# **HP Jornada Serie 700 Handheld pc**

# **Guía del Usuario**

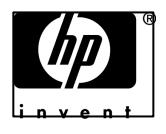

Número de Parte Fxxxx-xxxxx Impreso en Singapur Edición 1

# **Copyright**

La información que contiene este manual se suministra "tal cual" y está sujeta a cambios sin previo aviso.

Hewlett-Packard Company no ofrece ningún tipo de garantía con respecto a este material, incluyendo, pero sin limitarse a, las garantías implícitas de comerciabilidad e idoneidad para un fin determinado. Hewlett-Packard Co. no asume responsabilidad alguna por los posibles errores contenidos en este manual, ni por los daños casuales o emergentes relacionados con el suministro, funcionamiento o uso de este manual o de los ejemplos que contiene.

© Hewlett-Packard Co. 2001.

Esta documentación contiene información de propiedad protegida por las leyes de derechos de autor. Están reservados todos los derechos. No se puede fotocopiar, reproducir, adaptar o traducir a otro idioma ninguna parte de este documento sin el consentimiento previo y por escrito de Hewlett-Packard Co., excepto lo permitido por las leyes de derechos de autor.

Los programas que controlan este producto están protegidos por las leyes de derechos de autor, y están reservados todos los derechos. Queda también prohibido reproducir, adaptar o traducir dichos programas sin la autorización previa y por escrito de Hewlett-Packard Co.

Microsoft, ActiveSync, Outlook, Pocket Outlook, Expedia, AutoRoute Express, MapPoint, Windows, Windows NT, el logotipo de Windows y el logotipo de MS Windows para H/PC 2000 son marcas comerciales registradas o marcas registradas de Microsoft Corporation en los Estados Unidos y/o en otros países. Microsoft proporciona licencia de sus productos a los fabricantes de productos originales (OEM) a través de Microsoft Licensing, Inc., una subsidiara enteramente propiedad de Microsoft Corporation.

El resto de nombres de marca y nombres de producto que se utilizan en este documento son nombres comerciales, marcas de servicio, marcas registradas o marcas comerciales registradas de sus respectivos propietarios.

Hewlett-Packard Singapore (Pte) Ltd. Asia Pacific Personal Computer Division 452 Alexandra Road

Singapur 119961

**Contract Contract Contract** 

J

# **Tabla de contenido**

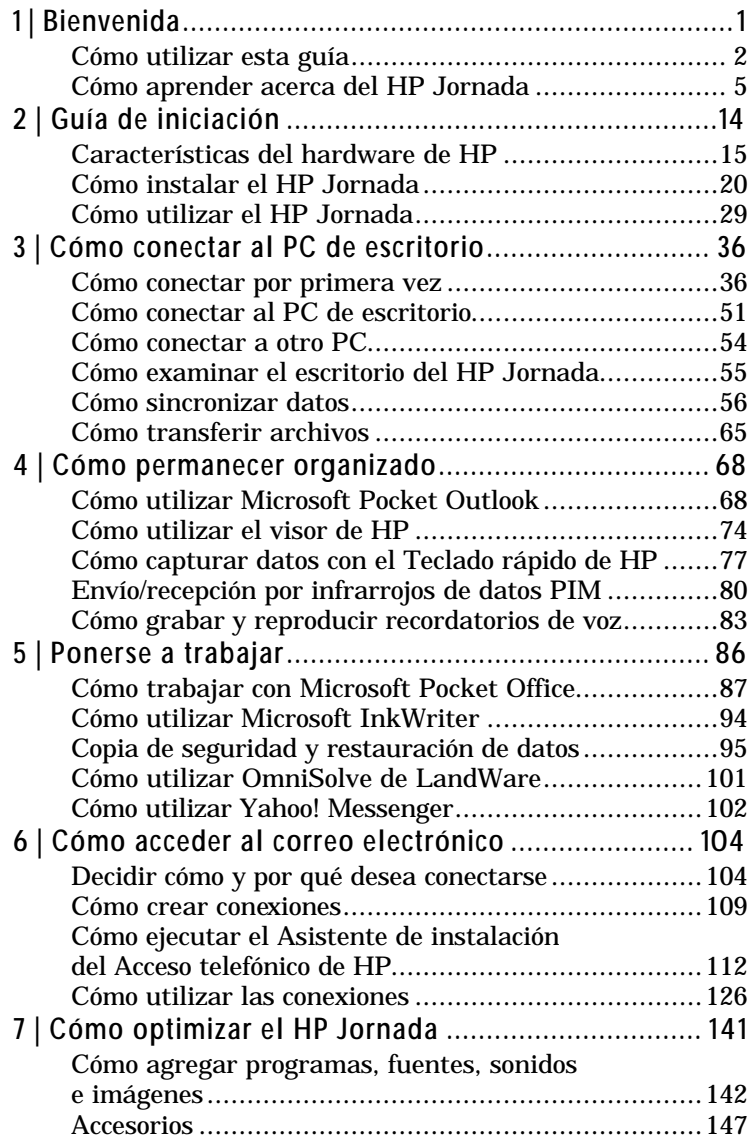

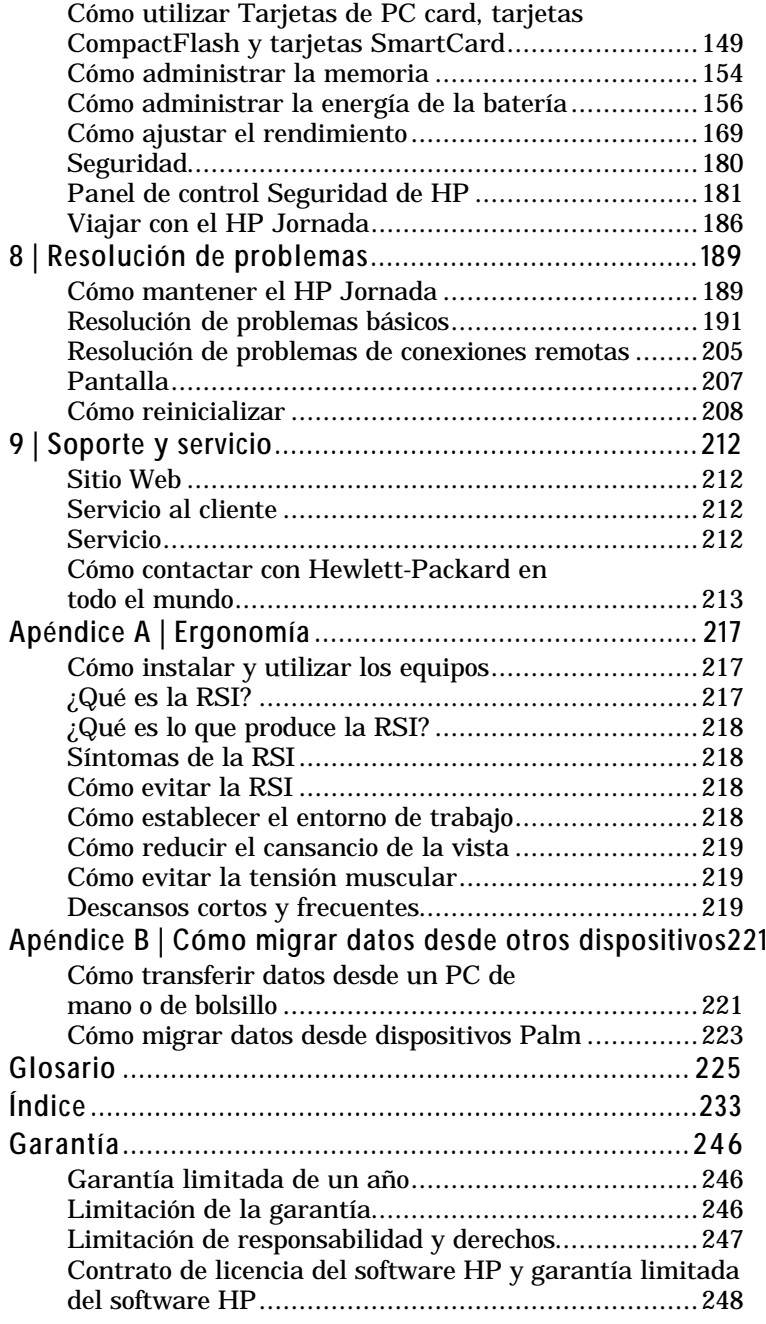

vi **HP Jornada 700 Series Handheld PC**

 $\blacksquare$ **Service Control**  # **1 | Bienvenida**

Enhorabuena por adquirir el handheld PC (H/PC) Hewlett-Packard Jornada serie 700, un dispositivo móvil que funciona con el sistema operativo Microsoft® Windows® para handheld PC (H/PC) 2000. El tamaño y las capacidades del H/PC HP permite mantener actualizada y a mano la información más importante, personal y sobre su negocio. Su HP Jornada tiene soporte para la versión más reciente de Microsoft Pocket Outlook, de modo que podrá mirar el correo electrónico y gestionar sus citas y contactos mientras está en la carretera. Además, el HP Jornada es el complemento perfecto para su PC de escritorio o portátil. Le permite llevarse consigo datos y documentos de gran importancia para la empresa cuando salga de la oficina y luego transferir fácilmente la información actualizada de nuevo a su PC cuando regrese. HP Jornada ofrece no sólo la mayor calidad en rendimiento y vida útil de la batería, sino también programas y utilidades mejorados diseñados por Hewlett-Packard, lo que hace del HP Jornada el socio móvil empresarial más eficaz y fiable.

Si está familiarizado con los productos de Microsoft Windows y los PC portátiles, se dará cuenta que el HP Jornada tiene muchas características parecidas a éstos, facilitándole una rápida integración al mismo.

En este capítulo encontrará lo siguiente:

- Una introducción a esta Guía del Usuario, así como otras fuentes de ayuda e información
- Una lista con descripciones breves de las aplicaciones incorporadas, que incluyen el software de MS Windows para H/PC 2000 y aplicaciones especiales de HP
- Una introducción a las funciones de HP Jornada, así como una descripción de las ventajas de utilizar HP Jornada

## **Cómo utilizar esta guía**

Esta Guía del Usuario le ofrecerá una introducción rápida y efectiva a su HP Jornada. Aunque se ha puesto un gran empeño en asegurar la exactitud de los procedimientos y las ilustraciones, algunas de las pantallas que aparecen en el HP Jornada pueden ser distintas de las que se muestran en esta Guía del Usuario.

En la Ayuda en línea se ofrecen instrucciones detalladas, paso a paso, para el uso de los programas del HP Jornada, para que no tenga que llevar consigo esta guía cuando viaje. (Para obtener más información acerca del uso de la Ayuda en línea, consulte la sección **Cómo utilizar la Ayuda en línea del HP Jornada** en el capítulo 2).

#### Convenciones

Esta Guía del Usuario incluye determinadas claves visuales que le ayudarán a encontrar fácilmente la información que desea.

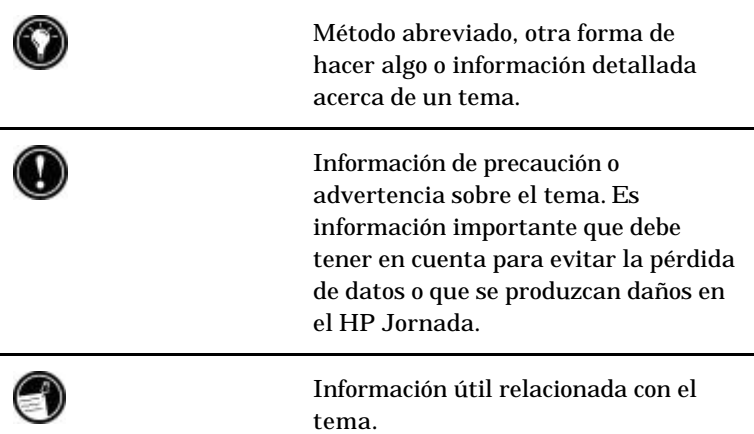

## Buscar información

Esta guía explica el contenido del HP Jornada, ofrece una introducción sobre los programas instalados y describe cómo configurar las comunicaciones entre este dispositivo y su PC de escritorio y entre este dispositivo e Internet. En la tabla siguiente se incluyen los diferentes tipos de información disponibles para ayudarle a utilizar el HP Jornada. Tenga en cuenta que aunque

este libro ofrece una introducción sobre los programas que contiene el dispositivo, no los describe en profundidad. Para obtener más información, consulte la Ayuda en línea completa de cada programa.

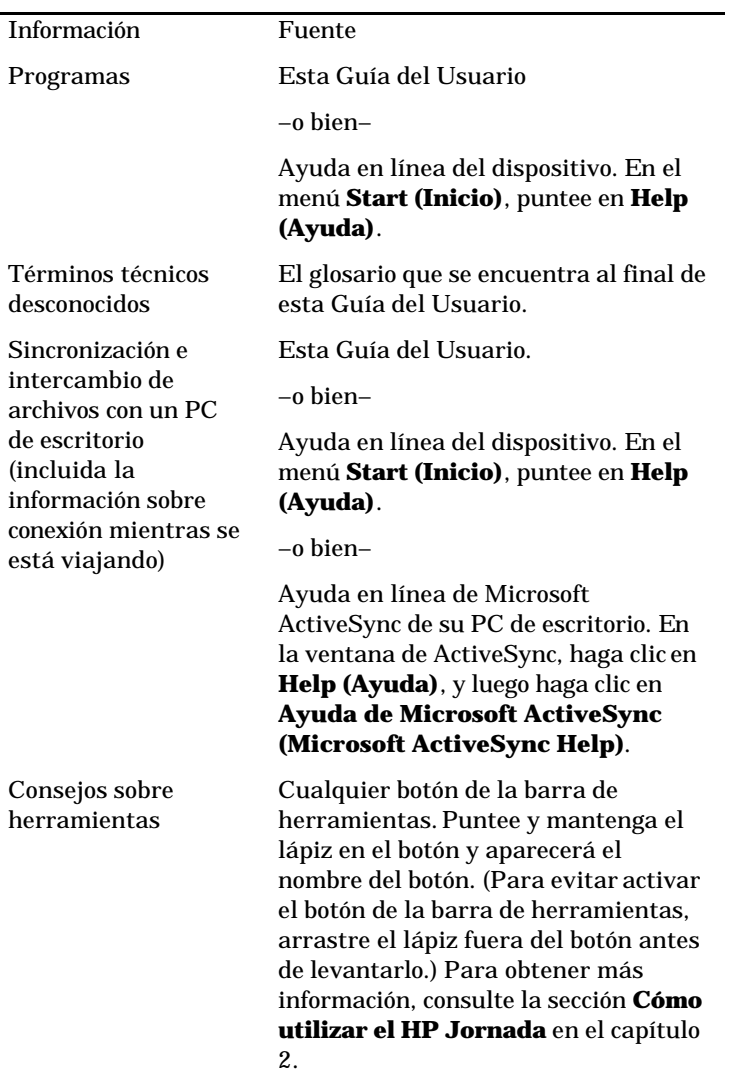

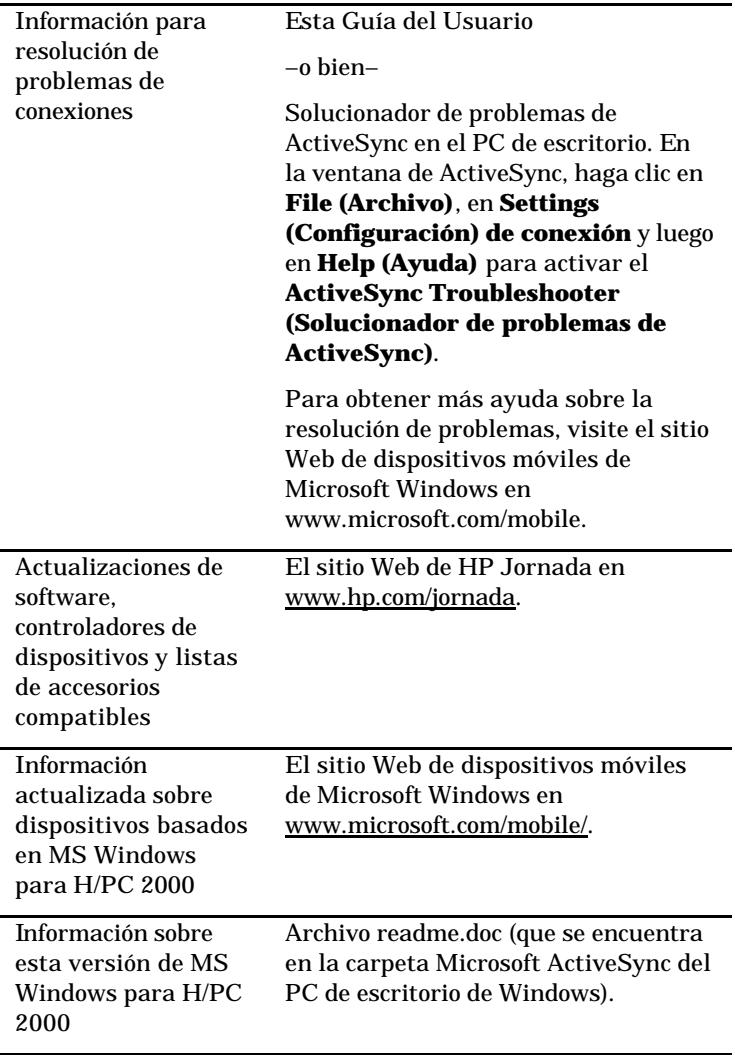

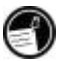

El texto completo de esta Guía del Usuario está disponible en el sitio Web de HP en www.hp.com/jornada. Puede cargar la Guía del Usuario en su PC de escritorio y visualizarla con el Adobe™ Acrobat Reader, que está disponible en el sitio Web de Adobe en www.adobe.com.

## **Cómo aprender acerca del HP Jornada**

Hewlett-Packard ha llevado la computación móvil a nuevos niveles de compatibilidad y comodidad. Con HP Jornada, apreciará muchos beneficios que no se encuentran en otros equipos similares. Por ejemplo, podrá realizar lo siguiente:

- **·** Pasar los datos que ya tiene en un hanfled PC o palmtop PC antiguo a su HP Jornada. Puede transferir información desde los antiguos dispositivos de Windows CE e incluso de algunos dispositivos que no son Windows CE. (Consulte la sección Cómo transferir datos PIM desde palmtop PC antiguos en el Apéndice B.)
- **·** Utilizar el correo electrónico sin un módem. Envíe cómodamente correo electrónico de forma automática cuando realice una sincronización con su PC de escritorio. (Consulte la sección Cómo sincronizar datos en el capítulo 3.)
- **·** Llevarse consigo más datos. Un archivo de Microsoft Word de escritorio puede ocupar hasta un 85 por ciento menos de espacio en su HP Jornada. (Consulte la sección Cómo transferir archivos en el capítulo 3.)
- **·** Enviar mensajes de voz a amigos y compañeros--incluso a los que no tienen un dispositivo H/PC 2000. Puede guardar mensajes de voz en el formato de sonido Wave compatible. (Consulte la sección Cómo grabar recordatorios de voz en el capítulo 4.)
- **·** Mantener sincronizados los archivos de Word, Access y Excel que están almacenados en el trabajo y en casa. Actualizar cualquier archivo en cualquier ubicación, y una vez que realice la sincronización, el archivo se actualizará en todos los lugares donde esté almacenado. (Consulte la sección Cómo sincronizar datos en el capítulo 3.)
- **·** Leer noticias e información en línea mientras está desconectado, o cargar páginas Web para verlas más tarde. (Consulte la sección Cómo explorar el Web en el capítulo 6.)
- **·** Trabajar en cualquier momento y en cualquier lugar, con un total de 9 horas de vida útil de la batería. (Consulte la sección Cómo administrar la energía de la batería en el capítulo 7.)
- **·** Sincronizar mensajes de correo, contactos, citas y tareas con su PC de escritorio o portátil realizando tan solo unos pocos pasos. (Consulte la sección Cómo sincronizar datos en el capítulo 3.)
- **·** Llevarse consigo el HP Jornada. El HP Jornada sólo pesa 510 gr (1,1 lb), incluidas las baterías.
- **·** Aumentar su funcionalidad con accesorios de la Tarjeta de PC card. (Consulte la sección Accesorios en el capítulo 7.)

HP Jornada es su complemento de la computación móvil. Varias funciones valiosas le permiten estar organizado y en contacto mientras está de viaje. Por ejemplo:

**·** La aplicación del visor de HP Jornada muestra rápidamente los datos PIM (contactos, calendario y tareas), permitiéndole visualizar o desplazarse inmediatamente hasta los datos que necesita. Incluso puede ver las notas adjuntadas a las citas.

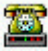

**·** La aplicación del acceso telefónico de HP Jornada le explica los pasos necesarios para configurar una conexión de acceso telefónico y acceder a su correo electrónico y al Web. Cuando esté listo para conectarse, tan solo tiene que utilizar la ventana de

acceso telefónico del escritorio de HP Jornada.

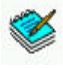

**·** El teclado rápido de HP Jornada proporciona un lugar práctico para escribir notas, nombres, números de teléfono y otros datos que se almacenan a corto plazo. La información puede guardarse en el teclado rápido para ser recuperada rápidamente o enviarse a la base de datos apropiada para un almacenamiento a largo plazo.

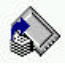

**·** La aplicación Copia de seguridad de HP Jornada puede realizar copias de seguridad y restaurar información a/desde una tarjeta CompactFlash opcional o una Tarjeta de PC card, protegiéndole de la pérdida de datos cuando esté de viaje - incluso si se queda sin energía.

## Programas del HP Jornada

El HP Jornada incluye ya el conjunto completo de programas de software que necesita para trabajar como un profesional móvil. Puede encontrar información detallada en los capítulos siguientes.

Los programas indicados a continuación están preinstalados en la memoria ROM, por lo que no será necesario volver a instalarlos.

#### Microsoft Pocket Office

En el menú **Start (Inicio)**, apunte a **Programs (Programas)**, apunte a **Office** y, a continuación, puntee en una de las opciones siguientes.

- **· Pocket Word**—Tome notas y cree documentos, o transfiera archivos de Microsoft Word desde su PC de escritorio para leerlos o revisarlos cuando no esté fuera de la oficina.
- **Pocket Excel**—Visualice y edite listas de precios o previsiones económicas en su HP Jornada, o bien rellene su formulario de gastos incluso antes de llegar a la oficina.
- **· Pocket Access**—Llévese consigo información de bases de datos cuando esté de viaje y rellene formularios personalizados para actualizar las bases de datos de Access cuando regrese a su oficina.
- **· Pocket PowerPoint**—Cree presentaciones profesionales en su escritorio y luego lléveselas consigo para mostrarlas en su HP Jornada. O bien, utilice un adaptador VGA de la Tarjeta de PC card (F1252A) para proyectarlas en un monitor externo o en un proyector VGA.

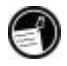

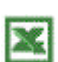

W

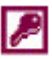

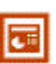

#### Microsoft Pocket Outlook

En el menú **Start (Inicio)**, apunte a **Programs (Programas)**, apunte a **Pocket Outlook** y, a continuación, puntee en una de las opciones siguientes.

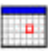

**· Calendar (Calendario)**—No se olvide nunca de una reunión. Realice un seguimiento de las fechas y acontecimientos importantes o gestione su programación.

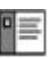

- **· Contacts (Contactos)**—Llévese consigo la libreta de direcciones para tener siempre a mano nombres, direcciones y números de teléfono. Si actualiza la lista de contactos en su HP Jornada, simplemente realice una sincronización con su PC de escritorio y sus contactos estarán siempre actualizados.
- **· Inbox (Bandeja de entrada)**—Envíe y reciba mensajes de correo electrónico y sincronice la Bandeja de entrada de su HP Jornada con Microsoft Outlook™ o Exchange™ de su PC de escritorio asociado en cuestión de minutos
	- **· Tasks (Tareas)**—Realice el seguimiento de las listas de tareas pendientes. Establezca una alarma o un recordatorio y HP Jornada se encargará de que no se le olvide ninguna tarea

#### Exploradores de Microsoft

En el menú **Start (Inicio)**, apunte a **Programs ((Programas)** y, a continuación, puntee en **Internet Explorer (Explorador de Internet)** o **Windows Explorer (Explorador de Windows)**. O bien, puntee dos veces en los iconos **Internet Explorer (Explorador de Internet)** o **My handheld PC (Mi PC de bolsillo)** del escritorio.

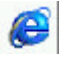

#### **· Microsoft Internet Explorer 4.01 for Handheld PC (Microsoft Internet Explorer 4.01 para PC de bolsillo)**—Explore el Web desde su HP Jornada o suscríbase al contenido de los canales con esta versión de Microsoft Internet Explorer 4.01 desarrollada

específicamente para el H/PC.

**· Windows Explorer (Explorador de Windows)**—Explore los archivos y carpetas de su HP Jornada.

#### Comunicaciones

En el menú **Start (Inicio)**, apunte a **Programs (Programas)**, apunte a **Communications (Comunicaciones)** y, a continuación, puntee en una de las opciones siguientes.

- **· ActiveSync™**—Sincronice su HP Jornada con su PC de escritorio o portátil a través de una conexión de red o de acceso telefónico desde una ubicación remota.
- **· PC Link**—Establezca la conexión entre su HP Jornada y PC de escritorio asociado con un simple punteado.
- **· Yahoo Messenger**—Envíe y reciba mensajes de forma instantánea. Permanezca en contacto con los amigos, la familia y sus asociados siempre que esté conectado.
- **· Remote Networking (Red remota)**—Conéctese a un servidor de acceso telefónico, a una cuenta RAS o a un proveedor de servicios de Internet.
- **· Terminal**—Conéctese a los servicios en línea que requieren emulación de terminal VT-100 o TTY.

#### Aplicaciones especiales de HP

En el menú **Start (Inicio)**, apunte a **Programs (Programas)**, apunte a **HP Applications (Aplicaciones de HP)** y, a continuación, puntee en una de las opciones siguientes.

**· HP Viewer (Visor de HP)**—Visualice información de Calendario, Tareas y Contactos (Pocket Outlook) con todos los detalles que necesite para tener siempre tenga su programación bajo control. La Vista del mes, la Vista de la semana y la Vista del día le ayudan a gestionar su calendario incluso con más eficiencia. (También se puede acceder al Visor de HP a través de un icono del escritorio y de una tecla de aceleración de HP.)

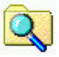

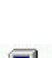

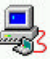

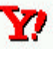

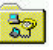

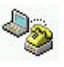

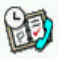

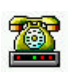

**· HP dialup (Acceso telefónico de HP)**—Configure las conexiones a Internet y cuentas de correo electrónico o a la red corporativa y, a continuación, realice la marcación desde una práctica ventana emergente del escritorio de HP Jornada. (También puede acceder al **HP dialup (Acceso telefónico de HP)** desde un icono del escritorio.)

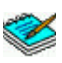

**· HP quick pad (Teclado rápido de HP)**—Escriba notas breves y recordatorios en este bloc de notas electrónico, y luego pase la información importante a Pocket Outlook o a un documento Word.

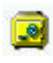

**· HP Security (Seguridad de HP)**—Controle el acceso a su HP Jornada y a la información importante que tiene almacenada en el mismo. Establezca contraseñas para acceder a su dispositivo.

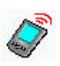

**· HP Info Change (Intercambio de información de HP)**—Intercambie datos PIM con dispositivos PDA con capacidad IrDA (p.e., dispositivos Palm PDA)

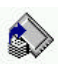

**· HP backup (Copia de seguridad de HP)**—Proteja sus datos valiosos incluso cuando esté fuera de su oficina haciendo una copia de seguridad de los datos de Pocket Outlook o de todo el dispositivo en una tarjeta CompactFlash o una Tarjeta de PC card.

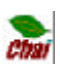

**· HP ChaiVM**—Le permite visualizar aplicaciones Java de Internet Explorer en su HP Jornada y proporciona a los desarrolladores un completo entorno de ejecución para integrar las aplicaciones Java en el H/PC.

En el menú **Start (Inicio)**, apunte a **Programs (Programas)**, apunte a **HP utilities (Utilidades de HP)** y, a continuación, puntee en una de las opciones siguientes.

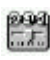

**· HP Setting (Configuración de HP)**—Ajuste los controles de la pantalla y el volumen del sonido según las necesidades de cada entorno de trabajo. O bien, elija entre cuatro perfiles predeterminados para distintos entornos y cambie todas las opciones simplemente tocando un botón.

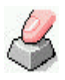

**· HP Hot keys (Teclas de aceleración de HP)**—Abra programas, archivos o carpetas pulsando una sola tecla. Las teclas de aceleración y los iconos de hardware de HP Jornada son totalmente personalizables, de modo que

puede configurarlos para acceder mediante una sola pulsación a sus programas favoritos o a los documentos que utilice más frecuentemente.

#### Accesorios

En el menú **Start (Inicio)**, apunte a **Accessories (Accesorios)** y, a continuación, puntee en una de las opciones siguientes.

- **· Microsoft InkWriter**®—Tome notas rápidas o cree esbozos mientras está en una reunión.
- **· Microsoft Voice Recorder**—Grabe recordatorios de voz u otra información vital para su posterior reproducción.
- **· Calculator (Calculadora)**—Realice cálculos simples en una calculadora que aparece en pantalla y luego copie los resultados en cualquier documento abierto.
- **· World clock (Hora internacional)**—Lleve el seguimiento de la hora en cualquier lugar del mundo y visualice información útil de viaje tanto de su ciudad local como de la ciudad que está visitando.
- **· OmniSolve**®—Realice cálculos matemáticos y comerciales complejos con esta calculadora completa de LandWare.

#### Juegos

**· Solitaire (Solitario)**—Entreténgase con este clásico juego en el aeropuerto, en el tren o durante una reunión o conferencia que le resulte aburrida.

Existe software adicional compatible con H/PC que puede descargar del sitio Web de HP Jornada en www.hp.com/jornada/solutions.

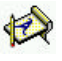

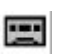

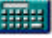

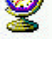

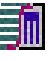

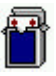

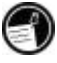

#### 12 **HP Jornada 700 Series Handheld PC**

Ė

# **2 | Guía de iniciación**

Esta sección le ayudará a comenzar a utilizar el handheld PC Hewlett-Packard Jornada (H/PC) de la serie 700 Aprenderá a configurar su HP Jornada, recibirá una breve introducción al sistema operativo MS Windows para H/PC 2000 y descubrirá cómo personalizar diversas funciones para adaptarlas a su manera de trabajar. Una vez que haya finalizado este capítulo, tendrá toda la información que necesita para empezar a trabajar con el HP Jornada.

En este capítulo se incluyen instrucciones paso a paso que le ayudarán a:

- **·** Identificar las características del hardware de su HP Jornada
- **·** Conecte el adaptador de CA.
- **·** Instalar la batería principal
- **·** Instalar la batería de seguridad
- **·** Completar el Asistente de bienvenida de MS Windows para H/PC 2000
- **·** Hacer que su HP Jornada trabaje por usted

Ω

Ø

ø

## Características del hardware de HP

Las ilustraciones siguientes muestran los diversos conectores, puertos y otras características del HP Jornada.

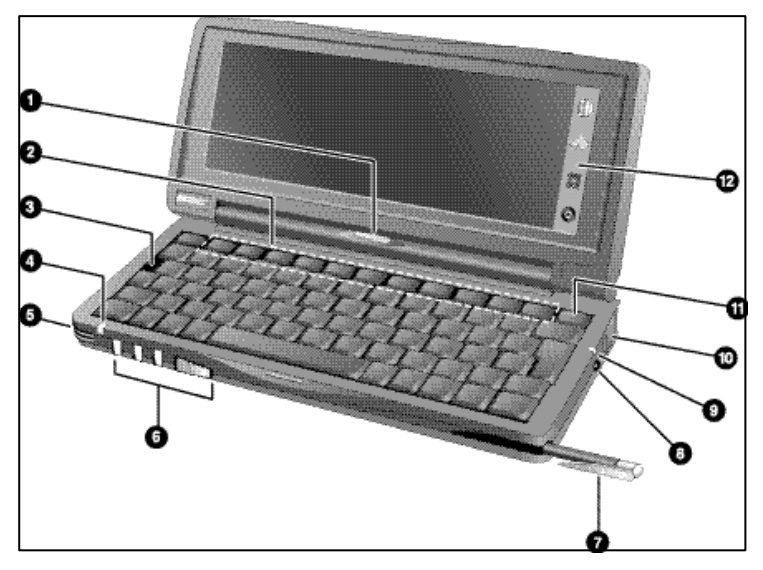

- **Appointment notification LED (LED de notificación de citas)**—Le informa de las citas, alarmas y recordatorios que ha programado. (Para obtener más información sobre cómo establecer alarmas y recordatorios, consulte la sección **Cómo utilizar Microsoft Pocket Outlook** en el capítulo 4.)
	- **HP Hot keys (Teclas de aceleración de HP)**—Le permiten acceder mediante una sola pulsación a sus programas, carpetas o documentos favoritos o a las configuraciones que utiliza con más frecuencia. (Consulte la sección **Cómo personalizar las teclas de aceleración y los iconos de hardware de HP** en el capítulo 7.)
	- **Reset button (Botón Reinicialización)—**Reinicie el Jornada simplemente tocando un botón.

El **Reset button (Botón Reinicialización)** reinicializa rápidamente el sistema operativo MS Windows para H/PC 2000. (Advertencia: Cuando reinicialice su HP Jornada, perderá todos los datos no guardados de los documentos que estén abiertos. (Consulte la sección **Cómo reinicializar** en el capítulo 8.)

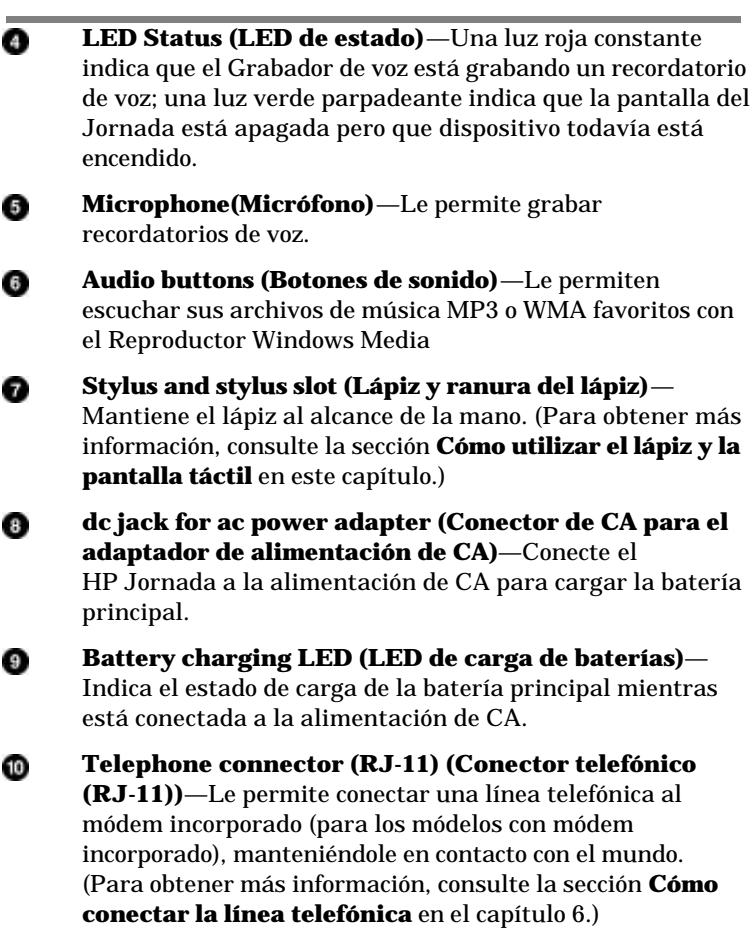

**Instant-on/off**—Con esta función no es necesario esperar a ⊕ que el Jornada se inicie o se apague. Simplemente presione el botón Encendido/Apagado para suspender el funcionamiento, y más tarde cuando vuelva a encenderlo, puede empezar a trabajar exactamente donde lo había

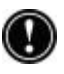

dejado.

**HP hard icons (Iconos de hardware de HP)**—Ajuste la ⊕ configuración de la pantalla y del volumen, compruebe el estado del sistema, realice una copia de seguridad de sus datos, abra una conexión de acceso telefónico o reproduzca archivos de música con un simple punteado del lápiz. (Consulte la sección **Cómo personalizar las teclas de aceleración y los iconos de hardware de HP** en el capítulo 7.)

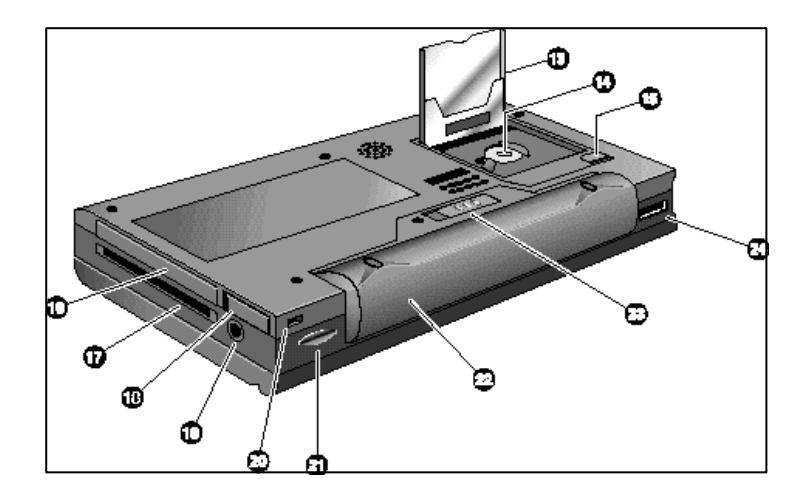

⊕

⊕

**CompactFlash Type I card slot (Ranura de tarjeta CompactFlash Tipo I)**—Permite agregar memoria de almacenamiento o utilizar accesorios en tarjetas CompactFlash. (Para obtener más información, consulte la sección **Cómo utilizar Tarjetas de PC card, tarjetas CompactFlash y tarjetas SmartCard** en el capítulo 7. Para ver una lista de tarjetas de accesorios recomendadas, vaya al sitio Web de HP Jornada en www.hp.com/jornada.)

**Backup battery compartment (Compartimiento de la batería de seguridad)—**Contiene una batería de seguridad CR2032 tipo botón de 3V.(Para obtener más información sobre cómo cambiar la batería de seguridad, consulte el capítulo 7.)

- **CompactFlash door release tab (Pestaña de**  œ **liberación de la puerta de CompactFlash)**—Deslice la pestaña en la dirección de la fecha para insertar tarjetas CompactFlash o bien acceda al compartimiento de la batería de seguridad.
- **PC Card Type II card slot (Ranura de Tarjeta de PC**  Œ **Tipo II)**—Le permite utilizar Tarjetas de PC card (también llamadas Tarjetas PCMCIA) para ampliar la memoria, conectar a un monitor externo o agregar otras funcionalidades a su HP Jornada. Para obtener más información sobre el uso de accesorios de Tarjetas de PC card, consulte la sección **Cómo utilizar Tarjetas de PC card, tarjetas CompactFlash y tarjetas SmartCard** en el capítulo 7. (Para ver una lista de Tarjetas de PC card recomendadas, vaya al sitio Web de HP Jornada en www.hp.com/jornada.)
- **Smart Card reader slot (Ranura del lector de tarjetas**  Ð **SmartCard)**— Las tarjetas SmartCard están diseñadas con tecnología de chips incrustados que ofrece los niveles más altos de seguridad de dispositivos a los propietarios del HP Jornada. Para obtener información sobre el uso de las tarjetas SmartCard, consulte la sección **Cómo utilizar Tarjetas de PC card, tarjetas CompactFlash y tarjetas SmartCard** en el capítulo 7, o bien vaya al sitio Web de HP Jornada en www.hp.com/jornada.
- **PC Card release tab (Pestaña de liberación de la**  O **Tarjeta de PC card)**—Gire la pestaña hacia afuera y presiónela para expulsar una Tarjeta de PC card de la ranura de Tarjeta de PC Tipo II.
- **Earphone jack (Conector de auriculares)**—escuche su Ф música preferida a través del conector de auriculares estéreo.
- **Security cable slot (Ranura del cable de seguridad)** ග Permite mantener seguro el HP Jornada con la conexión de un cable de seguridad opcional de alambre fino.
- **Infrared port (SIR IrDA–compliant transceiver)**  ☎ **(Puerto infrarrojo (transceptor compatible SIR IrDA))**—Permite enviar y recibir archivos mediante el haz de infrarrojo entre su HP Jornada y otro HP Jornada o palmtop PC, o bien entre su HP Jornada y una impresora o PC de escritorio equipados con infrarrojos. (Para obtener más información, consulte la sección **Cómo conectar mediante infrarrojos** en el capítulo 3 y la sección **Transferencia por infrarrojos** en el capítulo 8.)
- **Main battery (Batería principal)**—Proporciona energía æ al HP Jornada durante un total de 9 horas de uso. Se puede utilizar una batería extendida opcional para un total de 24 horas de uso.
- **Main battery release tab (Pestaña de liberación de la**  ☎ **batería principal)**—Deslice la pestaña para liberar la batería principal de modo que pueda extraerla o cambiarla.
- **Serial Port (RS-232C) (Puerto serie (RS-232C))** ω Conecte el HP Jornada a su PC de escritorio para transferir archivos o sincronizar los datos de Pocket Outlook, o bien para conectar el HP Jornada directamente a una impresora, módem externo u otro dispositivo. (Para obtener más información, consulte la sección **Cómo conectar por primera vez** en el capítulo 3.)

## Cómo instalar el HP Jornada

Siga los pasos que se describen en esta sección para empezar a utilizar su HP Jornada por primera vez. Como parte del proceso de instalación, conectará el adaptador de alimentación de CA, instalará la batería principal, la batería de seguridad y completará el Asistente de bienvenida de MS Windows para H/PC 2000. Para instalar el HP Jornada, debe que tenga el HP Jornada, el adaptador de CA, la Batería estándar de HP Jornada, la batería de seguridad (conectada a la Tarjeta de inicio rápido) y el cable de alimentación.

Siga estos pasos en el orden en que aparecen. No instale la batería de seguridad antes de conectar la alimentación de CA y de instalar la batería principal.

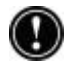

#### Conectar el adaptador de CA

Para evitar que se agote la energía de la batería, puede conectar el HP Jornada a la alimentación de CA utilizando el adaptador de CA suministrado. El adaptador de CA acepta de 100 a 240 V, permitiéndole conectar a la alimentación de CA en cualquier lugar del mundo. Cuando viaje, es posible que necesite adaptadores que sirvan para diferentes tomas de corriente, pero el adaptador de CA de HP Jornada convertirá de forma segura la línea de voltaje de CA en el voltaje de CC necesario para el funcionamiento del HP Jornada.

Utilice solamente el adaptador de CA suministrado (modelo HP F1279B, especificaciones de entrada 100-240 V CA, 50-60 Hz, 1,5 A).

Cuando el HP Jornada está conectado a la alimentación de CA, la batería principal se carga automáticamente. El color del LED indica el estado de la batería: El color ámbar indica que se está cargando la batería y el color verde indica que la batería está totalmente cargada.

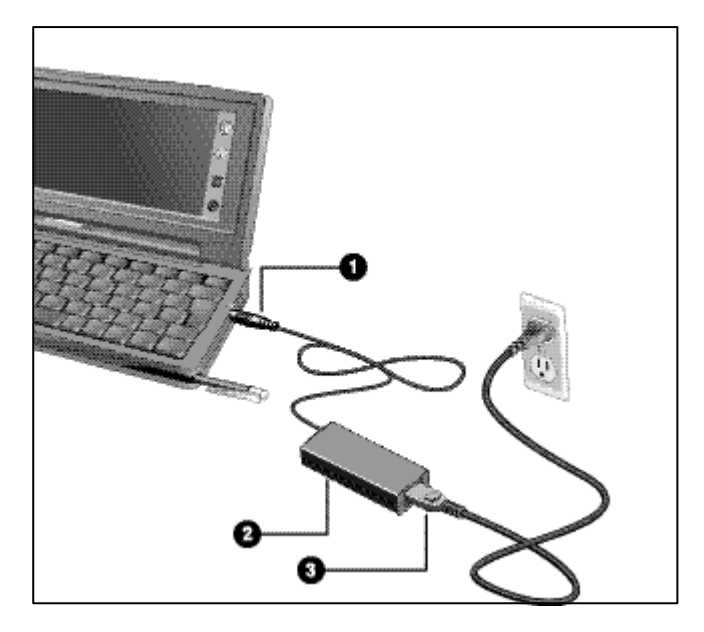

Componentes del adaptador de CA:  $\bullet$  Enchufe de CC,  $\bullet$ Adaptador de  $\dot{CA}$  y  $\bullet$  cable de alimentación.

Para conectar la alimentación de CA.

- 1. Conecte el cable del adaptador de CA al conector de CA que se encuentra en el lado derecho del HP Jornada.
- 2. Conecte el cable de alimentación al adaptador de CA.
- 3. Enchufe el cable de alimentación en una toma de alimentación de CA.

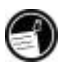

Una vez haya conectado el adaptador de CA, el HP Jornada se encenderá automáticamente. Sin embargo, debe instalar la batería principal y la batería de seguridad antes de utilizar el dispositivo.

## Cómo instalar la batería principal

La Batería de iones de litio del HP Jornada proporciona energía al HP Jornada cuando no está conectado a la alimentación de CA. En condiciones de funcionamiento normales, la batería completamente cargada debe proporcionar energía durante un total de 9 horas de uso continuo; sin embargo, la vida útil de la batería variará en función de cómo se utilice el HP Jornada.

Las baterías de **iones de litio** recargables, a diferencia de las baterías de níquel-cadmio y de hidruro metálico de níquel, no están sometidas al "efecto de memoria," permitiéndole recargar completamente las baterías en cualquier momento independientemente del nivel de energía de las baterías.

La batería principal se coloca en la base del HP Jornada, como se indica en el siguiente diagrama.

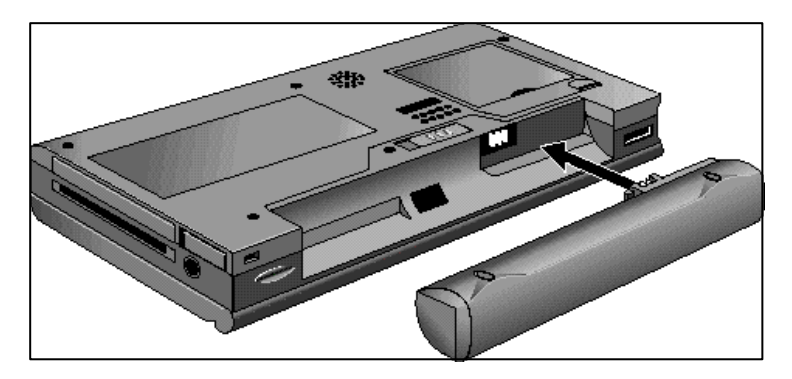

Esta vista de la base del HP Jornada muestra cómo se instala la batería principal.

#### Para instalar la batería principal

**·** Coloque la batería principal en la ranura de la batería situada en la base del HP Jornada y empújela hasta que quede perfectamente encajada.

La batería principal debe estar parcialmente cargada cuando se extrae de la caja. Sin embargo, debe cargar completamente la batería principal antes de utilizar el HP Jornada con la energía de la batería. El tiempo de carga de la batería principal es de aproximadamente 3,5 horas. Cuando la batería está completamente cargada, la carga se detiene automáticamente; la batería no se sobrecarga si se deja conectada a la alimentación de CA.

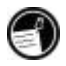

Cuando la carga de la batería principal es baja, aparece un aviso de batería baja. Si ve que se visualiza un mensaje de aviso de batería baja, conecte la alimentación de CA y cargue inmediatamente la batería principal para evitar que se agote la batería de seguridad y evitar una posible pérdida de datos.

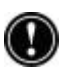

No mutile, perfore ni deseche las baterías en el fuego. Las baterías pueden estallar o explotar, liberando productos químicos peligrosos. Reemplace las baterías sólo por los tipos recomendados en esta Guía del Usuario. Deseche las baterías gastadas según las instrucciones del fabricante.

## Cómo instalar la batería de seguridad

La batería de seguridad protege los datos cuando la batería principal se queda sin energía. La batería de seguridad no proporciona suficiente energía para el funcionamiento del HP Jornada, pero conserva los datos mientras se cambia la batería principal o se conecta la alimentación de CA para recargarla. La batería de seguridad CR2032 tipo botón de 3V se conecta a la Tarjeta de inicio rápido de HP Jornada. Siga el procedimiento que se describe a continuación para instalar la batería de seguridad.

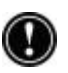

Para evitar la pérdida de datos, cambie la batería de seguridad en cuando aparezca un mensaje de aviso en la pantalla indicando que la energía de la batería de seguridad es baja. (Para ver las instrucciones detalladas sobre cómo cambiar la batería de seguridad, consulte la sección **Cómo administrar la energía de la batería** en el capítulo 7.)

#### Para instalar la batería de seguridad

- 1. Extraiga la batería de seguridad de la Tarjeta de inicio rápido de HP Jornada.
- 2. Gire el Jornada 180º y abra la puerta de CompactFlash.
- 3. Con la punta del lápiz abra con cuidado la cubierta de la batería de seguridad.
- 4. Inserte la batería con el **lado impreso hacia arriba** en el compartimiento de la batería.

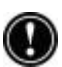

5. Utilizando la punta del lápiz, cierre la cubierta de la batería de seguridad para fijar la batería tipo botón y luego cierre la puerta de CompactFlash.

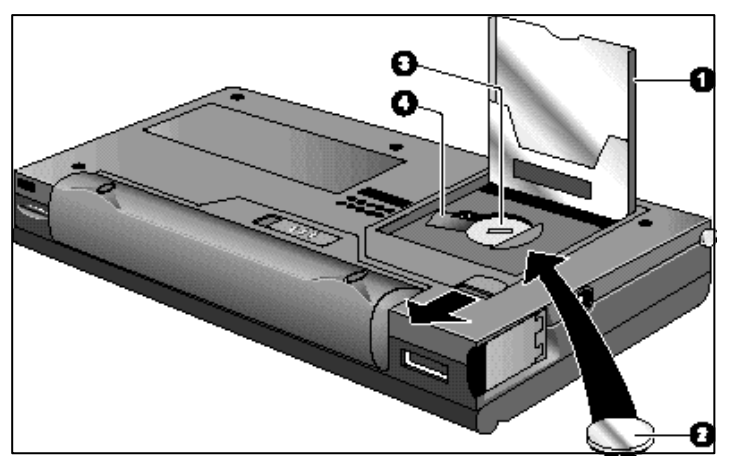

Cómo instalar la batería de seguridad

- Puerta de CompactFlash abierta
- Batería de seguridad CR2032 tipo botón de 3V
- **O** Compartimiento de la batería de seguridad
- Cubierta de la batería de seguridad en posición abierta

Asegúrese de cerrar la cubierta de la batería de seguridad antes de cerrar la puerta de CompactFlash con el fin de no dañar estos componentes.

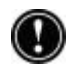

## Cómo utilizar el lápiz y la pantalla táctil

Utilice el lápiz de forma parecida a cómo utilizaría un mouse para navegar y seleccionar objetos de la pantalla. Puede utilizar también la yema del dedo para puntear en la pantalla táctil, pero el lápiz proporciona una mayor precisión.

Por comodidad, el lápiz se guarda en la ranura del lápiz, en la parte frontal del HP Jornada. Para extraer el lápiz, empuje sobre el mismo para soltar la pestillo mientras lo desliza hacia fuera de la ranura.

Aparece la parte superior del lápiz facilitando la extracción del mismo. Presionar la parte superior no tiene ningún efecto sobre la función del lápiz.

#### Para navegar utilizando el lápiz, siga estos consejos:

- **·** Donde normalmente haría clic con un mouse, simplemente puntee con el lápiz en la pantalla táctil para seleccionar un icono o activar un botón.
- **·** Puntee dos veces en lugar de hacer doble clic con un mouse.
- **·** En lugar de hacer clic con el botón secundario del mouse, mantenga presionada la tecla alt mientras puntea.

Para volver a colocar el lápiz, inserte el extremo puntiagudo del mismo en la ranura y empújelo hasta que quede perfectamente colocado en su sitio.

## Cómo seguir el Asistente de bienvenida

Una vez haya instalado la batería principal, el HP Jornada se encenderá automáticamente. Cuando se inicia el HP Jornada, aparece la pantalla de bienvenida de Hewlett-Packard. A continuación, al cabo de unos segundos, se inicia el Asistente de bienvenida de MS Windows para H/PC 2000. El Asistente de bienvenida presenta una breve orientación que le ayuda a calibrar la pantalla táctil y a establecer configuraciones del dispositivo como la Hora internacional y la Identificación del propietario.

Antes de empezar a trabajar, es posible que deba ajustar el brillo y el contraste de la pantalla para compensar las diferentes condiciones de iluminación y ángulos de visión. Puede utilizar el teclado para ajustar el contraste y el brillo.

#### Para ajustar el brillo y el contraste de la pantalla

1. Para ajustar el contraste, mantenga presionada la tecla  $\boxed{\text{alt}}$  mientras presiona $\boxed{\cdot}$ 

2. Para ajustar el brillo, mantenga presionada la tecla alt mientras presiona $\left[\begin{matrix} \cdot & \cdot \\ \cdot & \cdot \end{matrix}\right]$  o  $\left[\begin{matrix} \cdot & \cdot \\ \cdot & \cdot \end{matrix}\right]$ .

Para maximizar la vida útil de la batería, minimice la configuración del brillo y luego ajuste el contraste para conseguir mayor capacidad de lectura

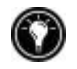

Las secciones siguientes describen el Asistente de bienvenida. Para completar el Asistente de bienvenida, siga las instrucciones que aparecen en el área de la barra de tareas de la parte inferior de la pantalla. Una vez haya completado el Asistente de bienvenida, puede empezar a utilizar el HP Jornada.

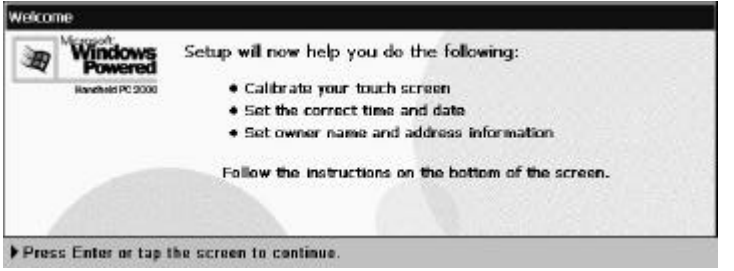

Si el HP Jornada se congela durante el funcionamiento, es posible que tenga que realizar una reinicialización por software. Para reinicializar, utilice el lápiz para presionar el botón Reinicialización que está situado en el lado izquierdo del teclado de HP Jornada. El HP Jornada se reiniciará automáticamente. Se perderán los datos no guardados de los documentos abiertos. Para obtener más información, consulte la sección **Cómo reinicializar** en el capítulo 8.

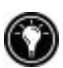

## Cómo calibrar la pantalla táctil

Antes de poder utilizar el lápiz para navegar, debe calibrar la pantalla táctil para calibrar la imagen de la pantalla con la capa sensible al tacto. La primera pantalla del Asistente de bienvenida le solicita que calibre la pantalla táctil punteando en una serie de objetivos que aparecen en diferentes ubicaciones de la pantalla.

De vez en cuando puede notar que disminuye la precisión del punteo con el lápiz. Cuando ocurra esto, puede regresar a esta pantalla para calibrar la pantalla táctil.

Para calibrar la pantalla táctil

**·** En el menú **Start (Inicio)**, apunte a **Settings (Configuración)**, puntee en **Control Panel** (**Panel de Control)** y, a continuación, puntee dos veces en el icono **Stylus (Lápiz)**.

–o bien–

Presione .

También puede utilizar el panel de control del Lápiz para establecer opciones para la velocidad del punteado doble y la distancia física entre punteados.

#### Cómo seleccionar la Ciudad local

MS Windows para H/PC 2000 muestra la hora actual así como información regional de la ciudad que designe como "Ciudad local." Puntee en la ciudad que está más cerca de su lugar de residencia en la lista desplegable de la ficha **Home City (Ciudad local)**. Si su ciudad no aparece en la lista, puede utilizar el panel de control de la Hora internacional para agregarla más tarde. (Consulte el tema **World clock (Hora internacional)** en la Ayuda en línea.)

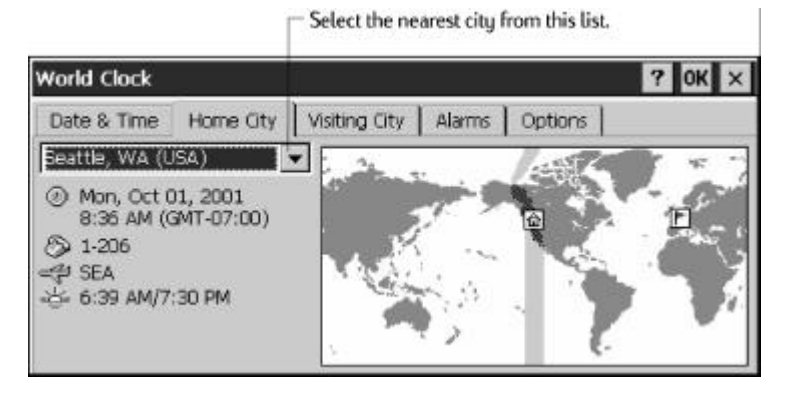

## Cómo establecer la Hora internacional

MS Windows para H/PC 2000 utiliza la hora del sistema para controlar las alarmas y las citas así como para asegurar una correcta sincronización de los archivos y citas más actuales con el PC de escritorio. Por tanto, asegúrese de establecer la hora y la fecha correctas. Para establecer la hora, escriba la hora actual en el cuadro que está debajo del reloj, o bien arrastre las manecillas de uno de los relojes hasta obtener la hora correcta. Para establecer la fecha, puntee en la fecha actual del calendario. (Puntee  $\bullet$  o  $\bullet$  para cambiar el mes o bien puntee en el mes o año.)

Más tarde, puede volver a establecer la configuración de la hora utilizando el panel de control de la Hora internacional. (Consulte el tema **World clock (Hora internacional)** en la Ayuda en línea o bien puntee en la hora en el área de estado de la barra de tareas.)

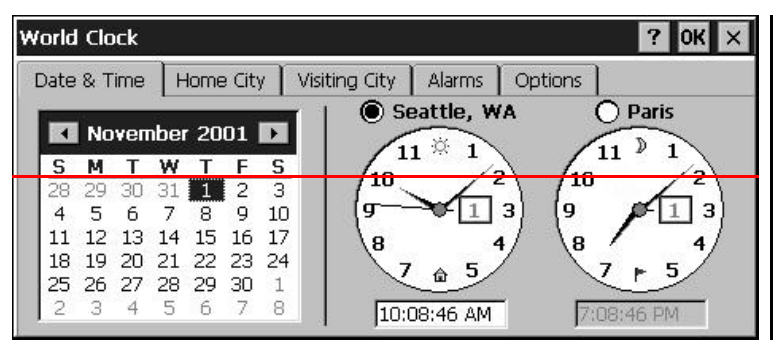

## Cómo agregar información del propietario

Puede establecer MS Windows para H/PC 2000 para que muestre información del propietario, como por ejemplo su nombre, dirección y número de teléfono. También puede escribir una nota para que se visualice, como por ejemplo ofreciendo una recompensa a quien devuelva el HP Jornada). Para visualizar la información del propietario cada vez que inicie el HP Jornada, puntee en **Start (Inicio)**, luego puntee en **Settings (Configuración)** y después puntee en **Control Panel (Panel de Control)**. Abra el panel de control del **Owner (Propietario)** y seleccione la casilla de verificación **Display Owner** 

#### **Identification (Visualizar identificación del propietario)** debajo de **At Power On (Al encender)**.

En cualquier momento puede cambiar la información que escriba aquí utilizando el panel de control del Propietario (Consulte el tema **Settings (Configuración)** en la Ayuda en línea.)

## **Cómo utilizar el HP Jornada**

Una vez haya completado el Asistente de bienvenida, puede empezar a utilizar el HP Jornada y sus programas incorporados.

#### Bienvenido a MS Windows para H/PC 2000

Felicidades por la adquisición de un dispositivo móvil que funciona con MS Windows para H/PC 2000. El tamaño y las capacidades del HP Jornada le permiten tener actualizada y a mano la información más importante tanto personal como de su negocio. Microsoft ActiveSync aumenta la potencia de su HP Jornada ya que le permite sincronizar la información de su PC de escritorio o portátil con este dispositivo.

## Cómo utilizar el menú Inicio y la Barra de tareas

Utilice el menú Inicio para abrir la configuración, la Ayuda en línea, los documentos utilizados recientemente y los programas, como por ejemplo las Aplicaciones de HP. Simplemente puntee en **Start (Inicio)** y luego puntee en el programa o elemento que desee abrir. Además del menú **Start (Inicio)**, la barra de tareas contiene botones para los programas que se están ejecutando, un área de estado y un icono de escritorio.

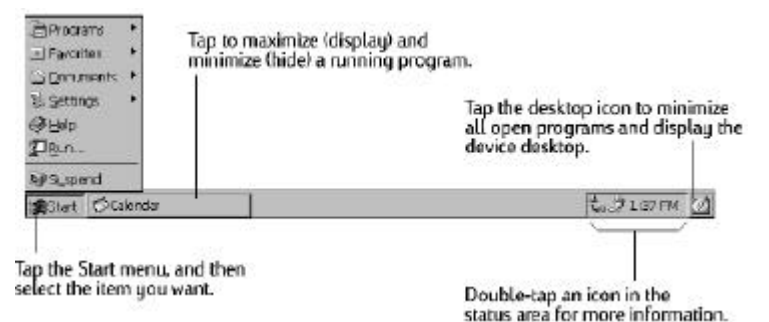

## Cómo utilizar las barras de comandos

Cada programa tiene una barra de comandos que está situada en la parte superior de la ventana de programa. La barra de comandos muestra los nombres de menús y los botones de la barra de herramientas. Puntee en el control deslizante y arrástrelo para cambiar entre visualizar sólo los botones de la barra de herramientas o los nombres de menús y los botones de la barra de herramientas. Puede arrastrar el control deslizante para visualizar sólo los botones y los nombres de menús que desee. También puede arrastrar el control deslizante hacia abajo para mover los botones de la barra de herramientas debajo de los menús.

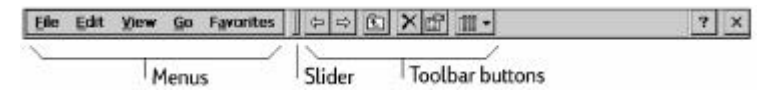

## Cómo utilizar la Ayuda del HP Jornada

Puede obtener Ayuda para programas específicos, incluido el MS Windows para H/PC 2000, como se explica a continuación:

- Para ver los procedimientos detallados así como información introductoria sobre un programa, en el menú **Start (Inicio)**, puntee en **Help (Ayuda)** y luego puntee en el nombre del programa.
- Para la Ayuda de MS Windows para H/PC 2000, puntee en el botón P en cualquier programa o cuadro de diálogo donde aparezca.
- Para saber cuál es la función de un determinado botón o control, puntee y mantenga el lápiz en un botón de la barra de herramientas y aparecerá su nombre en un ToolTip. Arrastre el lápiz fuera del botón de la barra de herramientas antes de levantarlo para evitar activar el botón.

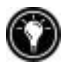

La Ayuda en línea utiliza la misma configuración de fuente que Internet Explorer. Si se cambia el tamaño de fuente en Internet Explorer también se cambiará el tamaño de fuente en la Ayuda.

## Cómo encender y apagar el HP Jornada

Una de las funciones más prácticas de MS Windows para H/PC 2000 y HP Jornada es "alimentación instantánea." Con esta función no es necesario esperar a que se inicie o se apague el sistema en el HP Jornada; puede empezar a trabajar inmediatamente presionando la tecla Encendido/Apagado situada en la esquina superior derecha del teclado. Cuando termine de trabajar, apague el HP Jornada presionando la tecla Encendido/Apagado o bien punteando en **Suspend (Suspender)** en el menú **Start (Inicio)**. Cuando se apaga el HP Jornada simplemente se suspende el funcionamiento. Cuando vuelva a encenderlo, puede seguir trabajando donde lo había dejado.

También puede establecer opciones en el panel de control de Alimentación para encender y apagar automáticamente el HP Jornada. Por ejemplo, puede establecer que su HP Jornada se encienda cuando puntee en la pantalla táctil con el lápiz. Para conservar la energía de la batería, puede establecer el HP Jornada en suspensión automática o que se apague después de un período de tiempo preestablecido de inactividad. De manera predeterminada, el HP Jornada se suspenderá automáticamente después de 3 minutos cuando funcione con la energía de la batería. (Para obtener más información sobre estas opciones y consejos para conservar la energía de la batería, consulte la sección **Cómo administrar la energía de la batería** en el capítulo 7.)

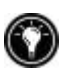

Si el HP Jornada se reactiva de un estado de suspensión y no hay actividad del usuario durante un minuto, el Jornada volverá a un estado de suspensión. Para evitar que esto ocurra, simplemente utilice cualquiera de las funciones o programas de Jornada durante el intervalo de un minuto.

## Cómo utilizar el teclado de HP Jornada

Para proporcionar una funcionalidad completa en un tamaño más pequeño, el teclado de HP Jornada le permite realizar las tareas habituales con unas prácticas combinaciones de teclas.

• Para activar o desactivar Bloq Mayús, presione y mantenga presionada la tecla fn] mientras presiona la tecla  $\frac{c_1}{\|x\|^{1+\alpha}}$ izquierda. Mientras Bloq Mayús está activado, el símbolo  $\boxed{\mathbf{A}}$ aparece en el área de estado de la barra de tareas.
• Para activar (o desactivar) el teclado numérico, presione y mantenga presionada la tecla  $\|\mathsf{fn}\|$  mientras presiona la tecla

. Mientras el teclado numérico está activado, el símbolo aparece en el área de estado de la barra de tareas.

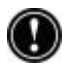

Asegúrese de que el teclado numérico y Bloq Mayús estén desactivados cuando establezca la contraseña y antes de apagar el HP Jornada. Compruebe los símbolos **de la en el en el** área de estado de la barra de tareas situada en la esquina inferior derecha de la pantalla de visualización del Jornada. Si aparece uno de estos símbolos, asegúrese de desactivarlos antes de establecer o volver a introducir la contraseña.

- Para escribir caracteres acentuados o internacionales, presione y mantenga presionada la tecla  $\lceil \ln \rceil$  mientras presiona las teclas correspondientes al carácter (sólo versiones internacionales). Las versiones internacionales del HP Jornada tienen disposiciones del teclado ligeramente distintas.
- Para generar caracteres extendidos o comandos de teclado, mantenga presionada la tecla findo a lalto mientras presiona una tecla. Si se mantiene presionada la tecla  $\lceil \ln \rceil$  se activará el carácter o comando impreso en amarillo, mientras que si se presiona alt se activará el carácter o comando impreso en azul.

También puede utilizar el panel de control del Teclado para ajustar la velocidad con que se repiten los caracteres cuando se mantiene presionada una tecla. Para abrir el panel de control del Teclado, presione  $\frac{1}{2}$   $\frac{1}{K}$ 

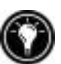

## Cómo utilizar la configuración de HP Jornada

La aplicación de la configuración de HP le proporciona acceso a muchos controles útiles. Utilice el panel de control de la configuración de HP Jornada para:

• Ajustar el brillo y el contraste de la pantalla en diferentes condiciones de iluminación

- Ajustar el volumen del altavoz o silenciar rápidamente todos los sonidos
- Comprobar la energía restante de la batería
- Comprobar la cantidad de memoria del sistema disponible

La configuración de HP Jornada también le permite guardar su configuración preferida de sonido, contraste y brillo en un perfil personalizado de modo que puede cambiar todas las opciones con un simple punteado.

Para abrir la configuración de HP

**·** En el menú **Start (Inicio)**, apunte a **Programs (Programas)**, apunte a **HP utilities (Utilidades de HP)** y, a continuación, puntee en **HP Setting (Configuración de HP)**.

–o bien–

Puntee en el icono de hardware de configuración de HP Jornada que está situado en el lado izquierdo de la pantalla.

Para obtener más información sobre la aplicación de la configuración de HP Jornada, consulte la sección **Cómo utilizar la aplicación de la configuración de HP** en el capítulo 7 o bien el tema **HP Setting (Configuración de HP)** en la Ayuda en línea.

## Cómo utilizar los botones de sonido

Los botones de sonido situados en la parte frontal del HP Jornada le permiten reproducir archivos de música Windows Media Audio y MP3 utilizando el **Windows Media Player (Reproductor Windows Media)**.

Hay tres botones de sonido y un bloqueo de sonido deslizante.

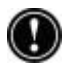

Cuando bloquee los botones de sonido, asegúrese de deslizar el botón de bloqueo de sonido hacia la posición completamente bloqueada para evitar que se active accidentalmente el Reproductor Windows Media en su bolsillo o equipaje.

Cuando se utiliza el **Windows Media Player (Reproductor Windows Media)**, los botones controlan el volumen y las funciones de reproducción/parada.

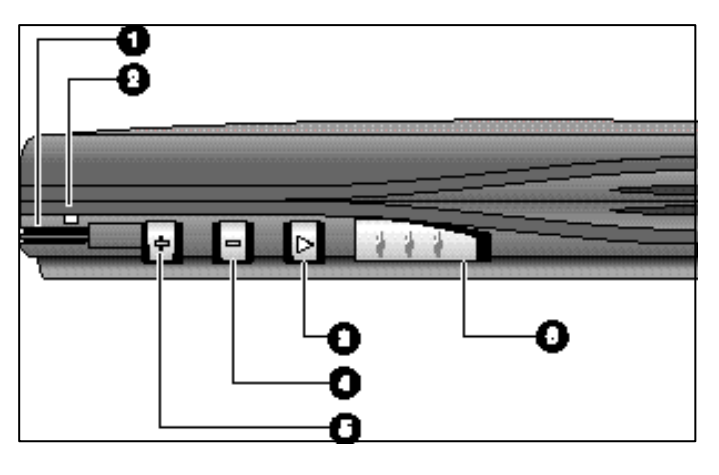

Botones de sonido de HP Jornada

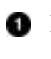

**O** Botón para disminuir el volumen

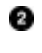

LED de estado **Botón para aumentar el** 

**Botón** de Reproducción/Pausa

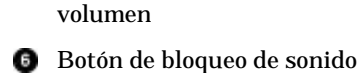

Cuando se presiona el botón Reproducción, el Reproductor Windows Media reproduce la lista de reproducción seleccionada actualmente. Las listas de reproducción se seleccionan desde dentro de la aplicación Reproductor Windows Media.

Para obtener más información sobre las listas de reproducción y cómo utilizar el Reproductor Windows Media en general, consulte los archivos de ayuda en línea del Reproductor Windows Media.

Los niveles de volumen de la reproducción pueden variar considerablemente entre distintos formatos de grabación. Para evitar niveles de sonido tan altos que molestan cuando se

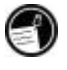

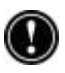

escucha música a través del auricular, baje el volumen antes de

empezar la reproducción. A continuación, ajuste el volumen al nivel de audición deseado.

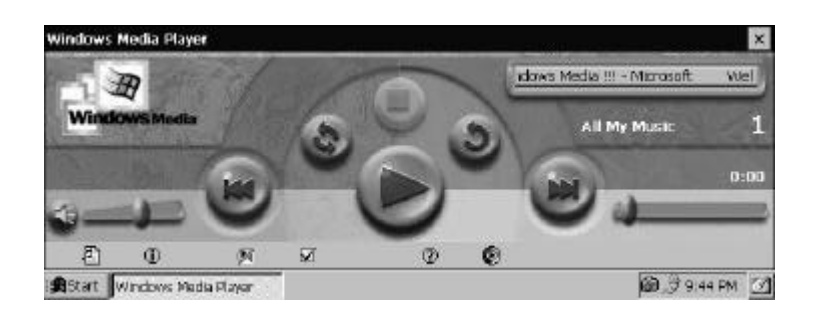

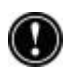

Cuando se esté escuchando un archivo de sonido, no sonará la notificación de citas (incluso si el sonido y los recordatorios se han establecido en el panel de control); sin embargo, la luz de notificación de citas seguirá parpadeando.

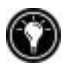

Cuando reproduzca archivos de música MP3 a través del altavoz incorporado, reduzca el nivel de bajos. Consulte *Cómo configurar los niveles de bajos y agudos* en el capítulo 7.

# **3 | Cómo conectar al PC de escritorio**

El HP Jornada serie 700 handheld PC funciona perfectamente como un equipo autónomo. Pero para aprovechar al máximo el HP Jornada, deseará conectarlo al PC de escritorio o al PC portátil. Este capítulo describe cómo establecer una conexión entre el HP Jornada y un PC de escritorio y cómo utilizar el HP Jornada con un PC de escritorio - o con cualquier PC tenga instalado Microsoft ActiveSync. Aprenderá a:

- Conectar al PC de escritorio
- Instalar Microsoft ActiveSync
- Establecer una asociación entre el HP Jornada y el PC de escritorio
- Utilizar Microsoft ActiveSync para examinar el contenido del HP Jornada
- Sincronizar datos y mensajes de correo electrónico de Microsoft Pocket Outlook con Microsoft Outlook o Microsoft Exchange
- Transferir archivos entre el HP Jornada y un PC de escritorio
- Establecer una conexión y transferir archivos entre el HP Jornada y una red corporativa o PC de escritorio de casa a través de Internet o una línea telefónica

## **Cómo conectar por primera vez**

Puede conectar el HP Jornada a un PC de escritorio utilizando una conexión serie (con un soporte de acoplamiento en opción para el HP Jornada 710, o el cable de sincronización serie), una conexión USB (utilizando sólo el soporte, cable USB A a B no incluido) o una conexión de red (con una tarjeta de PC card de interfaz de red opcional). También puede conectarlo a un PC de escritorio o portátil equipado con infrarrojos (utilizando el puerto infrarrojo). Antes de realizar la conexión, debe instalar Microsoft ActiveSync en el PC de escritorio. A continuación, podrá conectar su HP Jornada y establecer una asociación.

## Cómo instalar Microsoft ActiveSync y establecer una asociación

Microsoft ActiveSync permite sincronizar la información del PC de escritorio con la información del HP Jornada. La sincronización compara los datos de su dispositivo con el PC de escritorio y actualiza ambos equipos con la información más reciente. Por ejemplo:

- Mantenga actualizados los datos de Pocket Outlook realizando una sincronización del HP Jornada con Microsoft Outlook 2000 del PC de escritorio. (La sincronización de la Bandeja de entrada con Outlook Express no es compatible.)
- Sincronice documentos de Word y Excel, bases de datos y tablas de Access y otras ODBC, Canales móviles y documentos de InkWriter entre su HP Jornada y el PC de escritorio. Los archivos se convierten automáticamente al formato correcto.

Con Microsoft ActiveSync, podrá realizar lo siguiente:

- Realizar una copia de seguridad y restaurar los datos del HP Jornada
- Agregar y eliminar programas del HP Jornada
- Mover y copiar archivos (más que sincronizar archivos) entre su dispositivo y el PC de escritorio

Microsoft ActiveSync incluye varios componentes. El Asistente de instalación de Microsoft ActiveSync detecta los componentes de software que hacen falta y le solicita que sólo instale los componentes necesarios. Por ejemplo:

- Si todavía no tiene instalado Outlook, el Asistente de instalación intentará instalar Outlook 2000.
- El Asistente de instalación puede agregar extensiones de la Bandeja de entrada que le permiten transferir mensajes a su cliente de correo de escritorio— Exchange u Outlook.

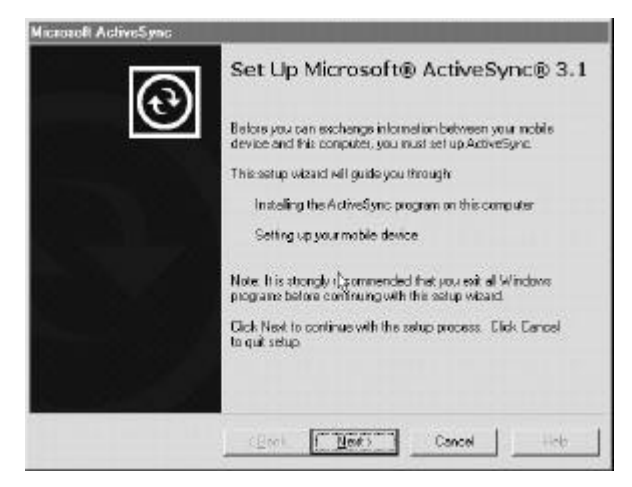

El disco compacto de Microsoft ActiveSync incluye las siguientes opciones de software para su PC de escritorio.

- **Microsoft® ActiveSync**—Le permite conectar su HP Jornada a un PC de escritorio o portátil con Windows 95/98/NT/2000.
- **Microsoft® Outlook 2000**—Software de PC de escritorio para gestionar contactos, citas, tareas, correo electrónico y documentos importantes, manteniéndolos sincronizados con el HP Jornada.
- **Microsoft® Internet Explorer** -Explore las páginas Web con la última versión del software explorador de Microsoft para el PC de escritorio.

**Tenga en cuenta lo siguiente:** Algunos programas de software del CD-ROM de Microsoft están diseñados para dispositivos del Pocket PC y no son compatibles con el HP Jornada serie 700 handheld PC.

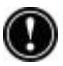

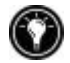

En el mercado existen muchos programas para MS Windows para H/PC 2000, incluidas las versiones de freeware y shareware. Vaya a www.microsoft.com/mobile, o bien intente buscar en el Web la palabra clave "MS Windows para H/PC 2000" para encontrar programas adicionales para el HP Jornada. Asegúrese de instalar sólo programas que estén compilados para la familia de procesadores StrongARM SA111X.

#### Cómo instalar Microsoft ActiveSync

Los requisitos mínimos del PC para ejecutar Microsoft ActiveSync son los siguientes:

- Microsoft® Windows® 2000, Windows NT® Workstation 4.0 con Service Pack 3 o superior o Windows 95/98.
- Procesador Pentium para Windows NT (se necesita un procesador a 166 MHz para Windows 2000)

—o bien—

Procesador 486/66 DX o superior (se recomienda un procesador Pentium® P90) para Windows 95/98.

- 16 MB de memoria RAM para Windows 95/98 (cuanta más memoria, mejor será el rendimiento) o 32 MB de memoria para Windows NT 4.0 o Windows 2000 (se recomiendan 64 MB).
- Unidad de disco duro con espacio en disco disponible que oscile entre 10 y 50 MB (los requisitos reales dependen de la selección de funciones y de la configuración del sistema actual del usuario).
- Puerto de comunicaciones disponible de 9 o 25 clavijas (se necesita un adaptador para el puerto de comunicaciones de 25 clavijas), puerto infrarrojo o puerto USB (disponibles únicamente para Windows 95/98 o Windows 2000).
- Una unidad de CD-ROM.
- Tarjeta gráfica VGA o de mayor resolución (SVGA de 256 colores recomendado)
- Teclado.

• Microsoft<sup>®</sup> Mouse o compatible.

Componentes opcionales:

- Tarjeta de sonido/altavoces para el sonido.
- Módem y/o conexión LAN con Ethernet para la sincronización remota.
- Microsoft Internet Explorer 4.0 o superior para el soporte de canales o favoritos móviles. (Internet Explorer 5.0 viene incluido en el CD-ROM de ActiveSync).
- Para instalar Microsoft Outlook® 2000 por completo se necesitan 153 MB de espacio en disco. Se recomiendan 24 MB de memoria RAM. (Microsoft Outlook 2000 viene incluido en el CD-ROM de ActiveSync.)

#### Para instalar Microsoft ActiveSync

- 1. Inserte el disco compacto de Microsoft ActiveSync en la unidad de CD-ROM de su PC de escritorio.
- 2. El Asistente de instalación de Microsoft ActiveSync debería iniciarse automáticamente. Si no se inicia, haga clic en **Run (Ejecutar)** en el menú **Start (Inicio)** y luego escriba *d:\setup*, donde *d* es la letra asignada a la unidad de CD-ROM.
- 3. Siga las instrucciones que aparecen en la pantalla para instalar Microsoft ActiveSync.
- 4. Una vez completada la instalación, aparece el cuadro de diálogo **Get Connected (Obtener conexión)** de Microsoft ActiveSync, solicitándole que conecte el HP Jornada.
- Si conecta mediante puerto serie utilizando el soporte de acoplamiento (en opción para el HP Jornada 710) o el cable de sincronización, conecte el dispositivo como se describe a continuación en **Cómo conectar mediante el puerto serie** y luego haga clic en **Next (Siguiente)**.
- Si conecta mediante puerto USB con el soporte de acoplamiento, conecte su dispositivo como se describe a continuación en **Cómo conectar mediante el puerto USB** y luego haga clic en **Next (Siguiente)**.
- Si conecta mediante infrarrojos, haga clic en **Cancel** (**Cancelar)** y luego vaya a la sección **Cómo conectar mediante infrarrojos** más adelante, en este capítulo.

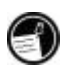

El HP Jornada detectará automáticamente el método de conexión (serie o USB) que ha utilizado para conectar al PC de escritorio. Conecte el tipo de cable de su elección siguiendo las instrucciones que se indican a continuación, haga clic en **Next (Siguiente)** y ActiveSync le solicitará que complete el Asistente de nuevas asociaciones.

#### Cómo conectar mediante el puerto serie

El HP Jornada utiliza un puerto serie para comunicarse con un PC de escritorio. Utilice el cable de sincronización serie que viene incluido con el HP Jornada para conectar el dispositivo o el soporte (en opción para el HP Jornada 710) a un puerto de comunicaciones serie de 9 pines del PC de escritorio. Si el puerto serie de 9 pines de su PC está siendo utilizado por otro dispositivo, o si su equipo no dispone de puerto serie de 9 pines, puede solicitar un adaptador al fabricante del equipo.

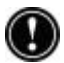

Encienda el PC de escritorio antes de conectar el cable de sincronización o de colocar el HP Jornada en el soporte de acoplamiento (en opción para el HP Jornada 710). Si el PC de escritorio está apagado, el HP Jornada o el PC de escritorio pueden congelarse al arrancar, obligándole a reinicializar o reiniciar. Para obtener información sobre cómo reinicializar el HP Jornada, consulte **Cómo reinicializar** en el capítulo 8.

#### Para conectar directamente (sin soporte de acoplamiento)

- 1. Si el cable telefónico está conectado, desconéctelo de HP Jornada.
- 2. Conecte el adaptador de CA al conector de CA situado en el lado derecho del HP Jornada y luego enchufe el cable de alimentación.
- 3. Inserte el extremo de 9 pines del cable de sincronización serie en un puerto serie del PC de escritorio.
- 4. Inserte completamente el extremo plano del cable de sincronización serie, con la flecha hacia arriba, en el puerto serie del HP Jornada.

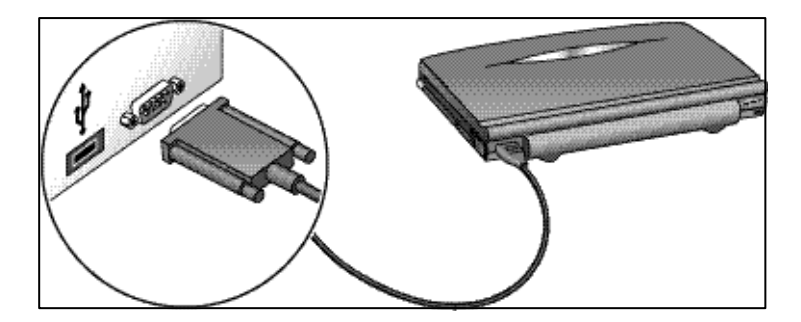

Conexión del puerto serie del HP Jornada

Para conectar mediante puerto serie utilizando el soporte de acoplamiento (en opción para el HP Jornada 710)

- 1. Conecte el **extremo de 9 pines** del cable de sincronización a un puerto serie del PC de escritorio.
- 2. Deslice hacia la derecha la cubierta del puerto de la parte posterior del soporte de acoplamiento para poner al descubierto el puerto **Serie**.
- 3. Inserte completamente el **extremo plano** del cable de sincronización, **con la flecha hacia arriba**, en el puerto serie situado en la parte posterior del soporte de acoplamiento.
- 4. **Apague** el HP Jornada y **desconecte** todos los cables (cable telefónico, adaptador de CA, cable de sincronización, etc.) del HP Jornada.
- 5. Conecte el adaptador de CA al conector de CA situado en la parte posterior del soporte de acoplamiento y luego enchufe el cable de alimentación.

No conecte el HP Jornada a más de una fuente de alimentación de CA. Debe desconectar el adaptador de CA del HP Jornada antes de colocarlo en el soporte de acoplamiento con el fin de no dañar el HP Jornada.

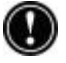

6. Alinee el HP Jornada en el soporte de acoplamiento y empuje hacia abajo hasta que el HP Jornada quede perfectamente encajado.

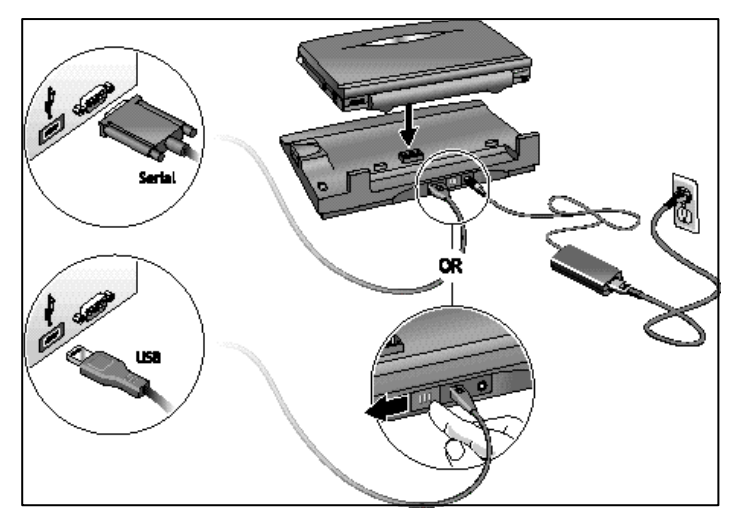

HP Jornada con el soporte de acoplamiento, adaptador de CA y métodos de conexión serie/USB a un PC de escritorio

## Cómo conectar mediante el puerto USB

Con el soporte (en opción para el HP Jornada 710) también puede realizar una conexión USB al PC de escritorio. Se necesita un cable USB A a B estándar (no incluido) para realizar una conexión USB.

#### Para conectar mediante puerto USB utilizando el soporte de acoplamiento

- 1. Conecte el conector plano USB "A" a un puerto USB libre del PC de escritorio (cable no incluido).
- 2. Deslice hacia la izquierda la cubierta del puerto de la parte posterior del soporte de acoplamiento para poner al descubierto el puerto USB.
- 3. Inserte el conector cuadrado USB "B" en el puerto USB de la parte posterior del soporte de acoplamiento.
- 4. **Apague** el HP Jornada y **desconecte** todos los cables (cable telefónico, adaptador de CA, cable de sincronización, etc.) del HP Jornada.
- 5. Conecte el adaptador de CA al conector de CA situado en la parte posterior del soporte de acoplamiento y luego enchufe el cable de alimentación.

6. Alinee el HP Jornada en el soporte de acoplamiento y empuje hacia abajo hasta que el HP Jornada quede perfectamente encajado.

El HP Jornada debe iniciarse automáticamente y establecer una conexión con el equipo de escritorio. Para extraer el HP Jornada del soporte de acoplamiento, empuje el botón de liberación del soporte y, con cuidado, levante el HP Jornada del soporte.

Si viaja sin el soporte de acoplamiento o necesita sincronizar archivos con el equipo de su casa mientras el soporte de acoplamiento está conectado al PC de su oficina, puede conectar el HP Jornada directamente a un PC de escritorio utilizando solamente el cable de sincronización serie. (Consulte **Cómo conectar mediante el puerto serie** más atrás, en este capítulo.)

También puede conectar y sincronizar mediante infrarrojos. Para obtener más información, consulte la sección **Cómo conectar mediante infrarrojos** en este capítulo.

## Cómo establecer una asociación

Después de instalar Microsoft ActiveSync en el PC de escritorio, se le solicita que establezca un asociación entre el PC de escritorio y el HP Jornada. La asociación permite que el PC de escritorio reconozca el HP Jornada cuando se transfieren archivos o se sincronizan datos.

Puede establecer asociaciones entre el HP Jornada y hasta dos PC de escritorios; por ejemplo, su PC de casa y su PC de la oficina. Si sincroniza periódicamente el HP Jornada con ambos PC de escritorio, puede estar seguro de que los archivos importantes, los contactos y la información del calendario se encuentran siempre actualizados y son idénticos en los dos PC, así como en el HP Jornada.

Aunque puede establecer asociaciones con dos PC de escritorio, sólo puede sincronizar mensajes de correo electrónico con uno de ellos.

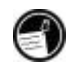

Un único PC de escritorio puede tener asociaciones con muchos H/PC o palmtop PC. Esto es útil si tiene más de un dispositivo

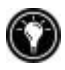

que funciona con MS Windows para H/PC 2000 o si varios profesionales móviles comparten un único PC de escritorio.

## El Asistente de nuevas asociaciones

La primera vez que se conecta, el Asistente de nuevas asociaciones del PC de escritorio le ayuda a establecer una asociación y a definir las opciones de sincronización de los datos de Pocket Outlook, los mensajes de correo electrónico y los archivos entre el HP Jornada y el PC de escritorio.

Para establecer una asociación

- 1. Cuando aparezca el cuadro de diálogo **New Partnership (Nueva asociación)** en la pantalla del PC de escritorio, haga clic en Yes (**Sí)** para sincronizar y, a continuación, siga las instrucciones para completar el Asistente de nuevas asociaciones.
- 2. Cuando se le solicite, escriba un nombre y una descripción para el HP Jornada. El nombre debe comenzar con una letra y puede ser cualquier nombre de su elección (hasta 15 caracteres, sin espacios).
- 3. Seleccione si desea que el HP Jornada se sincronice a través de una sola asociación o de varias asociaciones con los PC de escritorio, seleccionando el botón apropiado.
- 4. Seleccione en los cuadros de lista la aplicación PIM (administrador de información personal) que desea utilizar.
- 5. Establezca las opciones de sincronización, indicando los tipos de archivos e información que desea sincronizar.

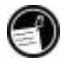

Si elige establecer asociaciones con más de un PC de escritorio, estos equipos deben tener la misma configuración de sincronización. Además, cada PC de escritorio debe utilizar el mismo programa PIM (por ejemplo, Microsoft Outlook).

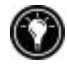

Independientemente de las opciones elegidas durante la cumplimentación del asistente, también puede realizar la sincronización en cualquier momento eligiendo el comando **Synchronize Now (Sincronizar ahora)** en el menú **File (Archivo)** de la ventana ActiveSync. Para obtener más

información, consulte la sección **Cómo sincronizar datos** en este capítulo.

## Cómo resolver problemas de asociaciones

El HP Jornada está diseñado para detectar automáticamente el tipo de conexión y configurarse a sí mismo para comunicarse con el PC de escritorio. Sin embargo, si no puede establecer una conexión entre el HP Jornada y el PC de escritorio, puntee dos veces en el icono de conexión en el área de estado de la barra de tareas del HP Jornada. El cuadro de diálogo **Connextion Status (Estado de la conexión)** puede proporcionarle información sobre el problema.

#### Métodos de conexión

Cada uno de estos métodos de conexión funciona en el H/PC HP Jornada; sin embargo, Windows NT no admite conectividad USB o por infrarrojos. El HP Jornada incluye un cable de sincronización serie y un soporte (en opción para el HP Jornada 710)con capacidad serie/USB. Los cables y soportes adicionales están disponibles como accesorios opcionales.

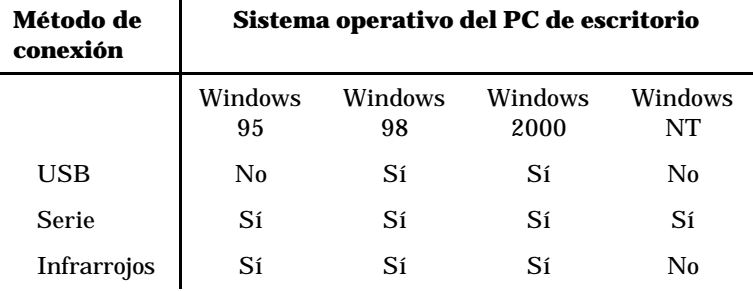

Cómo comprobar los métodos de conexión en el H/PC y el PC de escritorio. Una causa posible de problemas al realizar conexiones puede ser una configuración de conexión incompatible en el HP Jornada o en el PC de escritorio.

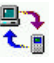

Para comprobar y establecer el método de conexión deseado en el HP Jornada

- 1. En el menú Inicio, puntee en Configuración, puntee en Panel de control y luego puntee dos veces en **Communications (Comunicaciones)**.
- 2. En la ficha **PC Connection (Conexión a PC)**, debajo de **Connect Using (Conectar mediante)**, asegúrese de que aparece el método de conexión que desea utilizar. Si no aparece el método de conexión correcto, puntee en **Change** (**Cambiar)**.

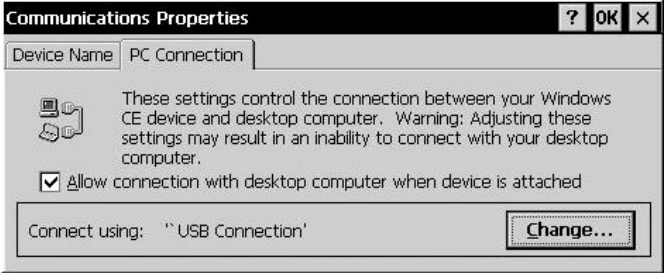

3. En el cuadro de diálogo Cambiar conexión, elija el método de conexión deseado de la lista desplegable.

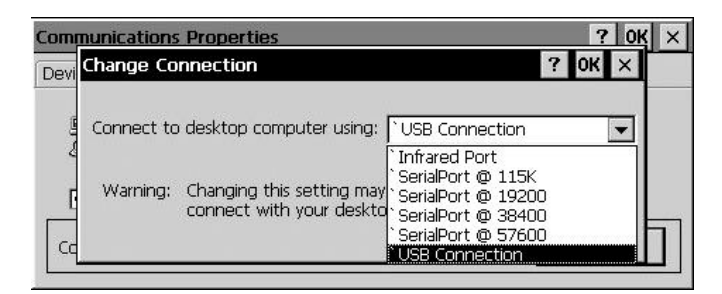

4. Puntee dos veces en OK para guardar la configuración y salir.

Para comprobar la configuración de conexión de ActiveSync en el equipo de escritorio

t)

1. Dependiendo del método de conexión, verifique que el cable de sincronización del soporte de acoplamiento (en opción para el HP Jornada 710) o HP Jornada está conectado al puerto serie indicado en el cuadro de diálogo **Connection Settings** (**Configuración de conexión)**, o que se ha seleccionado **Allow USB Connection with this desktop computer** (**Permitir una conexión USB con este equipo de escritorio)**.

- 2. Si está conectando mediante infrarrojos, asegúrese de que se ha seleccionado **Allow serial or infrared connection to this COM port is selected (Permitir conexión serie o por infrarrojos con este puerto COM)** y que aparece el puerto COM IrDA correcto.
- 3. Si sigue teniendo problemas con la sincronización, en el diálogo Configuración de conexión de la ventana de Microsoft ActiveSync, borre la casilla de verificación Permitir para el tipo de conexión que está utilizando y luego haga clic en OK.
- 4. Después de inhabilitar la conexión, vuelva a seleccionar la casilla de verificación Permitir apropiada y haga clic en OK para volver a habilitar la conexión.

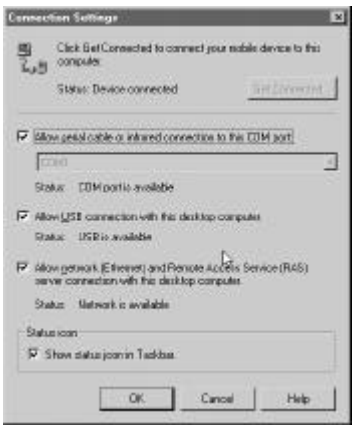

Si estos pasos no corrigen el problema, utilice el Solucionador de problemas de ActiveSync. El Solucionador de problemas de ActiveSync ofrece pasos detallados de diagnóstico para identificar y corregir problemas habituales.

Para iniciar el Solucionador de problemas de ActiveSync

1. En el menú **Start (Inicio)** del PC de escritorio, apunte a **Programs (Programas)**, haga clic en **Microsoft** 

**ActiveSync** y luego elija **Connection Settings** (**Configuración de conexión)** en el menú **File (Archivo)**.

2. En la ventana **Connecton Settings** (**Configuración de conexión)**, haga clic en **Help (Ayuda)** para abrir el **ActiveSync Troubleshooter (Solucionador de problemas de ActiveSync)**.

## **Cómo conectar al PC de escritorio**

Después de establecer una asociación, dispone de varias opciones para conectar su dispositivo al PC de escritorio en el futuro. Puede configurar Microsoft ActiveSync para que detecte automáticamente el HP Jornada y establezca una conexión siempre que se conecte un cable de sincronización La utilización del puerto COM del PC de escritorio es la forma más fácil de conectar, a menos que este puerto esté siendo utilizado por otros periféricos.

#### Para habilitar la conexión automática

- 1. En el menú Inicio del PC de escritorio, apunte a Programas y haga clic en Microsoft ActiveSync.
- 2. En el menú Herramientas de la ventana de Microsoft ActiveSync, haga clic en Opciones.
- 3. En la ficha Modo de sincronización, seleccione la casilla de verificación "Continuamente mientras el dispositivo está conectado" o "Sólo en conexión" para activar la conexión automática.

Si utiliza el puerto COM del PC de escritorio para otros dispositivos, o bien ha desconectado el HP Jornada y necesita volver a establecer la conexión, puede establecer una conexión manual utilizando el programa PC Link del HP Jornada.

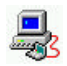

Para conectar manualmente

- 1. En el menú **Start (Inicio)** de HP Jornada, apunte a **Programs (Programas)**, apunte a **Communications (Comunicaciones)** y, a continuación, puntee en **PC Link**.
- 2. Aparece el cuadro de diálogo **Connection Status** (**Estado de la conexión)**.

3. Después de unos momentos, un sonido indica que se ha establecido la conexión.

#### Para cerrar la conexión

- 1. En el HP Jornada, puntee dos veces en el icono de conexión en el área de estado de la barra de tareas.
- 2. En el cuadro de diálogo Estado de la conexión, puntee en **Disconnect** (**Desconectar)**.

## Cómo conectar mediante infrarrojos

El puerto infrarrojo del HP Jornada proporciona una manera muy práctica de conectarse a un PC equipado con IrDA, sin necesidad de utilizar cable o soporte (en opción para el HP Jornada 710). Muchos equipos portátiles disponen de puerto infrarrojo incorporado; sin embargo, es posible que necesite instalar y configurar un puerto infrarrojo en el PC de escritorio. Siga las instrucciones del fabricante para instalar dicho puerto. Puede encontrar más información acerca de los controladores de infrarrojos de Windows 95/98 o Windows 2000 en el sitio Web de MS Windows para H/PC 2000, en www.microsoft.com/mobile. (La conexión por infrarrojos no está disponible para Windows NT.)

Una vez realizada la conexión, puede transferir archivos y sincronizar datos y mensajes de correo electrónico de Pocket Outlook como si hubiera realizado una conexión con un cable de sincronización o un soporte de acoplamiento.

#### Para configurar Microsoft ActiveSync para la conexión por infrarrojos

- 1. Abra la ventana de **ActiveSync**.
- 2. Elija **Connecton Settings (Configuración de conexión)** en el menú **File (Archivo)**.
- 3. Haga clic en **Allow serial cable or infrared connection to this COM port (Permitir conexión mediante cable serie o por infrarrojos con este puerto COM)**.

Para configurar el HP Jornada para la conexión por infrarrojos

- 1. En el menú **Start (Inicio)** de HP Jornada, apunte a **Settings (Configuración)**, puntee en **Control Panel (Panel de Control)** y, a continuación, puntee dos veces en el icono Comunicaciones.
- 2. En la ficha **PC Connection** (**Conexión a PC)**, si no dice **Connect using Infrared Port (Conectar mediante el Puerto infrarrojo),** puntee en **Change (Cambiar)** y luego seleccione **Infrared Port (Puerto infrarrojo)** en la lista de conexiones disponibles.

Para establecer una conexión por infrarrojos

- 1. Alinee el puerto infrarrojo del HP Jornada con el dispositivo de infrarrojos del PC de escritorio o portátil.
- 2. En el menú **Start (Inicio)** de HP Jornada, apunte a **Programs (Programas)**, apunte a **Communications (Comunicaciones)** y, a continuación, puntee en **PC Link**.

## **Cómo conectar a otro PC**

En algunos casos, es posible que tenga que conectar su HP Jornada a un PC de escritorio que no sea su asociado. O bien, si ha iniciado una sesión en el PC de escritorio con un nombre de usuario distinto o ha realizado una reinicialización predeterminada de fábrica del H/PC, el PC de escritorio no reconocerá el HP Jornada como su asociado.

En estos casos, cuando conecte el HP Jornada al PC de escritorio, aparecerá el cuadro de diálogo **New Mobile Device Detected (Nuevo dispositivo móvil detectado)**, que le ofrecerá la posibilidad de sincronizar, examinar o restaurar datos a partir de un archivo de copia de seguridad existente.

Si elige **Synchronize (Sincronizar)**, se iniciará el Asistente de nuevas asociaciones, y el HP Jornada será designado como un asociado del PC de escritorio. La información de Contactos, Calendario y Tareas así como la información de cualquier otro servicio que elija sincronizar se copiará del PC de escritorio al HP Jornada.

Si elige **Browse (Examinar)**, el HP Jornada se conectará como invitado. Como invitado, puede ver archivos y carpetas del HP Jornada, transferir archivos y carpetas, y realizar copias de seguridad o restaurar datos manualmente; sin embargo, no puede sincronizar datos ni realizar copias de seguridad y restaurar datos de forma automática.

Si elige **Restore (Restaurar)**, se le ofrece la opción de restaurar datos de un archivo de copia de seguridad existente del PC de escritorio. Cuando se restauran datos de esta forma se reemplazan todos los datos existentes en el HP Jornada por los datos del archivo de copia de seguridad del PC.

Si ha perdido su HP Jornada o lo ha cambiado por otro HP Jornada, puede utilizar la función Restaurar para configurar un nuevo dispositivo con exactamente los mismos datos y configuraciones que el antiguo, siempre y cuando haya realizado previamente una copia de seguridad completa en el PC de escritorio. Cuando conecte por primera vez el nuevo dispositivo al PC de escritorio, elija **Restore (Restaurar)** en lugar de **Synchronize (Sincronizar)** o **Browse (Examinar)**. Para obtener más información, consulte la sección **Cómo realizar copias de seguridad y restauración de datos** en el capítulo 5.

## **Cómo examinar el escritorio del HP Jornada**

Mientras el HP Jornada esté conectado a un PC de escritorio, puede utilizar Microsoft ActiveSync para examinar el contenido del HP Jornada desde el escritorio. La ventana de ActiveSync tiene un icono **Explorar** en la barra de herramientas. Cuando se hace clic en el icono Explorar, el contenido del HP Jornada se visualiza como si fuera una carpeta más del PC de escritorio. Puede cortar, pegar y copiar archivos entre las carpetas del HP Jornada o transferir archivos entre el HP Jornada y el PC de escritorio, arrastrando simplemente los iconos de los archivos correspondientes de una carpeta a otra.

Para obtener más información sobre cómo transferir archivos, incluyendo los detalles sobre cómo convertir tipos de archivos entre programas de Pocket Office y Office 2000, consulte la sección **Cómo transferir archivos** más adelante, en este capítulo.

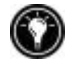

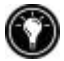

No puede abrir archivos o iniciar programas almacenados en el HP Jornada haciendo doble clic en los iconos correspondientes de la ventana Dispositivos móviles en el PC de escritorio. Cuando se hace doble clic en el icono de un archivo o programa que está almacenado en el HP Jornada, Microsoft ActiveSync muestra las propiedades de dicho archivo o programa, como si hubiese hecho clic en **Properties (Propiedades)** en el menú **File (Archivo)**.

| <b>Mobilis Disvices</b>                                  |                              | $-0x$                                           |
|----------------------------------------------------------|------------------------------|-------------------------------------------------|
| <b>Bla</b><br>Edit View En<br>÷<br><b>Hock</b><br>FOUGHT | Favorine Help<br>阎<br>Up     | 黒<br>36<br>Map Drive<br>Сx<br><b>Disconnect</b> |
| Address   Mobile Device                                  |                              |                                                 |
|                                                          | <b>Namo</b>                  | $SDE$ Type                                      |
|                                                          | Ny Handheld PC               | Sustem Folder                                   |
|                                                          | SP Calendar                  | 24 bytes<br>Shortout.                           |
| Mobile                                                   | <b>SD</b> Cantacts           | 24 botes<br>Shartout                            |
|                                                          | 图HP.dakup 20                 | 27 bytes<br>Shortcut                            |
| Device                                                   | <b>JATHP viewer</b>          | 23 bytes<br>Shortout                            |
|                                                          | Finbox                       | 21 bytes<br>Shortout                            |
|                                                          | <b>Millintervet Explorer</b> | 27 butes<br>Shortruin                           |
|                                                          | <b>B</b> Microsoft Pocket    | 23 botes<br>Shortout                            |
|                                                          | Microsoft Pocket             | 19 bytes:<br>Shortcut                           |
|                                                          | Microsoft Pocket             | 24 butes<br>Shortout                            |
|                                                          | Winicrosoft Pocket  21 betes | Shottout                                        |
|                                                          | Sig Microsoft Voice R        | 24 bytes<br>Shortrauk                           |
|                                                          | <b>Ny Doouments</b>          | 18 bytes<br>Shortout                            |
|                                                          | Snapli                       | 43 bytes<br>Shortout                            |
|                                                          | SA Tesks                     | 21 bytes Shortcut                               |
|                                                          | ٠.                           |                                                 |
|                                                          |                              | Mobile De-                                      |

La ventana Dispositivos móviles del PC de escritorio muestra el contenido del HP Jornada.

## **Cómo sincronizar datos**

Microsoft ActiveSync le permite sincronizar datos entre el HP Jornada y el PC de escritorio, de modo que los nombres que agregue a la base de datos de Contactos y las citas que agregue al Calendario mientras viaja pueden actualizarse automáticamente en el PC de escritorio cuando regrese. También puede sincronizar los mensajes de la Bandeja de entrada del HP Jornada con Microsoft Outlook o Microsoft Exchange del PC de escritorio. Además, puede sincronizar los archivos de la carpeta Archivos sincronizados del HP Jornada con los archivos de una carpeta Archivos sincronizados que está dentro de la carpeta Mis documentos (Windows 95/98) o

de la carpeta Personal (Windows NT y Windows 2000) del PC de escritorio.

Puede establecer que ActiveSync realice una sincronización automáticamente cada vez que conecta el HP Jornada al PC de escritorio o que sincronice continuamente siempre que cambie la información sincronizada, durante el tiempo en que los equipos estén conectados. También puede realizar una sincronización en cualquier momento haciendo clic en el botón **Synchronize (Sincronizar)** que se encuentra en la barra de herramientas de la ventana de ActiveSync.

No retire el HP Jornada del soporte de acoplamiento, desconecte el cable de sincronización ni apague el HP Jornada mientras se esté realizando una sincronización

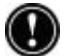

#### Cómo sincronizar datos seleccionados

Puede sincronizar algunos o todos los elementos siguientes:

- **Datos de Pocket Outlook**—Sincronice la información del Calendario, Contactos o Tareas del HP Jornada con la información almacenada en Outlook 2000 del PC de escritorio.
- **Mensajes de correo electrónico**—Comparta mensajes entre carpetas seleccionadas de la Bandeja de entrada del HP Jornada y de Microsoft Exchange u Outlook 2000 del PC de escritorio. Para obtener más información, consulte la sección **Cómo sincronizar mensajes de correo electrónico** en este capítulo.
- **Archivos**—Sincronice el contenido de la carpeta Archivos sincronizados (dentro de Mis documentos) del HP Jornada con los archivos almacenados en la carpeta Mis documentos (Windows 95/98) o en la carpeta Personal (Windows NT) del PC de escritorio.

Para especificar los datos que desea sincronizar

- 1. En el PC de escritorio, abra la ventana **ActiveSync**.
- 2. En el menú **Tools (Herramientas)**, haga clic en **Options (Opciones)**.
- 3. En la ficha **Opciones de sincronización** del cuadro de diálogo **Options (Opciones)** de ActiveSync, seleccione

las casillas de verificación que están al lado de los servicios que desea sincronizar.

4. Para establecer opciones específicas (por ejemplo, para indicar cuántas semanas de datos de Calendario se deben sincronizar o para sincronizar solamente tareas activas), seleccione el servicio correspondiente y luego haga clic en **Settings (Configuración)**.

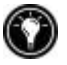

Reducir la cantidad de datos a sincronizar, por ejemplo sincronizando solamente 1 ó 2 semanas de datos de Calendario, puede acelerar significativamente el proceso de sincronización. Si utiliza Microsoft Outlook, Microsoft ActiveSync sólo sincroniza dos semanas de datos de calendario de manera predeterminada.

## Cómo resolver conflictos de sincronización

Si se ha modificado el mismo elemento (por ejemplo, una cita o una tarea) en el PC de escritorio y en el HP Jornada, ActiveSync indicará que se ha producido un conflicto de sincronización. Cuando aparece el cuadro de diálogo **Resolver conflictos**, puede resolver el conflicto seleccionando uno de los elementos que desea sustituir o bien puede ignorar el conflicto, dejando los datos de ambos equipos sin modificar.

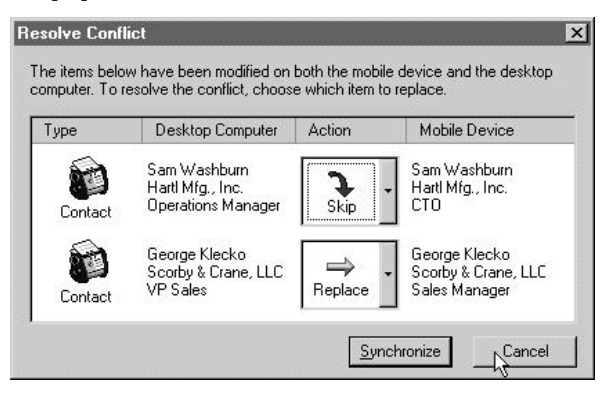

Puede resolver cada conflicto manualmente, en el momento de la sincronización, o bien automáticamente, estableciendo una opción predeterminada para la resolución de conflictos.

#### Para establecer una opción predeterminada en la resolución de conflictos

- 1. Abra la ventana de Microsoft ActiveSync.
- 2. En el menú **Tools (Herramientas)**, haga clic en **Options (Opciones)**.
- 3. Haga clic en la ficha **Tules (Reglas)** del cuadro de diálogo **Options (Opciones)**.
- 4. En **Resolución de conflictos**, seleccione la opción que prefiera para resolver conflictos.

## Cómo sincronizar mensajes de correo electrónico

Puede sincronizar la Bandeja de entrada del HP Jornada con el programa de correo de electrónico (Microsoft Outlook o Exchange) del PC de escritorio asociado. Gracias a esta sincronización, puede llevarse consigo mensajes importantes cuando viaje, o bien puede utilizar el PC de escritorio para enviar mensajes creados en el HP Jornada.

Al realizar una sincronización:

- Los mensajes se copian de la carpeta Bandeja de entrada del equipo de escritorio a la carpeta Bandeja de entrada del HP Jornada (de manera predeterminada, sólo se sincronizan los mensajes recibidos durante los 3 últimos días y no se copian los datos adjuntos).
- Los mensajes de los dos equipos se enlazan. Por tanto, si por ejemplo elimina un mensaje en el HP Jornada, dicho mensaje también se borrará en el PC de escritorio la próxima vez que realice una sincronización.
- Los mensajes de la carpeta Bandeja de salida del HP Jornada se transfieren a la Bandeja de salida del PC de escritorio y luego se envían desde este programa.

## Cómo sincronizar desde una ubicación remota

El programa ActiveSync del HP Jornada le permite sincronizar archivos, mensajes de correo electrónico y datos de Pocket Outlook con el PC de escritorio, incluso cuando está fuera de la oficina. Puede hacerlo mediante una conexión de acceso telefónico o una conexión LAN al PC de escritorio También puede conectar a un equipo que no esté en una red

(como por ejemplo el equipo de su casa) y realizar una sincronización utilizando un módem.

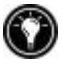

Puede realizar conexiones fácilmente y con rapidez a Internet o una red corporativa desde ubicaciones remotas utilizando un acceso telefónico de HP. Para obtener más información sobre cómo utilizar el acceso telefónico de HP, consulte *Cómo crear conexiones* en el capítulo 6.

Antes de poder realizar una sincronización remota, el PC de escritorio o el servidor de red debe estar configurado para Servicios de acceso remoto (Windows NT) o Acceso telefónico a redes (Windows 95/98), y debe crear una conexión en el HP Jornada utilizando la aplicación del acceso telefónico de HP Jornada o el programa Red remota. Para obtener información sobre cómo configurar conexiones con el **HP dialup (Acceso telefónico de HP)**, consulte la sección **Cómo configurar una conexión remota a una red** en el capítulo 6. Para obtener información sobre la Red remota, consulte la sección **Cómo acceder a un equipo que no está en una red** en este capítulo. Una vez que haya configurado uno de estos tipos de conexión, podrá sincronizar datos. Vea el procedimiento **Para iniciar la sincronización remota** más adelante, en este capítulo.

#### Cómo acceder a un equipo de la red corporativa

Para acceder a un PC de la red corporativa desde una ubicación remota, debe disponer de una cuenta que le haya proporcionado el administrador de la red y debe configurar una conexión con el servidor de red utilizando el **HP dialup (Acceso telefónico de HP)** (consulte el capítulo 6). Además, debe configurar el PC de destino para que reciba llamadas del modo siguiente:

- El PC de destino debe estar encendido.
- Microsoft ActiveSync debe estar instalado en el PC de destino. (Consulte la sección **Cómo instalar Microsoft ActiveSync** más atrás en este capítulo.) Además, la configuración de sincronización en la ficha **Sync Mode (Modo de sincronización)** del cuadro de diálogo **Options (Opciones)** de ActiveSync debe estar establecida en una de las opciones **automáticas**.
- Microsoft ActiveSync debe estar ejecutándose y debe aparecer el mensaje de estado **Waiting for mobile device to connect (Esperando que se conecte el dispositivo móvil)** en la ventana de ActiveSync.
- En el cuadro de diálogo **Connecton Settings (Configuración de conexión)** de Microsoft ActiveSync, la casilla de verificación **Allow network (Ethernet) and Remote Access Service (RAS) server connection with this desktop computer (Permitir la conexión de servidor a través de la red (Ethernet) y del Servicio de acceso remoto (RAS) con este equipo de escritorio)** debe estar seleccionada.
- Las carpetas o unidades a las que desee acceder deben estar compartidas.

Si desea realizar una conexión con un PC de escritorio que funciona con Windows 95, también debe tener instalados los componentes de Acceso telefónico a redes en el PC de escritorio de destino.

#### Cómo acceder a un equipo que no está en una red

Si desea realizar una conexión con un equipo que no está en una red (como por ejemplo el PC de su casa con Windows 95/98), debe configurar el PC de destino para recibir llamadas del modo siguiente.

- El PC escritorio de destino debe estar encendido.
- El PC de escritorio de destino debe tener instalado un módem y además debe estar configurado para recibir llamadas entrantes. (Consulte las instrucciones del fabricante del módem de su PC de escritorio.)
- Es necesario tener instalado y configurado el Acceso telefónico a redes (Windows 95/98) o el Servicio de acceso remoto (Windows NT) para que el PC de destino pueda actuar como servidor. (Consulte la documentación de Windows para más instrucciones.)
- Microsoft ActiveSync debe estar instalado en el PC de destino (para ver las instrucciones, consulte la sección **Cómo instalar Microsoft ActiveSync** en este capítulo). La configuración de sincronización en la ficha **Sync Mode** (**Modo de sincronización)** del cuadro de diálogo **Options** (**Opciones)** de

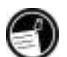

ActiveSync debe estar establecida en una de las opciones **automáticas**.

- Microsoft ActiveSync debe estar ejecutándose y debe aparecer el mensaje de estado **Waiting for mobile device to connect (Esperando que se conecte el dispositivo móvil)** en la ventana de ActiveSync.
- En el cuadro de diálogo **Connecton Settings (Configuración de conexión)** de Microsoft ActiveSync, la casilla de verificación **Permitir la conexión de servidor a través de la red (Ethernet) y del Servicio de acceso remoto (RAS) con este equipo de escritorio** debe estar activada.
- Las carpetas o unidades a las que desee acceder deben estar compartidas.

Necesitará la siguiente información para establecer una conexión a la Red remota

- Nombre de usuario y contraseña de Windows, si debe iniciar una sesión en su equipo
- Número de teléfono del módem

 $\frac{3}{2}$ 

Para crear una conexión con un equipo que no está en una red (como por ejemplo el equipo de su casa), deberá crear una nueva conexión utilizando la Red remota del HP Jornada.

#### Para crear una conexión de Red remota

- 1. En el menú **Start (Inicio)**, apunte a **Programs (Programas)**, apunte a **Communications (Comunicaciones)** y, a continuación, puntee en **Remote Networking (Red remota)**.
- 2. En la carpeta Red remota, puntee dos veces en **New Connection (Crear nueva conexión)**.
- 3. En el cuadro de diálogo **New Connection (Crear nueva conexión)**, puntee en **Dial-up (Acceso telefónico)** y, a continuación, puntee en **Next (Siguiente)**.
- 4. Si el HP Jornada utiliza un módem incorporado, seleccione **Módem incorporado** en la lista de módems.

.

Si utiliza un módem de Tarjeta de PC card<sup>∗</sup> , seleccione la opción correspondiente para el módem de Tarjeta de PC card que tiene instalado.

- 5. Puntee en **TCP/IP Settings (Configuración de TCP/IP)** y luego puntee en la ficha **General**. Asegúrese de que la casilla de verificación **Utilizar dirección IP asignada por el servidor** esté seleccionada.
- 6. En la ficha **Name Servers (Servidores de nombres)**, puntee en **Server-assigned addresses (Direcciones asignadas por el servidor)** y luego puntee en **OK**.
- 7. Puntee en **Next (Siguiente)** y, a continuación, escriba el número de teléfono que desea marcar. Puntee en **Finish (Finalizar)**. En la carpeta Red remota aparece un nuevo icono etiquetado con el nombre escogido. Esta conexión también aparecerá en el cuadro de diálogo para la sincronización remota.

Para establecer una ubicación para el marcado de una conexión de Red remota, puntee dos veces en el icono de la conexión en la carpeta Red remota. En el cuadro de diálogo **Dial-up Connection (Conexión de acceso telefónico)**, puntee en **Dial Properties (Propiedades del acceso telefónico)** y luego rellene la información tal como lo haría para una conexión de red o ISP utilizando la aplicación del acceso telefónico de HP Jornada.

Para iniciar la sincronización remota

- 1. En el menú **Start (Inicio)** de HP Jornada, apunte a **Programs (Programas)**, apunte a **Communications (Comunicaciones)** y, a continuación, puntee en **ActiveSync**.
- 2. Si está conectando utilizando un módem o una conexión de acceso telefónico, seleccione la conexión que utilizará de la lista. Todas las conexiones que haya creado con la aplicación del acceso telefónico de HP Jornada o la Red

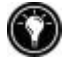

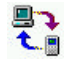

<sup>∗</sup> El módem se compra por separado. Es posible que el contenido de algunos sitios Web no estén disponibles.

remota aparecerán en esta lista. –o bien– Si está conectando a través de una red, puntee en **Network Connection (Conexión de red)**.

- 3. En la lista **Connect to** (**Conectar a)**, seleccione el nombre del PC de escritorio al que se conectará. La lista **Connect to (Conectar a)** sólo muestra los PC con los que ya ha establecido una asociación.
- 4. En el cuadro de diálogo **User Logon (Registro de usuario)**, escriba su nombre de usuario, contraseña y dominio si es necesario, y luego puntee en **Connect (Conectar)**.

## **Cómo transferir archivos**

Puede copiar archivos entre el HP Jornada y el PC de escritorio arrastrando los iconos desde las carpetas de la ventana Explorador de dispositivos móviles o hacia ellas, o mediante los comandos **Cut** (**Cortar)**, **Copy** (**Copiar)** y **Paste** (**Pegar)** del menú **Edit** (**Edición)**.

Es posible que algunos archivos deban convertirse antes de poder ser utilizados en el HP Jornada. De manera predeterminada, Microsoft ActiveSync convierte automáticamente estos archivos al tipo adecuado. Sin embargo, puede elegir no convertir los archivos o especificar las conversiones para cada tipo de archivo cambiando las opciones en el cuadro de diálogo **File Conversion Properties (Cuadro de diálogo de conversión de archivos)**.

Para establecer las opciones de conversión de archivos

- 1. Abra la ventana de **ActiveSync**.
- 2. En el menú **Tools** (**Herramientas)**, haga clic en **Options (Opciones)**, haga clic en la ficha **Tules** (**Reglas)** y luego haga clic en **Conversion Settings (Configuración de conversión)**.
- 3. Haga clic en la ficha **Device to Desktop (Dispositivo a escritorio)** o en la ficha **Desktop to Device (Escritorio a dispositivo)**.

4. Seleccione el tipo de archivo y luego haga clic en **Edit** (**Edición**) para cambiar las opciones de conversión. En la mayoría de casos, sólo se le ofrecerá una opción de conversión o no se le ofrecerá ninguna.

Cuando los archivos de Microsoft Office se convierten en sus correspondientes formatos de Pocket Office, los archivos de Pocket Office se comprimen, de modo que necesitan mucha menos memoria de almacenamiento que en el PC de escritorio. Durante la conversión, es posible que determinados formatos o atributos también se eliminen de la versión de Pocket Office; sin embargo, todo el formato debe restaurarse cuando el archivo se devuelve al PC de escritorio. Para ver los detalles concretos, consulte las secciones sobre los programas de Microsoft Office en el capítulo 5, o bien consulte la Ayuda en línea para el programa en cuestión en el HP Jornada. Solamente los archivos de Microsoft PowerPoint® 97 y 2000 pueden convertirse a Pocket PowerPoint.

## **4 | Cómo permanecer organizado**

Con el handheld PC (H/PC) Hewlett Packard Jornada, puede mantenerse en contacto con su oficina, su casa y sus clientes a través del correo electrónico y de Internet.Puede conectarse de muchas maneras utilizando el HP Jornada y diversos accesorios. Este capítulo le explicará las opciones que mejor se adaptan a sus necesidades.

Pocket Outlook también le permite establecer alarmas y recordatorios para que nunca olvide una cita o una reunión. Además, si quiere un recordatorio personal, puede grabarse recordatorios de voz con Microsoft Voice Recorder.

En este capítulo encontrará información sobre programas así como procedimientos básicos para:

- Pocket Outlook
- Visor de HP
- Teclado rápido de HP
- Grabador de voz

Para obtener más información sobre éstos y otros programas que se suministran con HP Jornada, consulte la Ayuda en línea.

## **Cómo utilizar Microsoft Pocket Outlook**

El HP Jornada se suministra con Microsoft Pocket Outlook, que incluye los componentes Calendario, Contactos, Tareas y Bandeja de entrada. Con Microsoft ActiveSync, puede sincronizar información del HP Jornada con información de Microsoft Outlook o Microsoft Exchange del equipo de escritorio. Cada vez que se realiza una sincronización, Microsoft ActiveSync compara los cambios realizados en los datos del dispositivo y del PC de escritorio, y actualiza ambos equipos.

Con la Bandeja de entrada, puede enviar y recibir mensajes de correo electrónico realizando una sincronización con el programa de correo del PC de escritorio (Outlook o Exchange) o bien conectándose directamente con su servidor de correo a través de una cuenta de Internet o de red.

Para iniciar Pocket Outlook

**·** En el menú **Start (Inicio)**, apunte a **Programs (Programas)**, apunte a **Pocket Outlook** y, a continuación, puntee en **Calendar (Calendario)**, **Contacts (Contactos)**, **Inbox (Bandeja de entrada)** o **Tasks (Tareas)**.

–o bien–

Presione una de las teclas de aceleración de Calendario, Contactos, Bandeja de entrada o Tareas.

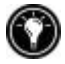

Para cambiar rápidamente de una aplicación a otra de Pocket Outlook, puntee en el menú **Go** (**Ir)** de la barra de herramientas de la aplicación actual de Pocket Outlook.

## Cómo mantener las citas con el Calendario

Utilice el programa Calendario para programar citas, reuniones y otros eventos. Compruebe rápidamente las citas en una de las varias vistas (Día, Semana, Mes, Año y Agenda).

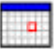

Para crear una nueva cita

1. En el menú **Start (Inicio)**, apunte a **Programs (Programas)**, apunte a **Pocket Outlook** y puntee en **Calendar (Calendario)**.

–o bien–

Puntee en la tecla de aceleración de Calendario.

- 2. En el menú **File (Archivo)**, puntee en **New Appointment** (**Nueva cita)**.
- 3. Escriba una descripción y la ubicación de la cita.
- 4. Seleccione la hora y la fecha de la cita.
- 5. Para agregar notas, puntee en el botón Notas y luego puntee una vez en el área de notas. Escriba las notas que desee.
- 6. Para asignar la cita a una categoría, puntee en el botón Categorías y, a continuación, seleccione una categoría de la lista
- 7. Seleccione otras opciones que desee y, cuando haya terminado, puntee en **OK**.

Si tiene que programar una reunión con otras personas que utilizan Outlook o Pocket Outlook, puede utilizar el Calendario para programar la reunión. Cuando los asistentes reciben la convocatoria de reunión, pueden elegir aceptar o declinar la asistencia a la misma. Si aceptan, la reunión se coloca automáticamente en su programa. Además, las respuestas se envían automáticamente actualizándole el calendario.

Antes de poder enviar una convocatoria de reunión, debe introducir las direcciones de correo electrónico en Contactos y configurar la Bandeja de entrada para que envíe y reciba mensajes (consulte la sección Cómo utilizar la Bandeja de entrada en el capítulo 6).

#### Para crear una convocatoria de reunión

1. En el menú **Start (Inicio)**, apunte a **Programs (Programas)**, apunte a **Pocket Outlook** y luego puntee en **Calendar (Calendario)**.

–o bien–

Puntee en la tecla de aceleración de Calendario.

- 2. En el menú **Tools (Herramientas)**, puntee en **Options (Opciones)** y, a continuación, elija un transporte de correo:
	- Si envía y recibe mensajes utilizando la sincronización, seleccione **ActiveSync**.
	- Si conecta con un ISP o una red, seleccione el servicio que tiene configurado en la Bandeja de entrada o la aplicación del acceso telefónico de HP Jornada.
- 3. Puntee en **OK**.
- 4. En el menú **File (Archivo)**, puntee en **Make Metting** (**Crear reunión)**.
- 5. Escriba la información sobre la reunión.
- 6. Seleccione los contactos que desea invitar.

Seleccione otras opciones que desee y luego puntee en **OK**.

La Bandeja de entrada crea automáticamente una convocatoria de reunión y la envía a los asistentes la próxima vez que conecte con el servidor de correo o realice una sincronización con el PC de escritorio.

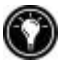

El HP Jornada le recordará las citas y reuniones emitiendo un sonido, parpadeando la luz de notificación y/o mostrando un mensaje en la pantalla. Para elegir la forma en que prefiere ser notificado, abra la cita o la reunión, puntee en  $\mathbb{R}$  y luego puntee en **Reminder Options (Opciones de recordatorio)**.

Puede silenciar una alarma sin abrir el HP Jornada, simplemente presionando el LED parpadeante de notificación de alarmas de la cubierta.

## Cómo administrar nombres y direcciones con el programa Contactos

El programa Contactos mantiene una lista de sus amigos y compañeros para que pueda encontrar fácilmente la información que busca, tanto si se encuentra en casa como de viaje. Utilizando el puerto infrarrojo, también puede compartir rápidamente la información de Contactos con otros usuarios de dispositivos móviles basados en MS Windows para H/PC 2000.

#### Para crear un nuevo contacto

1. En el menú **Start (Inicio)**, apunte a **Programs (Programas)**, apunte a **Pocket Outlook** y puntee en **Contacts (Contactos)**.

–o bien–

Puntee en la tecla de aceleración de Contactos.

- 2. En el menú **File (Archivo)**, puntee en **New Contact** (**Nuevo contacto)**.
- 3. Escriba un nombre.
- 4. Puntee en **Business** (**Empresa)** o **Personal** y escriba la información necesaria en los campos correspondientes. Especifique una dirección de correo electrónico para enviar convocatorias de reunión y mensajes de correo electrónico a este contacto.
- 5. Para agregar una nota o asignar una categoría al contacto, puntee en **Notas/Categorías**. A continuación, seleccione el área de notas y escriba las notas, o bien seleccione una categoría de la lista.
- 6. Cuando haya terminado, puntee en **OK**.

Puede enviar grupos de contactos a otro dispositivo basado en H/PC 2000 y equipado con IrDA. Para ello, alinee los puertos de infrarrojos de los dos dispositivos de modo que queden a menos de 1 metro de distancia el uno del otro. En la lista de contactos, seleccione el elemento o elementos que desea enviar y, luego, en el menú **File (Archivo)**, puntee en **Send** (**Enviar)**. Si está recibiendo elementos, puntee en **Receive** (**Recibir)**. Las notas y la información sobre categorías no se transmiten con el contacto.

## Cómo realizar el seguimiento de la carga de trabajo con el programa Tareas

El programa Tareas le ayuda a realizar el seguimiento de lo que tiene que hacer. Introduzca los detalles de una tarea en la tarjeta de tareas y luego asigne una categoría. Incluso puede asociar una fecha con la tarea y luego establecer un recordatorio para sí mismo.

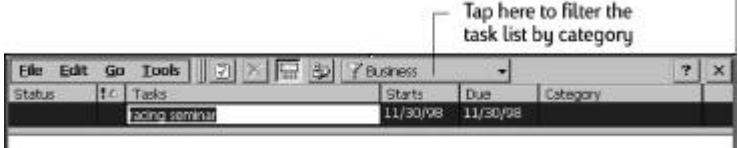

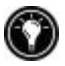

Puede clasificar la lista de cualquier columna punteando en el encabezado de la columna (la columna utilizada para clasificar la lista muestra un triángulo en el encabezado). Si clasifica por estado, las tareas activas se muestran antes que las tareas completadas. O bien, puede filtrar la lista para que sólo muestre un estado concreto de una tarea o tareas que pertenecen a una determinada categoría. Cuando se filtra la lista, se selecciona el botón del filtro. Las tareas ya realizadas se muestran con un texto rojo y en negrita.

#### Para crear una nueva tarea

1. En el menú **Start (Inicio)**, apunte a **Programs (Programas)**, apunte a **Pocket Outlook** y puntee en **Tasks (Tareas)**.

–o bien–

Puntee en la tecla de aceleración de Tareas.

- 2. En el menú **File (Archivo)**, puntee en **New Task** (**Nueva tarea)**.
- 3. Escriba una descripción de la tarea.
- 4. Seleccione la fecha de inicio, la fecha de entrega o cualquier otra información.
- 5. Para agregar una nota a una tarea, puntee en el botón Notas y luego puntee una vez en el área destinada para tomar notas. Escriba la nota que desee y luego puntee en **OK**.
- 6. Cuando haya terminado, puntee en **OK**.

## Cómo administrar el correo electrónico con la Bandeja de entrada

Utilice la Bandeja de entrada para enviar y recibir mensajes de correo electrónico. Puede acceder a su correo electrónico realizando una sincronización con su PC de escritorio o bien conectando a un servidor de correo a través de una cuenta de Internet o de red. (Para obtener más información, consulte la sección **Cómo utilizar la Bandeja de entrada** en el capítulo 6 y la sección **Cómo sincronizar mensajes de correo electrónico** en el capítulo 3.)

# **Cómo utilizar el visor de HP**

El visor de HP le ofrece una forma rápida y versátil de ver la información de las bases de datos de Calendario, Contactos y Tareas de Pocket Outlook. El visor de HP muestra la información elegida con todo el detalle que se desee, incluida la información detallada sobre los contactos, las tareas y las notas en una sola pantalla, o bien todas las citas y tareas programadas para un solo día, una semana o hasta 6 meses a la vez. El visor de HP también le permite ver un solo campo de cualquier registro o cambiar instantáneamente a Pocket Outlook para editarlo.

De manera predeterminada, el icono del visor de HP se visualiza en el escritorio de MS Windows para H/PC 2000.

Para iniciar el visor de HP

**·** En el menú **Start (Inicio)**, apunte a **Programs (Programas)**, apunte a **HP Applications (Aplicaciones de HP)** y, a continuación, puntee en **HP Viewer (Visor de HP)**.

–o bien–

Presione la tecla de aceleración del visor de HP.

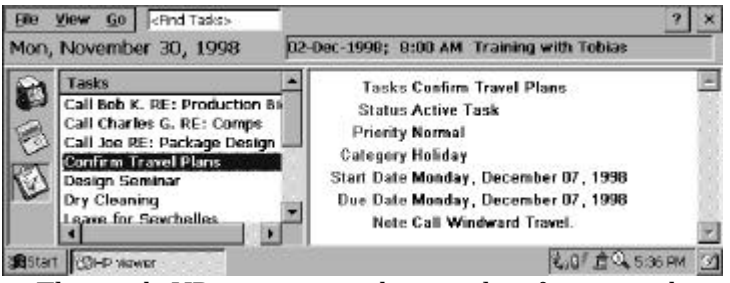

El visor de HP muestra rápidamente la información de Pocket Outlook.

El visor de HP utiliza la misma configuración de fuente que Internet Explorer. Si se cambia la fuente o el tamaño de fuente en Internet Explorer también se cambiará la forma en que se visualiza la información en el visor de HP.

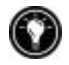

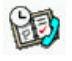

Puede cambiar rápidamente del visor de HP a Pocket Outlook para mirar la fecha seleccionada en todas las vistas del Calendario.

#### Para cambiar a Pocket Outlook

**·** En el menú **Go (Ir)**, puntee en el programa o vista correspondiente.

El visor de HP muestra la fecha actual y la siguiente cita programada debajo de la barra de herramientas en la Insignia de hoy de la ventana del visor de HP. Para ver rápidamente información detallada sobre la cita, puntee en el título de la cita en la Insignia de hoy.

#### Para cambiar entre la información de Calendario, Contactos y Tareas

**·** Puntee en el icono correspondiente del lado izquierdo de la ventana del visor de HP.

# Cómo visualizar la información del Calendario

El visor de HP le permite ver el calendario en las vistas de Día, Semana, Mes o Múltiples meses.

- **·** Puntee en el icono del Calendario del lado izquierdo de la ventana del visor de HP para visualizar la información del Calendario.
- **·** Puntee en un botón Vista de la barra de herramientas para cambiar de vista.
- **·** Puntee en el botón Ir a fecha de la barra de herramientas para ver información de una fecha concreta.

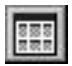

Múltiples meses (muestra hasta 6 meses)

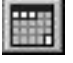

Mes

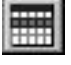

Semana

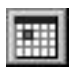

Día

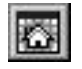

Hoy (comando GoTo Today)

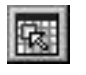

Fecha (comando GoTo Date)

La Vista del día ofrece una forma rápida de examinar la programación del día actual o de hasta 7 días que seleccione.

Para activar el Zoom del día en la V ista de múltiples meses, Vista del mes o Vista de la semana, presione la barra espaciadora para visualizar las citas y tareas de la fecha o fechas seleccionadas. Puntee en un icono que esté junto a una cita o evento para aumentar una nota o para visualizar más información acerca de dicha cita o evento.

Puede establecer el visor de HP para que muestre siempre el Zoom del día para la fecha que seleccione punteando en **de** de la barra de herramientas.

La Vista de la semana permite visualizar 1, 2 ó 3 semanas del

calendario a la vez. Presione en  $\left[\begin{array}{c} \mathbf{m}\mathbf{m}\mathbf{e}\end{array}\right]$  mientras puntea en  $\mathbf{a}$ 

de la barra de desplazamiento para aumentar o disminuir el

número de semanas visualizadas. Puntee en un evento para visualizar información detallada sobre dicho evento.

Utilice la Vista del mes para visualizar 5 semanas de datos en una única pantalla, o bien utilice la Vista de múltiples meses para visualizar calendarios para un total de 6 meses a la vez. Puntee en un día para visualizar información detallada sobre las citas o eventos programados para dicho día.

Para visualizar seis meses en la vista de múltiples meses, establezca la Barra de tareas en **auto-hide** (**ocultar automáticamente)**. Puntee en **Start (Inicio)**, **Settings (Configuración)** y luego puntee en **Task Bar (Barra de tareas)** para acceder al diálogo de configuración de la Barra de

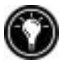

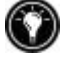

tareas.

## Cómo visualizar información sobre Contactos

El visor de HP le permite visualizar toda la información sobre un contacto determinado en una sola pantalla.

- Escriba en el cuadro **Find File As (Buscar Archivo como)** para visualizar sólo los contactos que se ajustan a la letra o letras que escriba.
- Puntee en una ficha del lado izquierdo de la lista de contactos para ir a los contactos que empiezan por una letra de la ficha. Para ir a los contactos que empiezan con la segunda letra de la ficha, vuelva a puntear en la ficha.
- Para cambiar el campo en el que está clasificada la lista de contactos, puntee en el nombre del campo en la parte superior de la lista y luego elija un campo del cuadro de diálogo **Select Primary Key (Seleccionar tecla principal)**.

## Cómo visualizar información sobre Tareas

También puede utilizar el visor de HP para visualizar información sobre tareas de cualquier campo, incluidas las Notas.

• Escriba en el cuadro **Find Task** (**Buscar Tarea)** para visualizar sólo las tareas que se ajustan a la letra o letras que escriba.

# **Cómo capturar datos con el Teclado rápido de HP**

Utilice el teclado rápido de HP para introducir todas las notas e información que va recopilando durante el día. Registre rápidamente nombres, números de teléfono y notas rápidas para sí mismo. Puede guardar esta información en el teclado rápido de HP o crear citas, tareas, mensajes de correo electrónico e incluso documentos de Pocket Word a partir de una única aplicación.

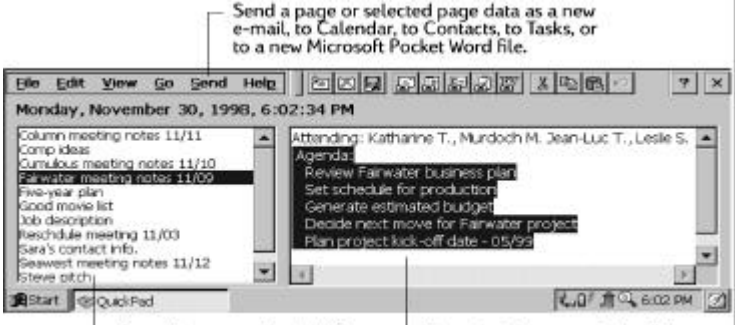

Page titles appear in the left pane.  $\mathrel{\sqsubseteq}$  Page details appear in the right pane.

Con el teclado rápido, puede mirar la fecha y la hora de un vistazo, revisar las citas y tareas actuales, y encontrar rápidamente un número de teléfono o dirección a partir de la lista de contactos.

Escribir rápidamente notas y recordatorios o bien información sobre nuevos contactos en el bloc de notas. Luego, puede guardar las notas en el teclado rápido o enviarlas a la base de datos correspondiente, como por ejemplo la lista de Contactos o Tareas.

### Para iniciar el teclado rápido de HP

- 
- **·** En el menú **Start (Inicio)**, apunte a **Programs (Programas)**, apunte a **HP Applications (Aplicaciones de HP)** y puntee en **HP quick pad (Teclado rápido de HP)**.

–o bien–

Presione la tecla de aceleración del teclado rápido de HP.

#### Para guardar información en el teclado rápido de HP

- **·** En el menú **File (Archivo)**, puntee en **New Page** (**Nueva página)** para crear una página en blanco del bloc de notas.
- **·** Puntee una vez en el área del bloc de notas y, a continuación, escriba la información que desea guardar.
- **·** En el menú **File (Archivo)**, puntee en **Rename Page (Cambiar nombre de página)** y luego escriba un nombre descriptivo de la información.
- **·** En el menú **File (Archivo)**, puntee en **Save** (**Guardar)**.

Puede crear tantas páginas como desee. Recupere la información seleccionando el título de la página en la lista desplegable, o bien punteando en **Find in Page (Buscar en página)** del menú **Edit** (**Edición**) y después escribiendo una palabra o palabras para buscar.

#### Para organizar la información que se utilizará en otros programas

- 1. En el teclado rápido de HP, abra la página que contiene la información y seleccione el texto que desea exportar.
- 2. En el menú **Send (Enviar)**, seleccione el programa en el que desea utilizar la información:
	- Puntee en **As E-mail Message (Como mensaje de correo electrónico)** para crear un mensaje de correo electrónico que contenga el texto seleccionado.
	- Puntee en **To Calendar** (**A Calendario)**, **To Contacts** (**A Contactos)** o **To Tasks** (**A Tareas)** para crear una entrada en una de las bases de datos de Pocket Outlook.
	- Puntee en **Como nuevo documento de Pocket Word** para crear un documento de Pocket Word que contenga el texto seleccionado.
- 3. En el cuadro de diálogo que aparece, agregue la información necesaria (por ejemplo, la fecha inicial o final de una tarea o cita, o las direcciones para un mensaje de correo electrónico) y luego puntee en **OK**.

# **Envío/recepción por infrarrojos de datos PIM**

Intercambio de información de HP le permite enviar y recibir elementos de Contactos, Calendario y Tareas entre su HP Jornada y otros dispositivos PDA equipados IrDa y que no funcionan con Windows (p.e. dispositivos Palm). También puede recibir (aunque no enviar) recordatorios de algunos dispositivos PDA y almacenarlos como archivos de texto en la carpeta "Mis documentos" del HP Jornada.

## Cómo utilizar Intercambio de información de HP con dispositivos PDA que no funcionan con Windows

Intercambio de información de HP le permite enviar y recibir datos PIM de dispositivos PDA que no funcionan con Windows desde dentro de Calendario, Contactos y Tareas de Pocket Outlook. *(Intercambio de información de HP no está disponible en le Bandeja de entrada de Pocket Outlook.)*

Intercambio de información de HP sólo se ejecuta en el HP Jornada - no se requiere software adicional para los dispositivos PDA equipados con IrDA.

Cómo enviar datos a un dispositivo PDA que no funciona con **Windows** 

Para enviar información PIM desde el HP Jornada a un dispositivo PDA que no funciona con Windows:

- 1. Resalte los elementos a enviar en la aplicación PIM.
- 2. Asegúrese de que el dispositivo PDA está encendido. Alinee las ventanas de IR de los dos dispositivos de modo que apunten directamente la una con la otra.
- 3. Seleccione **Send (Enviar)(no Windows)** en el menú Herramientas de una aplicación PIM del HP Jornada.

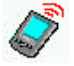

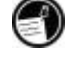

Aparecerá la ventana **HP info exchange Send (Intercambio de información de HP Envío)** indicando que está buscando un dispositivo receptor.

4. El dispositivo PDA recibirá automáticamente los elementos transmitidos.

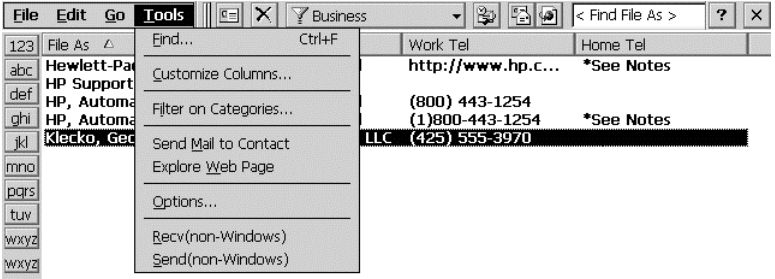

Elementos de menú de Intercambio de información de HP en Contactos de Pocket Outlook

Cómo recibir datos de un dispositivo PDA que no funciona con Windows

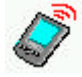

Para recibir información PIM en el HP Jornada desde un dispositivo PDA que no funciona con Windows:

- 1. Establezca el dispositivo PDA para que envíe el o los elementos seleccionados.
- 2. Alinee la ventana de IR del dispositivo PDA para que apunte directamente a la ventana de IR situada en la parte posterior del HP Jornada.
- 3. Seleccione **Recv(non-Windows) (Recb(no Windows))** en el menú Herramientas de una aplicación PIM del HP Jornada. Aparecerá la ventana **HP info exchange Receive (Intercambio de información de HP Recepción)** indicando que está buscando un dispositivo emisor.

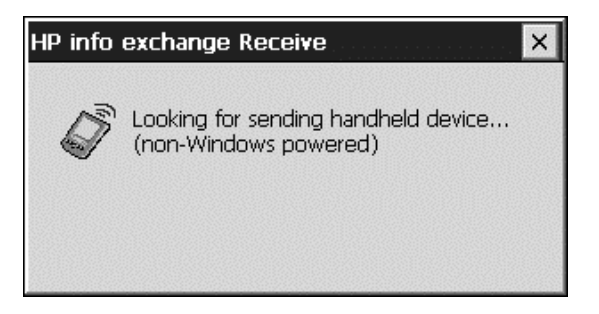

- 4. El elemento o los elementos PIM enviados por el dispositivo PDA se recibirán y se colocarán automáticamente en la ubicación apropiada.
- 5. Se visualizarán mensajes confirmando el número y tipo de elementos transferidos.

#### Acerca de los datos que se están transfiriendo

Intercambio de información de HP facilita el envío y recepción de información esencial hacia o desde dispositivos PDA que no funcionan con Windows.Los campos de datos importantes de las aplicaciones PIM del HP Jornada se asignan a los campos de datos del dispositivo PDA para permitir la captura de información PIM importante. Las asignaciones de campos admitidas incluyen:

- Posibilidad de enviar y recibir varios contactos, citas y tareas.
- Algunos campos de Pocket Outlook no se utilizan (p.e. Hijos, Cónyuge) ya que los dispositivos PDA que no funcionan con Windows no los utilizan, o bien porque el estándar de VCard no los admite.
- Las entradas múltiples de tipos de campos importantes se colocarán en la sección de Notas.
- Para los campos de Contactos estándar, el texto de varias líneas se convierte en una sola línea con espacios para los saltos de línea
- Admite una "Tarjeta de presentación" enviada desde de un dispositivo Palm y la trata como si fuera otro contacto.

Para obtener más información sobre las asignaciones de campos y el intercambio de datos, consulte la ayuda en línea de Intercambio de información de HP.

# **Cómo grabar y reproducir recordatorios de voz**

Puede utilizar Microsoft Voice Recorder para registrar rápidamente pensamientos, recordatorios e ideas. Como las grabaciones se registran en formato Wave compatible (.wav), puede enviar mensajes de voz personalizados a amigos y compañeros en forma de datos adjuntos de correo electrónico que pueden abrirse con la mayoría de exploradores Web de un PC de escritorio.

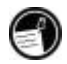

El Grabador de voz está diseñado para grabar recordatorios de voz personales y no es adecuado para grabar presentaciones, música o conferencias. Es posible que durante la reproducción se escuche ruido estático o eléctrico.

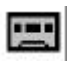

Para grabar y reproducir un recordatorio de voz con el Grabador de voz

1. En el menú **Start (Inicio)**, apunte a **Programs (Programas)**, apunte a **Accessories (Accesorios)** y, a continuación, puntee en **Voice Recorder (Grabador de voz)**.

Presione la tecla de aceleración del Grabador de voz.

- 2. Puntee en el botón **Record (Grabación)** de la barra de herramientas. Cuando empieza la grabación suena un pitido y el LED de estado de color rojo indica que se está grabando.
- 3. Hable por el micrófono para grabar un recordatorio de voz.
- 4. Para detener la grabación, puntee en el botón **Stop** (**Detener)** de la barra de herramientas. La nueva grabación aparece en la lista de grabaciones.
- 5. Para reproducir una grabación, puntéela dos veces en la lista de grabaciones. Para hacer una pausa en la reproducción, puntee en **Play/Pause (Reproducción/Pausa)**. Puntee de nuevo en

<sup>–</sup>o bien–

#### **Play/Pause (Reproducción/Pausa)** para reanudar la reproducción.

Puede reproducir todas las grabaciones, una tras otra. Seleccione la grabación que desea reproducir en primer lugar, puntee en **Control** y luego puntee en **Play Sequential (Reproducción secuencial)**. Se reproducirá la grabación seleccionada y después se reproducirán las grabaciones siguientes. Se escuchará un pitido breve entre grabación y grabación.

#### Formatos de grabación

El HP Jornada admite varios formatos para las notas de voz. Los formatos se distinguen por la calidad de la grabación y por el tamaño del archivo de sonido. Para seleccionar un formato de grabación, debe considerar la calidad de grabación que necesita, así como la cantidad de memoria de almacenamiento del HP Jornada que utilizará la grabación.

Además, no todos los formatos de grabación son compatibles con todos los programas y equipos. Si va a compartir grabaciones con otros equipos o transferirlas al PC de escritorio, asegúrese de elegir un formato de grabación compatible con el software que va a utilizar para reproducir grabaciones en el otro equipo.

Para seleccionar un formato de grabación

1. En el menú **Start (Inicio)**, apunte a **Programs (Programas)**, luego apunte a **Accessories (Accesorios)** y, a continuación, puntee en el icono **Microsoft Voice Recorder**. —o bien—

Presione la **tecla de aceleración** del Grabador de voz en el teclado de HP Jornada.

2. En el menú **Tools (Herramientas)**, puntee en **Recording Format… (Formato de grabación…)** y luego seleccione un formato de grabación en la lista desplegable.

La tabla siguiente muestra la compatibilidad de los distintos formatos de grabación con otros equipos. La lista de los formatos de grabación del HP Jornada indica la velocidad de muestreo, si el formato es estéreo o mono, y la memoria de almacenamiento

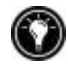

necesaria por segundo de grabación. Es posible que necesite probar con velocidades de muestreo y formatos distintos para determinar el formato que se adapta mejor a su voz.

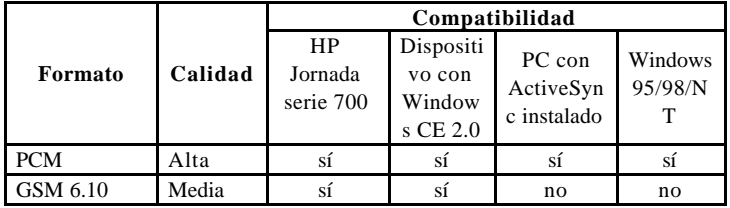

# Cómo ahorrar memoria

Los recordatorios de voz pueden consumir grandes cantidades de memoria de almacenamiento del HP Jornada. Si graba o almacena muchos recordatorios de voz, es posible que deba tomar algunas medidas para ahorrar memoria.

- Elimine los recordatorios de voz que ya no necesite. Seleccione una grabación de la lista y luego puntee en **Delete** (**Eliminar)** en el menú **File (Archivo)**. Tenga en cuenta que los recordatorios de voz se eliminan inmediatamente; no se llevan a la Papelera de reciclaje y, por tanto, no pueden recuperarse.
- Ajuste la cantidad de memoria de almacenamiento disponible en el HP Jornada utilizando la ficha Memoria en el panel de control del Sistema.
- Agregue más memoria a su dispositivo con una tarjeta CompactFlash o una Tarjeta de PC card. (Para ver una lista de tarjetas recomendadas, vaya al sitio Web de Hewlett-Packard, en www.hp.com/jornada.)

# **5 | Ponerse a trabajar**

El Hewlett-Packard Jornada serie 700 handheld PC puede ayudarle a mantener la productividad y la eficacia, incluso cuando no dispone de su PC de escritorio o portátil. Con HP Jornada tiene acceso a Microsoft Pocket Office y a otros programas preinstalados que le ayudarán a calcular los gastos y a realizar búsquedas. El HP Jornada también incluye la aplicación de la copia de seguridad de HP Jornada, que le permite tenerlo todo bajo control.

En este capítulo, aprenderá más acerca de:

- **·** Microsoft Pocket Office, que incluye:
	- Microsoft Pocket Word
	- Microsoft Pocket Excel
	- Microsoft Pocket PowerPoint
	- Microsoft Pocket Access
- **·** Microsoft InkWriter
- **·** Aplicación de la copia de seguridad de HP Jornada
- **·** OmniSolve de LandWare

# **Cómo trabajar con Microsoft Pocket Office**

Microsoft Pocket Office facilita el trabajo en el entorno de Office al que está familiarizado, incluso cuando no dispone de un PC de escritorio o un portátil. Puede iniciar cualquiera de los programas de Pocket Office punteando dos veces en el icono correspondiente del escritorio o bien presionando la tecla de aceleración de HP apropiada. Para obtener información más detallada sobre estos programas, consulte el tema Microsoft Pocket Office en la Ayuda en línea.

## Cómo utilizar Microsoft Pocket Word

En Pocket Word puede crear y editar documentos o plantillas exactamente igual como lo hace en Microsoft Word en su equipo de escritorio. Empiece colocando el cursor en la página del documento y empiece a escribir en vista Esquema o Normal. Se incluye un corrector ortográfico para verificar la ortografía y puede dar formato rápidamente al texto utilizando botones y comandos de menú similares a los de Microsoft Word de su PC de escritorio. Puede acceder a caracteres internacionales y a símbolos de monedas en el menú **Tools (Herramientas)**.

Pocket Word le permite guardar los documentos en varios formatos de archivo de modo que sus archivos pueden ser abiertos por otros usuarios u otros programas. Si transfiere documentos entre el HP Jornada y el PC de escritorio, Microsoft ActiveSync convierte automáticamente los archivos al tipo adecuado. Si envía archivos por correo electrónico, asegúrese de guardar su documento en un formato que pueda abrirlo el destinatario:

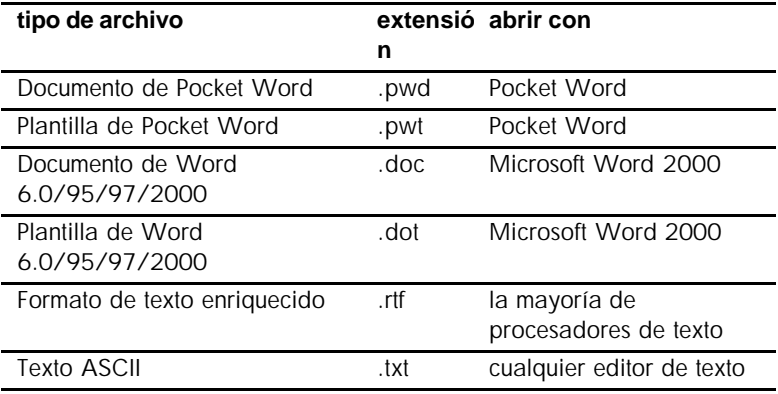

#### Para iniciar Pocket Word

**·** En el menú **Start (Inicio)**, apunte a **Programs (Programas)**, apunte a **Office** y, a continuación, puntee en **Microsoft Pocket Word**. –o bien–

Presione la tecla de aceleración de Microsoft Pocket Word.

#### Para crear un documento utilizando Pocket Word

- 1. En el menú **File (Archivo)**, apunte a **New** (**Nuevo)** y, a continuación, puntee en **Document** (**Documento)**.
- 2. Escriba el documento.
- 3. En el menú **File (Archivo)**, puntee en **Save** (**Guardar)**.
- 4. Escriba un nombre para el archivo y luego puntee en **OK**.

Para tener una visión ampliada del documento, en el menú **View** (**Ver)**, puntee en **Full Screen** (**Pantalla completa)**.

## Cómo utilizar Microsoft Pocket PowerPoint

Con Pocket PowerPoint puede realizar presentaciones profesionales en línea. Simplemente cree la presentación en Microsoft PowerPoint 97 en su PC de escritorio y transfiera la presentación a su dispositivo. No puede crear diapositivas en el HP Jornada; sin embargo, puede personalizar la diapositiva de título de la presentación y cambiar el orden de las diapositivas siguientes para adaptarlas a un determinado cliente o audiencia.

Puede mostrar la presentación directamente en el HP Jornada, o bien puede utilizar una tarjeta HP VGA out que se conecte a un monitor externo o a un proyector y mostrar la presentación a un grupo mayor de personas. Esta opción permite ver las notas de PowerPoint del conferenciante en la pantalla del HP Jornada mientras la presentación se muestra en el monitor externo El archivo de Pocket PowerPoint incluirá el texto, las imágenes, las notas y el diseño de la presentación original de Microsoft PowerPoint, pero no incluirá las animaciones ni las transiciones de las diapositivas. Las animaciones se visualizan como una imagen fija.

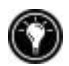

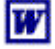

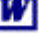

#### Para iniciar Pocket PowerPoint

**·** En el menú **Start (Inicio)**, apunte a **Programs (Programas)**, apunte a **Office** y puntee en **Microsoft Pocket PowerPoint**. –o bien–

Puntee dos veces en el icono Microsoft Pocket PowerPoint del escritorio.

#### Para mostrar una presentación

- 1. Utilizando Microsoft ActiveSync, copie la presentación del PC de escritorio al HP Jornada.
- 2. En el menú **Start (Inicio)**, apunte a **Programs (Programas)**, apunte a **Office** y puntee en **Microsoft Pocket PowerPoint**.
- 3. En el cuadro de diálogo **Open Presentation (Abrir presentación)**, seleccione la presentación que desea mostrar y luego puntee en **OK**.
- 4. Para cambiar el tipo de presentación y las opciones de avance de las diapositivas, en el menú **Tools (Herramientas)** puntee en **Set Up Show (Configurar presentación)**.
- 5. Para mostrar la presentación, puntee en **View Show (Ver presentación)** en el menú **View** (**Ver)**. Si eligió **Manual** en **Presentation Display (Tipo de presentación)** en el paso 4, utilice los botones **Previous** (**Anterior)** y **Next (Siguiente)** para controlar las diapositivas.

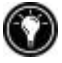

Puede adaptar una presentación agregando una nueva diapositiva de título a la presentación. Para hacerlo, puntee en **Title Slide (Diapositiva de título)** en el menú **Tools (Herramientas)**.

1. Inserte una tarjeta HP VGA out en el HP Jornada y luego conecte la tarjeta a un monitor o proyector siguiendo las instrucciones especificadas en la tarjeta.

- 2. Inicie PowerPoint y abra la presentación (consulte **Para mostrar una presentación** más atrás en el capítulo).
- 3. En el menú **Tools (Herramientas)**, puntee en **Set Up Show (Configurar presentación)**.
- 4. En la lista **View Show On (Ver presentación en)**, seleccione una de las opciones de VGA out.
- 5. Para iniciar la presentación, puntee en **View Show (Ver presentación)** en el menú **View** (**Ver)**.

Puede hacer que la pantalla se atenúe y se vuelva negra durante una presentación. Para hacerlo, presione  $\mathbf{B}$  . Para

hacer que la pantalla se atenúe volviéndose blanca, presione  $\mathbb{W}$  . Vuelva a presionar  $\mathbb{B}$  o  $\mathbb{W}$  para reanudar la presentación.

## Cómo utilizar Microsoft Pocket Excel

Puede utilizar Pocket Excel para crear libros de Excel, como por ejemplo informes de gastos y registros de kilometraje. Pocket Excel ofrece las herramientas fundamentales de las hojas de cálculo, como por ejemplo fórmulas, funciones, clasificación y filtrado. Puede dividir los paneles para ver fácilmente áreas distintas de una hoja de cálculo grande. También puede inmovilizar los paneles superior y el del extremo de la izquierda para mantener visibles las etiquetas de fila y de columna u otros datos mientras se desplaza por la hoja de cálculo.

Pocket Excel le permite guardar los libros de Excel en varios formatos de archivo de modo que sus archivos pueden ser abiertos por otros usuarios u otros programas. Si transfiere libros de Excel entre el HP Jornada y el PC de escritorio, Microsoft ActiveSync convierte automáticamente los archivos al tipo adecuado. Si envía archivos por correo electrónico, asegúrese de guardar el libro de Excel en un formato que pueda abrirlo el destinatario.

Para iniciar Pocket Excel

**·** En el menú **Start (Inicio)**, apunte a **Programs (Programas)**, apunte a **Office** y, a continuación, puntee en **Microsoft Pocket Excel**. –o bien–

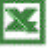

Puntee dos veces en el icono Microsoft Pocket Excel del escritorio.

Para crear un libro de Excel utilizando Pocket Excel

- 1. En el menú **File (Archivo)**, apunte a **New** (**Nuevo)** y, a continuación, puntee en **Workbook (Libro de Excel)**.
- 2. Cree el libro de Excel.
- 3. En el menú **File (Archivo)**, puntee en **Save** (**Guardar)**.
- 4. Escriba un nombre para el archivo y luego puntee en **OK**.

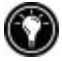

Si el libro contiene información confidencial, puede protegerlo con una contraseña.Para ello, abra el libro y puntee en **Password** (**Contraseña)** en el menú **File (Archivo)**. Los libros de Excel protegidos con contraseña no pueden sincronizarse.

# Cómo utilizar Microsoft Pocket Access

Puede utilizar Pocket Access para visualizar y actualizar datos derivados de Microsoft Access, Microsoft SQL Server y de otras bases de datos ODBC en el HP Jornada. Puede abrir la base de datos y actualizar datos en las tablas correspondientes o bien puede rellenar formularios electrónicos. Finalmente, puede sincronizar la nueva información con una base de datos más grande del PC de escritorio o de la red corporativa. También puede utilizar Pocket Access para crear nuevas bases de datos, tablas y procedimientos SQL directamente en su dispositivo.

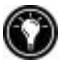

Los programadores pueden utilizar Microsoft ActiveX™ Data Objects para MS Windows para H/PC 2000 (ADOCE) y Microsoft Visual Basic™ o Microsoft Visual C++™ para desarrollar soluciones de bases de datos personalizadas. Para obtener más información sobre cómo crear soluciones de bases de datos personalizadas, vaya al sitio Web de Microsoft, en www.microsoft.com/mobile.

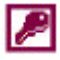

Para crear una nueva base de datos y tabla

1. En el menú **Start (Inicio)**, apunte a **Programs (Programas)**, apunte a **Office** y, a continuación, puntee en **Microsoft Pocket Access**. –o bien–

Puntee dos veces en el icono Microsoft Pocket Access del escritorio.

- 2. En el menú **View** (**Ver)**, puntee en **Vista de la base de datos** y luego puntee en **Open/New Database (Abrir/nueva base de datos)** en el menú **File (Archivo)**.
- 3. Escriba un nombre para la base de datos y puntee en **OK**.
- 4. Puntee dos veces en el icono **Create a New Table (Crear una nueva tabla)**.
- 5. En el recuadro **Field Name (Nombre del campo)**, escriba un nombre.
- 6. En la lista **Data Type (Tipo de datos)**, seleccione un tipo de datos.
- **·** El tipo de datos de un campo no puede cambiarse una vez que se ha guardado la tabla.
- **·** Los cuadros de texto tienen un límite de tamaño de 255 caracteres. Para introducir notas más largas, seleccione el tipo de datos Recordatorio.
- **·** Para introducir números con puntos decimales, seleccione el tipo de datos Flotante.
- **·** Para introducir números entre -32.768 y +32.767, seleccione el tipo de datos Entero.
- **·** Para introducir números más pequeños, seleccione el tipo de datos Entero.
- 7. Para establecer el límite de tamaño de un campo, introduzca una cantidad en el cuadro **Field Size (Tamaño del campo)**. No se pueden cambiar los tamaños de campos una vez que se ha guardado la tabla.
- 8. Para indexar el campo, seleccione **Yes (Sí)** en la lista **Indexed** (**Indexado)**. Cuando se indexa un campo, Pocket Access puede encontrar y clasificar más rápidamente la información de dicho campo.
- 9. Repita estos pasos hasta que haya creado todos los campos que desee para la tabla.

#### 10. En el menú **File (Archivo)**, puntee en **Save Table** (**Guardar Tabla)**.

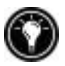

Si tiene tablas que no desea mantener actualizadas en el dispositivo (como por ejemplo catálogos de productos), márquelas como de sólo lectura cuando las transfiera desde el escritorio al dispositivo para ahorrar tiempo en las futuras sesiones de sincronización. Microsoft ActiveSync no comprobará las actualizaciones la próxima vez que realice una sincronización.

# Cómo imprimir los documentos de Pocket Office

Puede imprimir los documentos de Pocket Office y otros documentos de HP Jornada de tres formas distintas:

- **·** Conectando directamente a una impresora PCL utilizando el cable de impresora paralelo de HP opcional (F1274A). Para obtener una lista de impresoras compatibles, consulte la Guía del Usuario del cable de impresora paralelo de HP que venía con el HP Jornada.
- **·** Conectando mediante el puerto infrarrojo (sólo con una impresora PCL equipada con infrarrojos).
- **·** Transfiriendo el archivo al PC de escritorio e imprimiéndolo desde un programa del PC de escritorio.

Para ver las instrucciones sobre cómo imprimir directamente en una impresora utilizando el cable de impresora paralelo de HP, consulte la Guía del Usuario del cable de impresora paralelo de HP.

#### Para imprimir directamente en una impresora mediante infrarrojos

- 1. Abra el archivo o documento que desea imprimir.
- 2. En el menú **File (Archivo)**, puntee en **Print** (**Imprimir)**. Aparece el cuadro de diálogo **Print (Imprimir)**.
- 3. Elija la impresora PCL en la que va a imprimir y seleccione la opción de puerto IrDA.
- 4. Establezca otras opciones de impresión según sea necesario.

5. Puntee en **OK** y, a continuación, alinee el puerto infrarrojo del HP Jornada con el puerto infrarrojo de la impresora.

# **Cómo utilizar Microsoft InkWriter**

InkWriter, un procesador de texto, gráficos y tinta con tecnología Rich Ink, permite escribir y dibujar como si se hiciera sobre papel pero con la ventaja de poder editar y dar formato a lo que se ha escrito o dibujado. Con InkWriter, puede introducir información de la manera que le resulte más fácil: escriba utilizando el teclado o bien escriba o dibuje en la pantalla utilizando el lápiz.

#### Para crear un documento de InkWriter

- 1. En el menú **Start (Inicio)**, apunte a **Programs (Programas)**, apunte a **Accessories (Accesorios)** y, a continuación, puntee en **InkWriter**.
- 2. Cree el documento:
- **·** Para escribir, puntee en **Writing** (**Escribir)** en el menú **View (Ver)** y luego utilice el teclado.
- **·** Para dibujar, puntee en **Drawing** (**Dibujar)** en el menú **View (Ver)** y luego arrastre el lápiz para dibujar en la pantalla táctil. También puede crear un dibujo en la vista Escribir cruzando tres de las líneas graduadas con el primer trazo del dibujo.
- 3. Cuando haya terminado, puntee en **Save (Guardar)** en el menú **File (Archivo)**.

# **Copia de seguridad y restauración de datos**

Para evitar la pérdida de datos, debe realizar frecuentemente una copia de seguridad de los datos de HP Jornada. Puede realizar dicha copia de seguridad de dos maneras prácticas:

- **·** Utilice Microsoft ActiveSync para realizar la copia de seguridad de todos los datos en el PC de escritorio.
- **·** Utilice la aplicación de la copia de seguridad de HP Jornada para realizar una copia de seguridad de todos los datos o sólo de los datos PIM (bases de datos de Contactos, Calendario,

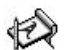

Tareas y Bandeja de entrada) en una Tarjeta de PC card o tarjeta CompactFlash o en la memoria interna.

## Cómo utilizar la Copia de seguridad de Microsoft ActiveSync

La función Copia de seguridad de Microsoft ActiveSync crea un duplicado completo de todos los datos almacenados en el HP Jornada. Si habitualmente realiza conexiones con el PC de escritorio, éste es el mejor método de realizar una copia de seguridad de los datos. El archivo de copia de seguridad se guarda en el disco duro del PC de escritorio.

#### Cómo realizar una copia de seguridad de los datos con ActiveSync en el PC de escritorio

Si ha establecido una asociación entre el HP Jornada y el PC de escritorio, puede configurar ActiveSync para que realice automáticamente una copia de seguridad de los datos cada vez que se conecta. Puede también realizar la copia de seguridad del HP Jornada manualmente, siempre que lo desee. ActiveSync permite decidir entre realizar copia de seguridad de toda la información cada vez, o sólo de la información nueva y de la actualizada.

#### Para realizar una copia de seguridad de los datos con ActiveSync

- 1. Conecte el HP Jornada al PC de escritorio.
- 2. En la ventana de ActiveSync del PC de escritorio, en el menú **Tools (Herramientas)**, puntee en **Backup/Restore (Copia de seguridad/Restauración)** y, a continuación, puntee en la ficha **Backup (Copia de seguridad)**.
- 3. Seleccione **Full Backup (Copia completa)** (para realizar cada vez la copia de seguridad de toda la información) o **Incremental Backup (Incremental)**  (para realizar la copia de seguridad sólo de la información nueva o actualizada).
- 4. Haga clic en **Change (Cambiar)** para cambiar el nombre del archivo de copia de seguridad o para especificar una ubicación para el mismo.

5. Puntee en **Back Up Now(Realizar ahora una copia de seguridad)**.

Cómo restaurar datos con ActiveSync desde el PC de escritorio

Cuando se restauran datos desde un archivo de copia de seguridad creado con ActiveSync, todos los datos del HP Jornada se reemplazan por los datos del archivo de copia de seguridad, incluidos los archivos que haya creado, los programas que haya instalado y las configuraciones y opciones del sistema que haya establecido

La restauración de datos mediante ActiveSync reemplaza toda la información almacenada en el HP Jornada. Se perderá cualquier dato agregado después de haber creado el archivo de copia de seguridad.

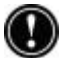

#### Para restaurar datos con ActiveSync

- 1. Conecte el HP Jornada al PC de escritorio.
- 2. Cierre todas las aplicaciones que se encuentren en ejecución en el HP Jornada.
- 3. En la ventana de ActiveSync del PC de escritorio, en el menú **Tools (Herramientas)**, haga clic en **Backup/Restore (Copia de seguridad/Restauración)** y, a continuación, haga clic en la ficha **Restore (Restaurar)**.
- 4. Haga clic en **Restore Now (Restaurar ahora)**. No utilice el dispositivo hasta que haya finalizado el proceso de restauración.
- 5. Desconecte el cable de sincronización serie o retire el HP Jornada del soporte (en opción para el HP Jornada 710), retire la tarjeta CompactFlash (si está instalada) y realice una reinicialización por software del HP Jornada. Consulte la sección **Cómo reinicializar el HP Jornada**  en el capítulo 9.

## Cómo utilizar la aplicación de la copia de seguridad de HP Jornada

Para garantizar una seguridad total de los datos, utilice la aplicación de copia de seguridad de HP Jornada para realizar la copia de seguridad en una tarjeta CompactFlash opcional. Al realizar la copia de seguridad en una tarjeta CompactFlash, los datos quedan protegidos incluso si viaja o si se separa del PC de escritorio. La Copia de seguridad de HP le permite escoger entre realizar una copia de seguridad de todos los datos o sólo de los datos PIM (Calendario, Contactos y Tareas, y la Bandeja de entrada). Para obtener información sobre cómo utilizar los accesorios de la tarjeta CompactFlash con el HP Jornada, consulte la sección **Cómo utilizar Tarjetas de PC, tarjetas CompactFlash y tarjetas SmartCard** en el capítulo 7.

Si tiene instaladas una tarjeta CompactFlash y una Tarjeta de PC card, aparecen dos carpetas en la carpeta Mi handheld PC. Las carpetas aparecen en Mi handheld PC en el orden en que están insertadas las tarjetas de almacenamiento.

También puede realizar una copia de seguridad de los datos en una carpeta del HP Jornada; sin embargo, la información no se conservará si se produce una pérdida de energía o tiene que realizar una reinicialización predeterminada de fábrica. (Consulte la sección **Cómo reinicializar** en el capítulo 8.)

Cómo realizar una copia de seguridad con Copia de seguridad de HP

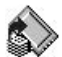

Para realizar una copia de seguridad de los datos

- 1. En el menú **Start (Inicio)**, apunte a **Programs (Programas)**, apunte a **HP Applications (Aplicaciones de HP)** y, a continuación, puntee en **HP backup (Copia de seguridad de HP)**.
- 2. Puntee en **Backup** (**Copia de seguridad)**.
- 3. Elija el tipo de copia de seguridad que desea realizar:
- **·** Selecciomne **Full backup (Copia completa)** para realizar la copia de seguridad de toda la información almacenada en la memoria RAM, incluidos los archivos que haya creado y los programas que haya instalado. (No se realiza copia de seguridad de algunas configuraciones del sistema y contraseñas.)
- **·** Seleccione **Backup only databases (Copia de sólo bases de datos)** para realizar la copia de seguridad de sólo las bases de datos de Contactos, Tareas y Calendario y/o las bases de datos de la Bandeja de entrada
- 4. Elija otras **Backup options (Opciones de copia de seguridad)** para proteger las contraseñas o encriptar el archivo de copia de seguridad.
- 5. Puntee en **Backup Now (Realizar ahora una copia de seguridad)** y elija un nombre de archivo y una ubicación de carpeta para el archivo de copia de seguridad. A continuación, puntee en OK para completar el proceso de copia de seguridad.

Para una mayor protección, puede copiar el archivo de copia de seguridad (\*.dbe o \*.dbb) desde el HP Jornada al PC de escritorio.

Cómo restaurar datos con Copia de seguridad de HP

#### Para restaurar desde un archivo de copia de seguridad

- 1. En primer lugar, retire la batería de seguridad, la batería principal y el adaptador de alimentación de CA. Espere cinco minutos completos y luego vuelva a instalar la alimentación CA y las baterías en orden inverso.
- 2. En el menú **Start (Inicio)**, apunte a **Programs (Programas)**, apunte a **HP Applications (Aplicaciones de HP)** y, a continuación, puntee en **HP backup (Copia de seguridad de HP)**.

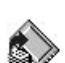

- 3. Elija el tipo de restauración, **Full restore or Restore only databases (Restauración completa** o **Restaurar sólo bases de datos)** y, a continuación, puntee en **Restore Now (Restaurar ahora)**.
- 4. Seleccione el archivo de copia de seguridad a partir del cual desea realizar la restauración y luego puntee en **OK** para completar el proceso de restauración.
- 5. Una vez finalizada la restauración, realice una reinicialización por software antes de utilizar el HP Jornada (consulte la sección **Cómo reinicializar** en el capítulo 8).

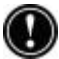

Cuando se realiza la restauración, el HP Jornada debe tener la misma configuración regional que cuando se completó la copia de seguridad. En caso contrario, no podrá restaurar los archivos. Para cambiar la configuración regional, en el menú **Start (Inicio)**, apunte a **Settings (Configuración)**, puntee en **Control Panel (Panel de Control)** y, a continuación, puntee dos veces en el icono **Regional Settings** (**Configuración regional)**. Seleccione su región en la lista desplegable.

# **Cómo utilizar OmniSolve de LandWare**

OmniSolve es una aplicación financiera que ofrece las mismas características que una calculadora comercial de HP. Se ha diseñado específicamente para corredores de propiedades, minoristas y profesionales de los negocios que utilizan handheld PC para tomar decisiones financieras con rapidez y precisión. OmniSolve emplea un método de "llenado de formularios" que le ofrece un entorno excelente para la resolución de problemas y que no tiene parangón en cuanto a facilidad de uso, potencia y flexibilidad.

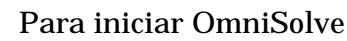

**·** En el menú **Start (Inicio)**, apunte a **Programs (Programas)**, apunte a **Accessories (Accesorios)** y, a continuación, puntee en **OmniSolve**.

Para ver con detalle los procedimientos de utilización de OmniSolve, consulte la Ayuda en línea de OmniSolve.

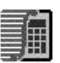

# **Cómo utilizar Yahoo! Messenger**

#### Para empezar a utilizar Yahoo! Messenger

- 1. Para activar Yahoo! Messenger, debe crear una cuenta gratuita de Yahoo visitando el sitio Web de Yahoo! Messenger, en http://messenger.yahoo.com/messenger/. Cuando suscriba una cuenta gratuita, creará un ID de inicio de sesión y una contraseña.
- 2. Abra Yahoo! Messenger e introduzca la información de inicio de sesión en la pantalla de inicio de sesión.
- 3. A continuación, elija el tipo de conexión que prefiere (se le solicitará después de iniciar la sesión). Escriba el nombre de usuario y la contraseña de su ISP y luego haga clic en "Conectar".

¡Esto es todo lo que hay que hacer! Ahora ya está listo para compartir mensajes instantáneos con la familia, amigos y asociados. Para obtener información más detallada sobre cómo utilizar Yahoo! Messenger, vaya a la página de ayuda de Yahoo! Messenger en el Web, en http://help.yahoo.com/help/us/mesg/

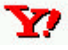

# **6 | Cómo acceder al correo electrónico**

Con el HP Jornada handheld PC (H/PC), puede mantenerse en contacto con su oficina, su casa y sus clientes a través del correo electrónico y de Internet. Puede conectarse de muchas maneras utilizando el HP Jornada y diversos accesorios. Este capítulo le explicará las opciones que mejor se adaptan a sus necesidades.

Este capítulo ofrece información que le permitirá:

- Decidir por qué y cómo desea conectarse
- Configurar el HP Jornada para acceder su correo electrónico personal y a Internet
- Configurar el HP Jornada para acceder al correo electrónico corporativo y a su red o PC cuando esté fuera de la oficina (fuera de la empresa)
- Configurar el HP Jornada para acceder al correo electrónico corporativo y a los recursos de la red cuando esté en la oficina (dentro de la empresa)
- Configurar conexiones adicionales con la aplicación del acceso telefónico de HP Jornada o la Red remota
- Utilice las conexiones con la Bandeja de entrada y Microsoft Internet Explorer 4.01 para H/PC

# **Decidir cómo y por qué desea conectarse**

El método que vaya a utilizar para enviar y recibir correo electrónico, navegar por Internet y acceder a otros recursos remotos depende de sus objetivos y de su situación. Hágase las siguientes preguntas:

- ¿Necesito acceder al correo electrónico (no corporativo) y a Internet?
- ¿Necesito acceder al correo electrónico corporativo y a los servicios de la red cuando estoy de viaje o fuera de la oficina?
- ¿Necesito acceder al correo electrónico corporativo y a los servicios de la red cuando estoy dentro la empresa?
- ¿Tengo más de una cuenta de correo electrónico (por ejemplo, personal, de la empresa)?

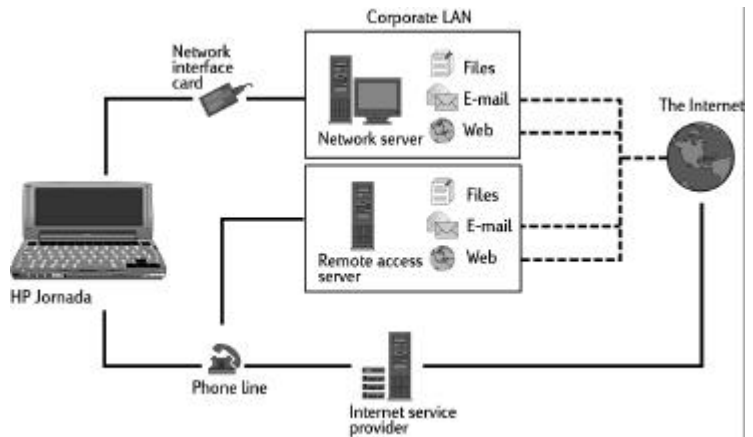

Las respuestas a estas preguntas le ayudarán a determinar el equipo que puede utilizar junto con el HP Jornada para mantenerse en contacto en línea. La siguiente ilustración muestra las diferentes soluciones para sus necesidades de conexión.

¿Qué opciones de conexión son adecuadas para usted?

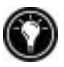

Para obtener una explicación acerca de algunos de los términos que se utilizan en las descripciones siguientes o en la aplicación del acceso telefónico de HP, consulte el glosario al final de esta Guía del Usuario.

## Cómo acceder al correo electrónico, Internet e intranets corporativas

#### Conexión personal típica a Internet

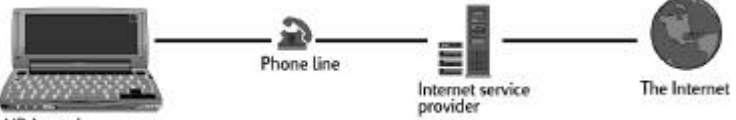

**HP Jornada** 

.

Si sólo desea el servicio de Internet y de correo electrónico (sin acceso a una red corporativa), necesitará lo siguiente:

- **Un módem instalado** Si el HP Jornada utiliza el módem incorporado, ya está listo para funcionar. Si no, puede escoger entre una variedad de módems de Tarjeta de PC card, dispositivos Bluetooth y tarjetas para LAN<sup>∗</sup> . (Para obtener más información sobre módems de Tarjeta de PC card compatibles y otros dispositivos de comunicaciones de Tarjeta de PC card, vaya a la página de Accesorios de HP Jornada en el sitio Web de HP Jornada, en www.hp.com/jornada.)• **Una cuenta PPP (Protocolo punto a punto) o SLIP (Protocolo de Internet de línea serie)**—Un proveedor de servicios Internet (ISP) le facilitará información que necesita, como por ejemplo un nombre de usuario, una contraseña, un número de teléfono para el acceso telefónico, nombres de servidores, etc.
- **Configuración de una conexión de acceso telefónico en el HP Jornada**—El Acceso telefónico de HP simplifica este paso.
- **Acceso a una línea telefónica**—Puede conectarse a una línea telefónica analógica si el HP Jornada utiliza un módem incorporado. Si utiliza un módem de Tarjeta de PC card, consulte en las instrucciones del fabricante la compatibilidad de la línea telefónica.

Si utiliza el módem interno de HP Jornada, debe utilizar una línea telefónica analógica para conectar el módem. La conexión a una línea telefónica digital puede dañar el módem

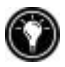

<sup>∗</sup> El módem se compra por separado. Es posible que el contenido de algunos sitios Web no estén disponibles.

Cómo conectarse al correo electrónico y a la red corporativa desde fuera de la empresa

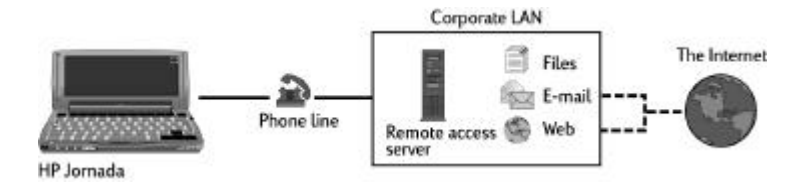

Conexión remota típica a la LAN corporativa (fuera de la empresa)

Si desea tener acceso telefónico a los servicios de Internet y de correo electrónico corporativos cuando esté fuera de la empresa, además de los elementos necesarios para una conexión personal a Internet indicados más arriba, necesitará lo siguiente:

• **Una cuenta con la red corporativa configurada para marcar al servidor de red**—El administrador de red puede facilitarle la información que necesita, como por ejemplo un nombre de usuario, una contraseña, número(s) de teléfono para el acceso telefónico, nombres de servidores, etc.

Cómo conectarse a los recursos de correo electrónico y de la red corporativa desde dentro de la empresa

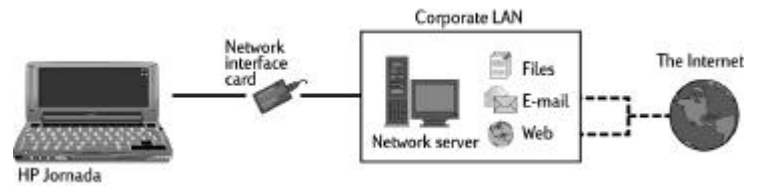

Conexión de red típica a la LAN corporativa desde dentro de la empresa

Si sólo desea el servicio corporativo de Internet y de correo electrónico (sin acceso desde fuera de la empresa), necesitará lo siguiente:

- **Una tarjeta de interfaz de red (NIC) instalada**—que esté correctamente configurada con la dirección IP de los servidores DNS y WINS (el administrador de red puede facilitarle esta información)
- **Una cuenta con la red corporativa—**que incluya una dirección IP para el HP Jornada, si no está asignada dinámicamente
- **Una conexión de red (LAN)—**un cable de red con el conector correspondiente para el NIC
- Para obtener instrucciones detalladas sobre cómo conectar el HP Jornada a una red mediante el cable de LAN, consulte **Cómo conectar directamente a los recursos corporativos de correo electrónico y de red a través de una tarjeta de interfaz de red (NIC)** más adelante, en este capítulo.

# **Cómo crear conexiones**

Una vez que ha decidido el tipo de método de conexión que necesita, puede crear y configurar fácilmente una conexión de Internet, intranet o de red siguiendo las instrucciones que aparecen en las páginas siguientes.

Como los métodos de conexión de acceso telefónico corporativo desde fuera de la empresa y personal a Internet son bastante similares se tratan en primer lugar, seguidos por las instrucciones sobre cómo crear una conexión desde dentro de la empresa a una red de área local (LAN).

## Conexiones de acceso telefónico personales y corporativas

#### Cómo instalar y configurar un módem

Si adquiere un HP Jornada equipado con un módem 56k V 90 incorporado, ya está programado para comunicaciones simples. No es necesario realizar ninguna instalación.
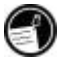

El módem de 56Kbps cumple las especificaciones V90 ITU 56K y tiene una capacidad de diseño de recibir datos a una velocidad de hasta 56Kbps desde un proveedor de servicios compatible, y de transmitir datos a una velocidad máxima de 31,2Kbps. Las redes públicas actualmente limitan las velocidades máximas de carga a aproximadamente 53Kbps. Las velocidades reales dependen de muchos factores y, a menudo, son inferiores a la velocidad máxima posible.

Tenga en cuenta que la versión de HP Jornada para el Reino Unido no admite algunas propiedades de marcado. El módem incorporado del HP Jornada (para los módelos con módem incorporado) no detecta un tono antes de marcar. De manera predeterminada, el cuadro Espere a escuchar el tono antes de marcar está seleccionado. El módem marcará incluso aunque no haya tono de marcado Tampoco admite la opción de marcado por pulsos. El módem sólo marca por tonos. El marcado por tonos está seleccionado de manera predeterminada.

El HP Jornada es compatible con diversos módems de Tarjeta de PC card disponibles\*.(Consulte la página Web www.hp.com/jornada para obtener más información sobre los módems de Tarjeta de PC card compatibles.) Siga las instrucciones del fabricante incluidas con el módem de Tarjeta de PC card para instalarlo y configurarlo en el HP Jornada.

## Cómo obtener una cuenta con un proveedor de servicios Internet

Para acceder a Internet y al correo electrónico, deberá ponerse en contacto con un ISP para configurar una cuenta PPP. Algunos ISP ofrecen cuentas SLIP en lugar de cuentas PPP. El HP Jornada permite utilizar las cuentas SLIP así como las cuentas PPP.

El ISP le facilitará toda la información de configuración que necesita para conectar el HP Jornada a Internet y al servicio de correo electrónico. Asegúrese de tener la siguiente información:

• Nombre de usuario de la cuenta.

.

<sup>\*</sup>El módem se compra por separado. Es posible que el contenido de algunos sitios Web no estén disponibles.

- Contraseña de la cuenta.
- Número de teléfono del módem del ISP.
- Direcciones IP y DNS, en caso necesario (a la mayoría de cuentas de acceso telefónico se les asigna direcciones dinámicamente cada vez que se conecta).
- Nombre o identificador de usuario de correo electrónico. (Puede ser el mismo que el nombre de usuario de la cuenta ISP.)
- Contraseña de correo electrónico. (Puede ser la misma que la contraseña de la cuenta ISP.)
- Nombre del servidor POP3 o IMAP4 del ISP.
- Nombre del servidor SMTP del ISP (si lo requiere el ISP).

Cómo configurar una conexión de acceso telefónico con el ISP

Utilice el Acceso telefónico de HP para crear una conexión de acceso telefónico a Internet o a una red corporativa y configurar los servicios de correo electrónico y de páginas Web.

Una vez que haya establecido una cuenta con un ISP, puede configurar una conexión en el HP Jornada y conectar a Internet y al correo electrónico siempre que lo desee. Para facilitarle este proceso de configuración, utilice la aplicación del acceso telefónico de HP Jornada. El **Setup Wizard** (**Asistente de instalación)** del acceso telefónico de HP le explica los pasos necesarios para configurar las conexiones.

La primera vez que inicie el Acceso telefónico de HP, el Asistente de instalación le explica paso a paso los procesos de creación y configuración de:

- una conexión con el **service provider (proveedor de servicio)**
- una **dialing location (ubicación para el marcado)**
- un **e-mail service (servicio de correo electrónico)**
- un **Web service (servicio Web)**.

Las configuraciones creadas en el Acceso telefónico de HP se utilizan en varios programas, como por ejemplo la Red remota, la Bandeja de entrada e Internet Explorer.

Cómo iniciar el Acceso telefónico de HP

Para iniciar el Acceso telefónico de HP

**·** En el escritorio de Jornada, haga doble clic en el icono Acceso telefónico de HP.

—o bien—

En el menú Inicio, puntee en **Programs (Programas)**, puntee en **HP Applications (Aplicaciones de HP)** y, a continuación, puntee en **HP dialup (Acceso telefónico de HP)**.

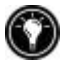

Si ya ha creado una conexión, utilice la pantalla ¡Conectar! para conectarse al proveedor de servicio o para agregar o modificar una conexión o una ubicación.

# **Cómo ejecutar el Asistente de instalación del Acceso telefónico de HP**

Si es la primera vez que utiliza el Acceso telefónico de HP, siga las instrucciones que aparecen en pantalla para completar el Asistente de instalación y crear una conexión con el proveedor de servicios Internet o con la red corporativa, y configurar los servicios de correo electrónico y de páginas Web. Cada ficha de la ventana Acceso telefónico de HP tiene una sección correspondiente en el asistente de instalación

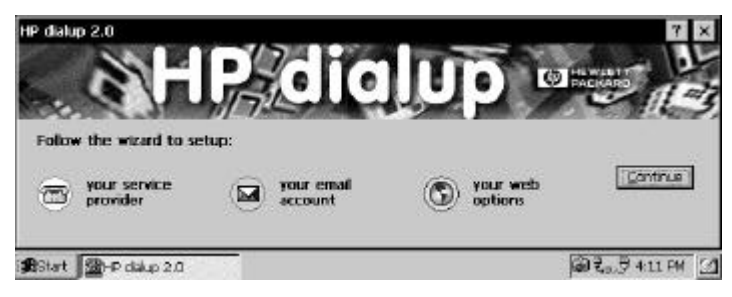

# Proveedor de servicio

Si utiliza varias ubicaciones para conectarse al mismo servicio, cree una única instalación del proveedor de servicio con las correspondientes configuraciones para cada ubicación.

# Dominio

Si el proveedor de servicio requiere que especifique un dominio cuando inicie una sesión (por ejemplo, cuando se conecte a una red de Windows® NT®), seleccione la casilla de verificación **Network Domain (Dominio de red)** y, a continuación, escriba el nombre de dominio en la casilla.

# Proveedor de servicios Internet (ISP)

Si su ISP aparece indicado, selecciónelo en la lista **Service Provider (Proveedor de servicio)** y luego seleccione el país, provincia y ciudad para asegurarse de su ISP le facilite el número de acceso telefónico local.

Cuando seleccione un ISP de la lista, los campos código de país, código de provincia y número de teléfono se rellenan automáticamente. Si debe realizar algún cambio, puede editar los números en la casilla donde aparecen.

Si realiza una conexión a una red corporativa o si su ISP no aparece en la lista, seleccione **(No en la lista)** y luego escriba el código de país, el código de provincia y el número de teléfono de su proveedor de servicio directamente en las casillas provistas.

Si su país o ciudad (código de provincia) no está en la lista, puede editar la base de datos en Hora internacional. Para hacerlo, vaya al Panel de control y puntee dos veces en el icono Hora internacional. En la ficha Opciones, puntee en Agregar. Los cuadros de diálogo le explicarán cómo agregar la información personalizada de su ciudad en la base de datos.

# Configuración del módem

En la ficha **Port Settings (Configuración de puerto)**, escriba sus preferencias de conexión. (Si tiene alguna duda acerca de estas configuraciones, consulte al proveedor de servicio o al administrador de red)

En la ficha **Call Options (Opciones de llamada)**, establezca sus preferencias para cancelar la llamada y, si lo desea, introduzca

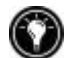

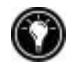

comandos adicionales del módem para agregar a la cadena de marcado.

## TCP/IP

Puntee en **TCP/IP** para configurar las direcciones IP del HP Jornada y los servidores DNS y WINS del proveedor de servicio.

Si su ISP asigna direcciones IP cada vez que se conecta (conexión dinámica), elija la **Dirección IP asignada por el servidor** en la sección Dirección IP, y **Dirección asignada por el servidor** debajo de Configuración del servidor de nombres.

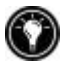

Si ha seleccionado un ISP de la lista, las direcciones IP se rellenarán automáticamente

Si se **conecta a un red corporativa**, o si su ISP no estaba en la lista, **deberá especificar las direcciones IP**. Póngase en contacto con su ISP o administrador de red para obtener más información. Puntee en **OK** para regresar al asistente de instalación.

También tiene la posibilidad de elegir opciones de compresión de software y de la cabecera IP. Pregunte a su ISP si estas opciones son recomendables para su cuenta.

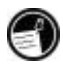

Si ha creado un Proveedor de servicio utilizando el Acceso telefónico de HP, puede crear otro punteando en el botón **New (Nuevo)** de la ficha Proveedor de servicio del **HP dialup (Acceso telefónico de HP)**. A continuación, siga las instrucciones del Asistente de instalación para crear una nueva conexión ISP.

# Servicio de correo electrónico

Seleccione en la lista desplegable el protocolo de correo electrónico de su proveedor de servicio. La **Inbox (Bandeja de entrada)** admite tanto el protocolo POP3 como el protocolo IMAP4. *POP3 OpenMail no es compatible.*

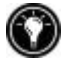

Las opciones predeterminadas representan las configuraciones que utilizan muchos ISP. Si no está seguro, o no puede recibir ayuda de su ISP, pruebe las configuraciones predeterminadas.

Si el proveedor de servicio requiere que especifique un dominio cuando inicie una sesión (por ejemplo, cuando se conecte a una red de Windows NT), seleccione la casilla de verificación **Network Domain (Dominio de red)** y, a continuación, escriba el nombre de dominio en la casilla.

Dependiendo del proveedor de servicio, puede tener diferentes direcciones para el servidor de correo entrante (POP3 o IMAP4) y el servidor de correo saliente (SMTP).

En **Connection Options (Opciones de conexión),** puede elegir diversas configuraciones para conectarse a su cuenta de correo electrónico.

De manera predeterminada, la **Inbox (Bandeja de entrada)** comprueba si hay mensajes nuevos cada 15 minutos mientas está conectado. Si quiere cambiar esta configuración, o si desea cambiar otras opciones de conexión, haga clic en **Change (Cambiar)** para visualizar el cuadro de diálogo Opciones de conexión.

Más tarde, también puede cambiar las configuraciones de conexión y las configuraciones de carga desde el programa **Inbox (Bandeja de entrada)**. Para obtener más información, consulte la **Ayuda de Bandeja de entrada (Inbox Help)**.

En **Download Options (Opciones de carga)**, puede elegir configuraciones para cargar cabeceras de mensajes, mensajes completos, convocatorias de reunión y datos adjuntos. De manera predeterminada, la Bandeja de entrada sólo carga las cabeceras de mensajes y las 100 primeras líneas de texto de un mensaje, así como de los datos adjuntos de archivos. Si desea utilizar una configuración distinta, puntee en **Change (Cambiar)** para visualizar el cuadro de diálogo Opciones de carga.

# Servicio Web

Si debe utilizar un servidor proxy, seleccione la casilla de verificación **Use proxy server (Utilizar servidor proxy)**, luego escriba la dirección y número de puerto del servidor y, a continuación, puntee en **Next (Siguiente)**.

Si se conecta a Internet a través de una red corporativa, es posible que deba utilizar un servidor proxy. El administrador de red puede decirle si debe utilizar un servidor proxy, en cuyo caso le dirá cómo debe configurar el puerto y la dirección del servidor.

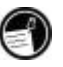

Se visualiza la **página de inicio** cuando inicia Internet Explorer utilizando este servicio. Puede ser una página de Internet o de una intranet corporativa.

Se visualiza la **página de búsqueda** cuando hace clic en el botón de búsqueda de la barra de herramientas de IE.

# Cómo conectarse

Una vez que ha completado los Asistentes de instalación, utilice el Acceso telefónico de HP para seleccionar rápidamente su ubicación para el marcado y la conexión que desea marcar y, a continuación, conéctese a su proveedor de servicio. También puede utilizar el Acceso telefónico de HP para agregar o modificar conexiones, ubicaciones para el marcado y servicios de correo electrónico o de páginas Web

# Cómo conectar la línea telefónica

Una vez configurada la conexión al ISP o LAN, está listo para conectar la línea telefónica al módem incorporado (en opción para el HP Jornada 710) o módem de Tarjeta de PC card y luego marcar. Utilice el siguiente procedimiento para conectarse a una línea telefónica analógica. Si utiliza un módem de Tarjeta de PC card, siga las instrucciones que especifica el fabricante del módem para conectarse a un tipo de línea telefónica que sea compatible con su módem.

## Para conectar una línea telefónica analógica al HP Jornada

- 1. Conecte el cable telefónico al conector telefónico.
- 2. Conecte el otro extremo del cable telefónico al conector telefónico situado en la parte lateral del HP Jornada o al

módem de Tarjeta de PC card (siguiendo las instrucciones del fabricante del módem).

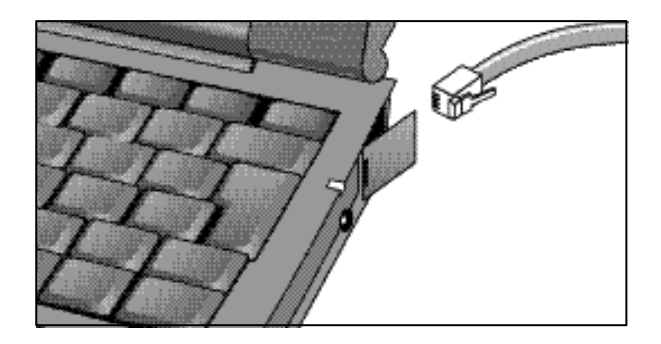

Cómo conectarse al proveedor de servicio

# Para establecer una conexión

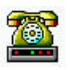

1. En el escritorio de Jornada, haga doble clic en el icono Acceso telefónico de HP.

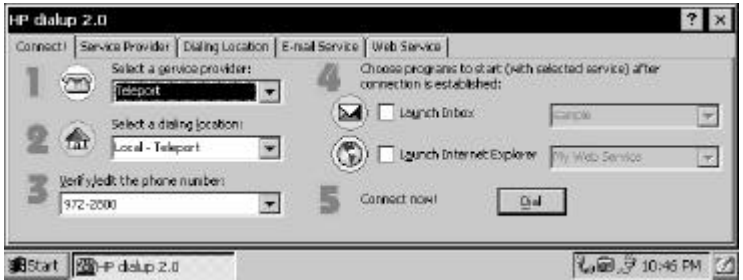

- 2. Seleccione de la lista el proveedor de servicio. (Un proveedor de servicio puede ser un Proveedor de servicios Internet (ISP) o una red corporativa.)
- 3. Seleccione de la lista la ubicación para el marcado.
- 4. Verifique que la casilla de número de teléfono muestra la cadena de marcado tal como debe marcarse, incluyendo los códigos especiales de marcado (por ejemplo, códigos que son necesarios para la comunicación con una línea externa o para desactivar la llamada en espera).

Para obtener más información sobre los códigos de marcado, consulte el tema Cadenas de marcado en la ayuda en línea de Acceso telefónico de HP.

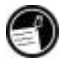

- 5. Si desea mirar el correo electrónico cuando se conecte, seleccione la casilla de verificación **Launch Inbox** (**Iniciar Bandeja de entrada)** y luego seleccione el servicio de correo electrónico de la lista. Cuando se estable una conexión de acceso telefónico, la Bandeja de entrada se inicia automáticamente y carga todos los mensajes nuevos.
- 6. Si desea explorar el Web o su intranet corporativa utilizando Internet Explorer, seleccione la casilla de verificación **Launch Internet Explorer (Iniciar Internet Explorer)** y luego seleccione el servicio Web que desea utilizar. Cuando se establece una conexión de acceso telefónico, Internet Explorer abrirá automáticamente la Página de inicio asociada con este servicio Web.
- 7. Haga clic en **Dial** (**Marcar)**.

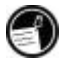

Cuando utilice el Acceso telefónico de HP para conectarse a su ISP, las opciones Web que establezca en el Acceso telefónico de HP tienen prioridad sobre las otras opciones que haya podido establecer en Internet Explorer.

Una vez que se ha conectado a su ISP, utilice el programa Bandeja de entrada para enviar y recibir correo electrónico, o bien utilice Internet Explorer para explorar el Web.(Para obtener más información, consulte las secciones **Cómo enviar, recibir y procesar el correo electrónico** y **Cómo explorar el Web o su intranet con MS Internet Explorer 4.01 para H/PC** en este capítulo.)

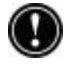

No se puede realizar una conexión de acceso telefónico durante una sincronización, o después de sincronizar cuando todavía se está conectado al PC de escritorio y se selecciona la opción de marcado automático Se debe desconectar del PC de escritorio para poder realizar una conexión.

Para desconectar del ISP o de la conexión LAN de acceso telefónico

- 1. Puntee dos veces en el icono de conexión de HP en el área de estado de la barra de tareas.
- 2. En la ventana **HP dialup (Acceso telefónico de HP)**, puntee en **Disconnect (Desconectar)**.

Cuando se visualiza el icono de conexión de HP en el área de estado de la barra de tareas, el HP Jornada se conecta al proveedor de servicio. Asegúrese de desconectarse del proveedor de servicio y de desenchufar la línea telefónica del HP Jornada cuando ésta no se esté utilizando.

Si ya ha creado un perfil de conexión utilizando el Acceso telefónico de HP, puede agregar otro punteando en el botón **New (Nuevo)** de la ficha **Service Provider (Proveedor de servicio)** en la ventana **HP dialup (Acceso telefónico de HP)**. Se iniciará el Asistente de instalación del Proveedor de servicio.

Cómo conectar directamente a los recursos corporativos de correo electrónico y de red a través de una tarjeta de interfaz de red (NIC)

Debe utilizar una NIC para conectar el HP Jornada directamente a una LAN. Se pueden obtener tarjetas NIC de varios fabricantes como accesorios de la Tarjeta de PC card. (Para obtener una lista de NIC de

la Tarjeta de PC card, vaya al sitio Web de Hewlett-Packard, en www.hp.com/jornada*.*) Instale la NIC de la Tarjeta de PC card en la ranura de Tarjeta de PC card del HP Jornada y luego conecte el cable de red siguiendo las instrucciones que especifica el fabricante de la tarjeta.

Además de la NIC de la Tarjeta de PC card, deberá instalar el software de controlador correspondiente para configurar la NIC. El HP Jornada incluye controladores para las siguientes tarjetas LAN:

Tarjeta LAN de conectores LP-E

Tarjeta LAN inalámbrica Proxim RangeLAN2

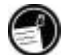

Tarjetas LAN inalámbricas Cisco Aironet serie 4800

Los controladores para otras tarjetas deben obtenerse a partir del fabricante de la tarjeta. Instale los controladores de software tal como lo haría para cualquier otro programa de terceros. Para obtener más información, consulte la sección **Cómo instalar programas** en el capítulo 7.

## Cómo establecer una cuenta o privilegios de visita en la red

Póngase en contacto con el administrador de red para configurar una cuenta o privilegios de visita en la red. El administrador de red le facilitará la información que necesita para iniciar una sesión en la red, como por ejemplo nombre de usuario, contraseña, nombre de dominio y dirección IP (si procede).

Utilice el panel de control Red para configurar la NIC con la información que le ha facilitado el administrador de red.

Para configurar la NIC

- 1. En el menú **Start (Inicio)**, apunte a **Settings (Configuración)** y luego puntee en **Control Panel (Panel de control)**.
- 2. Puntee dos veces en el icono Red. Aparecerá el cuadro de diálogo **Network Configuration (Configuración de red)**.
- 3. En la ficha **Adapters (Adaptadores)**, seleccione el controlador o adaptador y, a continuación, puntee en **Properties (Propiedades)**. Consulte al administrador de red si no sabe qué configuración utilizar.
- 4. En la ficha **Identificación**, especifique el nombre de usuario, la contraseña y el nombre de dominio. Esta información se guardará, de modo que no tendrá que volver a escribirla cada vez que se conecte a un recurso de red.

Cómo conectar el cable de red e iniciar una sesión

Conecte la NIC al cable de red. Siga las instrucciones del fabricante que vienen con la Tarjeta de PC card. Póngase en contacto con el administrador de red si necesita más ayuda.

## Para iniciar una sesión en la red con el HP Jornada

1. Inserte la NIC en la ranura de Tarjeta de PC card del HP Jornada y conecte el cable de red. La red establecerá una conexión automáticamente.

2. Una vez se haya conectado, aparecerá un icono de conexión en el área de estado de la barra de tareas. (Para obtener más información, consulte la sección **Cómo insertar una Tarjeta de PC card** en el capítulo 7.)

Una vez ha conectado el HP Jornada a la red, puede acceder a un archivo de un servidor de archivos de red escribiendo la ruta completa del archivo en la barra de direcciones del Windows Explorer (Explorador de Windows).

Para acceder a un archivo de una red

- 1. En el menú **Start (Inicio)**, apunte en **Programs (Programas)** y, a continuación, puntee en **Windows Explorer (Explorador de Windows)**.
- 2. Asegúrese de que la barra de direcciones está visible—en el menú **View (Ver)**, asegúrese de que aparece una marca de verificación junto a **Address Bar** (**Barra de direcciones)**.
- 3. En la barra de direcciones, escriba la ruta de red completa del archivo que desea abrir, utilizando el formato file:///servername/share/filename.

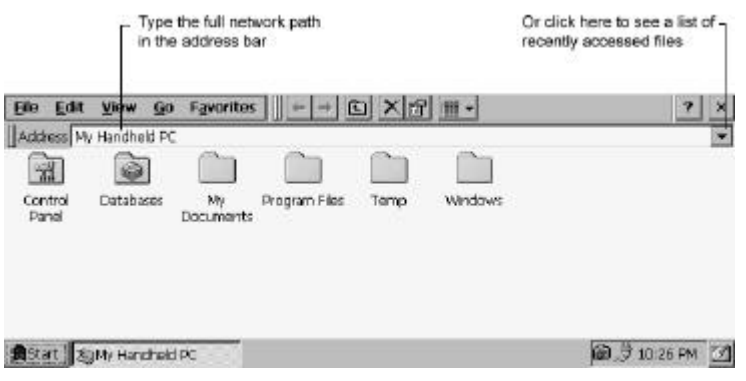

El Windows Explorer (Explorador de Windows) mantiene una lista de los recursos de red y de Internet utilizados más recientemente, de modo que no tendrá que escribir la ruta cada vez que desee acceder a un archivo. Seleccione una ruta de red o URL de la lista desplegable.

# Cómo crear y modificar conexiones

Puede configurar más de una conexión utilizando el Acceso telefónico de HP; por ejemplo, puede crear conexiones distintas para acceder al correo electrónico personal y para acceder a la red. Una vez que ha configurado la primera conexión de correo electrónico/Internet o de red, utilice el Acceso telefónico de HP para crear otra conexión. También puede utilizar el Acceso telefónico de HP para modificar las conexiones existentes; por ejemplo, puede cambiar el número teléfono o la ubicación de marcado del acceso telefónico.

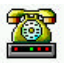

## Para crear una conexión o ubicación adicional

- 1. Puntee dos veces en el icono Acceso telefónico de HP del escritorio. Aparece la ventana **HP dialup (Acceso telefónico de HP)**. Seleccione la ficha para el tipo de servicio o ubicación que desea agregar.
- 2. Debajo del cuadro de lista de nombres de servicios, puntee en **New (Nuevo)** para iniciar el asistente de instalación para ese tipo de servicio o ubicación y siga las indicaciones del asistente para introducir información y crear un nuevo servicio.
- 3. Cuando haya terminado, puntee en **Done** (**Realizado)**. La nueva conexión o ubicación aparecerá en la lista desplegable de la ficha Servicio en la ventana **HP dialup (Acceso telefónico de HP)**.

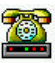

#### Para modificar una conexión o ubicación existente

- 1. Puntee dos veces en el icono Acceso telefónico de HP del escritorio.
- 2. Seleccione la ficha del servicio o ubicación que desea modificar.
- 3. Puntee en **Edit More (Editar más)** para activar el asistente de instalación del servicio que le explicará cómo editar la información en las pantallas de configuración

—o bien—

Edite los valores directamente en los cuadros de entrada de la ficha seleccionada.

4. Cierre la ventana **HP dialup (Acceso telefónico de HP)** y los cambios realizados se guardarán automáticamente.

Si se puntea en Nuevo en la ficha Ubicación de marcado no se inicia ningún asistente de instalación. Cuando se hace clic en **New (Nuevo)**, sólo se cambian los valores de **Prefijo de llamada**.

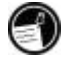

Cómo crear conexiones sin la aplicación del acceso telefónico de HP Jornada

También puede crear conexiones con el ISP o la red configurando manualmente los programas necesarios. Antes de poder realizar el acceso telefónico, necesitará lo siguiente:

- Si su HP Jornada no incluye un módem incorporado o si no desea usar un módem incorporado, instale y configure un módem de Tarjeta de PC card<sup>∗</sup> Siga las instrucciones del fabricante del módem.
- Establezca una cuenta con un Proveedor de servicios Internet (ISP) o con el administrador de red corporativa (para el acceso remoto a la red corporativa). Utilice la misma información que se ha presentado en las secciones anteriores de este capítulo.
- Configure una conexión de Red remota.

.

- Establezca los patrones y las ubicaciones para el marcado.
- Configure un servicio de correo electrónico en la Bandeja de entrada y/o un servicio Web en Internet Explorer. Para obtener más información, consulte las secciones **Cómo utilizar la Bandeja de entrada** y **Cómo explorar el Web o una intranet con MS Internet Explorer para H/PC** más adelante, en este capítulo.

<sup>∗</sup> El módem se compra por separado. Es posible que el contenido de algunos sitios Web no estén disponibles.

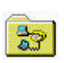

• Conecte el HP Jornada a una línea telefónica.

Para configurar una conexión de Red remota

- 1. Utilice el módem incorporado de HP Jornada (para los módelos con módem incorporado), o bien instale un módem de Tarjeta de PC card.
- 2. Obtenga la siguiente información del proveedor de servicio (ISP o administrador de red): número del acceso telefónico, nombre de usuario, contraseña y nombre de dominio.
- 3. En el menú **Start (Inicio)**, apunte a **Programs (Programas)**, apunte a **Communications (Comunicaciones)** y, a continuación, puntee en **Remote Networking (Red remota)**.
- 4. Puntee dos veces en el icono Crear nueva conexión. Aparece el cuadro de diálogo **New Connection (Crear nueva conexión)**.
- 5. Introduzca un nombre para la conexión, como por ejemplo "Acceso telefónico corporativo", puntee en **Dial-up Connection (Conexión de acceso telefónico)** y, a continuación, puntee en **Next (Siguiente)**.
- 6. Seleccione de la lista el tipo de módem. No es necesario cambiar la configuración de los cuadros de diálogo **Configure** (**Configurar)** o **TCP/IP Settings (Configuración de TCP/IP)** (si no está seguro, consulte al administrador de red). Cuando haya terminado, puntee en **Next (Siguiente)**.
- 7. Introduzca el número de teléfono de acceso y puntee en **Finish (Finalizar)**.

Una vez haya creado la conexión de acceso telefónico, simplemente puntee dos veces en la conexión, escriba su nombre de usuario, contraseña y dominio, y puntee en Connect (Conectar) siempre que desee conectarse.

Una vez conectado, puede utilizar Internet Explorer para visitar páginas Web y utilizar la Bandeja de entrada para enviar y recibir correo electrónico. Antes de poder utilizar la Bandeja de entrada, deberá configurar un servicio de correo electrónico. Consulte la sección **Cómo utilizar la Bandeja de entrada** más adelante, en este capítulo.

Para establecer una ubicación para el marcado de una conexión de Red remota, puntee dos veces en el icono de la conexión en la carpeta Red remota. En el cuadro de diálogo **Dial-up Connection (Conexión de acceso telefónico)**, puntee en **Dial Properties (Propiedades del acceso telefónico)** y luego rellene la información tal como lo haría para una conexión de red o ISP utilizando el **HP dialup (Acceso telefónico de HP)**.

# **Cómo utilizar las conexiones**

Después de haber configurado la conexión que mejor se adapte a sus necesidades, está listo para utilizar dicha conexión para enviar y recibir correo electrónico o explorar el Web.

# Cómo utilizar la Bandeja de entrada

Puede utilizar el programa Bandeja de entrada para enviar y recibir correo electrónico a través de Internet con el HP Jornada. También puede intercambiar correo electrónico a través de la intranet de su empresa ya sea mediante acceso telefónico remoto (utilizando el módem) o bien mediante una conexión directa (con una NIC).

Con Microsoft ActiveSync, puede sincronizar información de Microsoft Outlook o Microsoft Exchange del equipo de escritorio con el HP Jornada. Cada vez que realice una sincronización, Microsoft ActiveSync compara los cambios realizados en el HP Jornada y en el PC de escritorio y actualiza ambos equipos, incluidos los cambios en los mensajes de la Bandeja de entrada. Para obtener más información, consulte el capítulo 3, **Cómo conectar al PC de escritorio** o bien consulte la Ayuda en línea.

El Acceso telefónico de HP configura automáticamente un servicio de Bandeja de entrada. Sin embargo, usted también puede configurar servicios de la Bandeja de entrada desde el programa Bandeja de entrada.

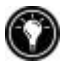

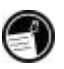

Para configurar un servicio de correo electrónico

- 1. En el menú **Start (Inicio)**, apunte a **Programs (Programas)**, apunte a **Pocket Outlook** y luego puntee en **Inbox (Bandeja de entrada)**.
- 2. En Bandeja de entrada, en el menú **Services** (**Servicios)**, puntee en **Options (Opciones)**.
- 3. En la ficha **Services (Servicios)**, puntee en **Add** (**Agregar)**.
- 4. El Asistente de instalación del Servicio de correo le explicará los pasos necesarios para crear un servicio de correo electrónico. Introduzca la información necesaria en cada una de las tres pantallas de instalación. *(Consulte la ayuda en línea de la* **Inbox (Bandeja de entrada)** *para obtener información más detallada.)*
- 5. Puntee en Finalizar para completar la configuración de este nuevo servicio. Si es la primera vez que crea un servicio de correo electrónico, haga clic en **No** en el cuadro de diálogo **Enable Address Issue (Habilitar emisión de direcciones)**.

Para obtener más información sobre la configuración de la Bandeja de entrada, consulte la sección **Inbox Settings** (**Configuración de la Bandeja de entrada)** más adelante, en este capítulo.

## Cómo enviar, recibir y procesar el correo electrónico

Puede utilizar una conexión de acceso telefónico para enviar mensajes directamente desde el HP Jornada, o bien puede utilizar la sincronización de la Bandeja de entrada para enviar los mensajes que redacte en el HP Jornada desde el equipo de escritorio (consulte la sección **Cómo sincronizar datos** en el capítulo 3).

Si envía mensajes directamente desde el HP Jornada, primero tendrá que configurar una conexión con su ISP o red y luego configurar un servicio de correo electrónico. Puede utilizar la aplicación del acceso telefónico de HP para configurar tanto la conexión como el servicio de correo electrónico, o bien puede crear una conexión utilizando la Red remota y luego configurar el servicio de correo electrónico en la Bandeja de entrada.

Una vez haya creado la conexión y el servicio de correo electrónico, utilice la Bandeja de entrada para conectarse al proveedor de servicio y recuperar el correo.

## Para conectarse al proveedor de servicio desde la Bandeja de entrada

- 1. En el menú **Services (Servicios)**, puntee en la conexión que desea marcar y luego vuelva a desplegar el menú Servicios y puntee en Connect (Conectar).
- 2. Escriba el nombre de usuario, la contraseña y el nombre de dominio, si es necesario.
- 3. Puntee en **Dial Properties (Propiedades del acceso telefónico)** si tiene que modificar una ubicación o elegir una distinta.
- 4. Puntee en Connect (Conectar). Aparecerá un mensaje que le mostrará el estado de la conexión. Cuando se haya establecido la conexión, podrá enviar y recibir correo.

Puede conectar a la mayoría de cuentas de correo electrónico y cargar mensajes al HP Jornada incluso si el servicio de correo electrónico del PC de escritorio (asociado) utiliza un cliente que no es Outlook o Exchange (por ejemplo, si el cliente de correo electrónico es Lotus Notes). Sin embargo, sólo puede sincronizar correo electrónico con la bandeja de entrada del PC de escritorio si éste utiliza Outlook o Exchange como cliente de correo. El acceso al correo electrónico de una cuenta POP3 OpenMail no es compatible en el HP Jornada.

### Configuración de la Bandeja de entrada

Cuando se conecta a un servidor de correo, los mensajes del dispositivo y del servidor de correo se sincronizan del siguiente modo: los mensajes o cabeceras de mensajes nuevos se cargan en la carpeta Bandeja de entrada del HP Jornada, los mensajes de la carpeta Bandeja de salida del HP Jornada se envían, y los mensajes que se han suprimido de la Bandeja de entrada se eliminan del servidor.

Puede escoger configuraciones para controlar lo que debe cargarse.

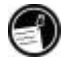

- Configure la Bandeja de entrada para que cargue todos los mensajes o sólo las cabeceras de mensajes en la carpeta Bandeja de entrada.
- Cargar sólo las cabeceras de mensajes ahorra espacio de almacenamiento y requiere menos tiempo de conexión.
- De manera predeterminada, sólo se cargan los mensajes de los últimos 3 días.
- De manera predeterminada, sólo se cargan las cabeceras de mensajes y las 100 primeras líneas de texto, mientras que los mensajes originales permanecen en el servidor de correo. Si lee una cabecera de mensaje y decide que desea leer todo el mensaje, puntee en el botón **Get Full Copy (Obtener copia completa)** en la barra de herramientas de la Bandeja de entrada. El texto completo del mensaje se recuperará la próxima vez que se conecte.

Para cambiar la configuración predeterminada, o establecer opciones para recuperar datos adjuntos de archivos y convocatorias de reunión

- 1 Puntee en **Options (Opciones)** en el menú **Services (Servicios)**, seleccione el servicio que desea modificar y, a continuación, puntee en **Properties** (**Propiedades)**.
- 2 El diálogo Definición del servicio de correo electrónico muestra dos paneles, **Required** (**Obligatorio)** y **Optional** (**Opcional)**. Elija las opciones que desea para el servicio seleccionado.

#### Datos adjuntos

Cuando envíe un archivo adjunto, como por ejemplo un archivo de Pocket Word, asegúrese de que el destinatario puede leer el tipo de archivo que está enviando. Los archivos de Pocket Word (.pwd) sólo pueden ser leídos por otros dispositivos H/PC 2000, como por ejemplo el HP Jornada. Si no está seguro que el destinatario pueda leerlo, puede guardar el archivo como .txt o .rtf, o bien puede guardarlo como un archivo de Word (.doc). Para obtener información sobre los tipos de archivo asociados a un determinado programa, consulte la sección **Pocket Office** en el capítulo 5.

La Bandeja de entrada permite utilizar la codificación MIMI para datos adjuntos binarios; sin embargo, debe asegurarse de que los servidores de correo del emisor y del destinatario también admitan la codificación MIME. Si su servidor de correo no admite la codificación MIME, los datos adjuntos de archivos que reciba pueden estar dañados o incluso pueden inmovilizar el HP Jornada.

Si tiene problemas al enviar o recibir datos adjuntos de archivos, o si no está seguro de que su servidor de correo admite MIME, consulte al ISP o al administrador de red.

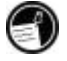

De manera predeterminada, la Bandeja de entrada utilizará MIME cuando envíe datos adjuntos. Para desactivar la codificación MIME, puntee en **Options (Opciones)** en el menú **Services (Servicios)**, seleccione el servicio, puntee en **Properties (Propiedades)**, puntee en **Next (Siguiente)** y, a continuación, deseleccione la casilla de verificación **Send using MIME format (Enviar utilizando formato MIME)**

Para ver las descripciones detalladas de las configuraciones relacionadas con la lectura y envío de datos adjuntos de correo electrónico, consulte el tema Bandeja de entrada en la Ayuda en línea.

Si decide cargar los datos adjuntos junto con los mensajes, puede guardarlos en el HP Jornada o dispositivo de almacenamiento. Para ahorrar memoria, puede guardar los datos adjuntos automáticamente en una tarjeta de almacenamiento.

Para guardar los datos adjuntos automáticamente en una tarjeta de almacenamiento

- 1. En el menú **Services (Servicios)**, puntee en **Options (Opciones)**.
- 2. En la ficha **Storage** (**Almacenamiento)**, seleccione el botón de radio **External Storage Card (Tarjeta de almacenamiento externo)**. Puntee en **OK**.

#### Eliminación de mensajes

Cuando se eliminan mensajes de la Bandeja de entrada, también se eliminan del servidor de correo del proveedor de servicio. Si elimina un mensaje cuando está sin conexión, el mensaje se elimina del servidor la próxima vez que se conecta.-{}-

La eliminación de mensajes es permanente. Los mensajes eliminados no se llevan a la Papelera de reciclaje y, por tanto, no pueden recuperarse.

Cuando se elimina un mensaje, también se eliminan los archivos adjuntos al mensaje. Para guardar un archivo adjunto antes de eliminar el mensaje, abra el archivo adjunto en el programa donde se creó (por ejemplo, Pocket Word) y luego puntee en **Save as** (**Guardar como)** en el menú **File (Archivo)**. Consulte la Ayuda en línea para obtener más información.

# Cómo explorar el Web o una intranet con Microsoft Internet Explorer 4.01 para H/PC

Puede utilizar MS Internet Explorer para H/PC para explorar el Web o la intranet corporativa con el HP Jornada. Internet Explorer le permite ver sitios Web directamente en el HP Jornada, cargar formularios de la intranet corporativa y guardarlos para que pueda utilizarlos más tarde, o bien guardar su página de noticias en línea favorita para leerla más tarde sin conexión.

Una vez que haya configurado una conexión en línea con el ISP o una cuenta de red, estará listo para marcar y empezar a explorar el Web o la intranet. Puede configurar Internet Explorer para que siempre que se inicie marque automáticamente una conexión que haya creado.

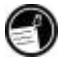

Si todavía no ha creado una conexión con un ISP o una red, debe configurar un proveedor de servicio antes de poder explorar el Web. Utilice el **HP dialup (Acceso telefónico de HP)** o la **Remote Networking (Red remota)** para configurar una conexión. (Si elige utilizar la Red remota, consulte la sección **Cómo crear conexiones sin el HP dialup (Acceso telefónico de HP)** en este capítulo.)

e

Si configura el servicio Web utilizando el Acceso telefónico de HP, puede establecer diferentes opciones y preferencias de exploración del Web para cada conexión. Las opciones que establezca en el Acceso telefónico de HP determinan cómo se realiza la conexión y qué páginas de inicio y búsqueda se visualizan.

Para editar o establecer información de conexión en MS Internet Explorer para H/PC

- 1. En Internet Explorer, en el menú **View (Ver)**, puntee en **Internet Options** (**Opciones de Internet)**.
- 2. En la ficha **Connections** (**Conexiones)** debajo de Acceso telefónico automático, puntee en la casilla de verificación **Use Auto Dial (Utilizar acceso telefónico automático)**.
- 3. Elija la conexión de Acceso telefónico a redes que desea utilizar.
- 4. Seleccione la casilla de verificación **Auto Disconnect** (**Desconexión automática)** si desea desconectarse automáticamente de Internet después de un período especificado de tiempo de inactividad.
- 5. Si se debe utilizar un Servidor proxy en una red, puntee en **Use Proxy Server (Utilizar servidor proxy)** y escriba la dirección del servidor.
- 6. Utilice las otras fichas de **Internet Options** (**Opciones de Internet)** para establecer información como **Default Pages** (**Páginas predeterminadas)**, **Cache** (**Caché)**, **History** (**Historial)**, **Security** (**Seguridad)** y **Advanced features** (**Características avanzadas)**.
- 7. Al acabar, puntee en **OK** para guardar los cambios.

Si configura el Acceso telefónico automático de Internet Explorer, puede conectarse a Internet simplemente iniciando el programa y escribiendo la dirección de un sitio Web. (Asegúrese antes de que la línea telefónica esté correctamente conectada.) Si prefiere realizar un acceso telefónico independientemente de Internet Explorer, quizás desee eliminar la opción Acceso telefónico automático. Para conectar utilizando el Acceso telefónico de HP, utilice el siguiente procedimiento.

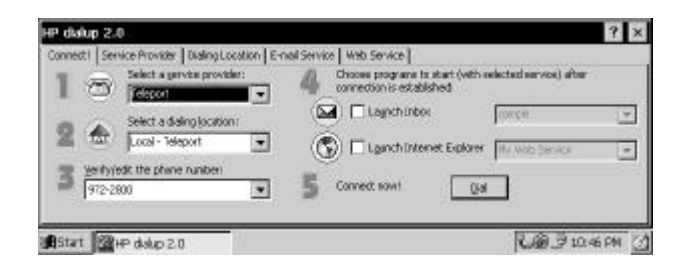

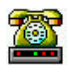

## Para explorar el Web o la intranet corporativa

- 1. Puntee dos veces en el icono Acceso telefónico de HP del escritorio. Aparece la ventana **HP dialup (Acceso telefónico de HP)**.
- 2. Seleccione el **network service provider (proveedor de servicio de red)** y una **dialing location** (**ubicación para el marcado)** en los cuadros desplegables.
- 3. Elija la opción de la casilla de verificación **Launch Internet Explorer (Iniciar Internet Explorer)**.
- 4. Compruebe el número de teléfono y luego puntee en **Dial** (**Marcar)**. Aparece un mensaje en progreso para informarle que está conectado al ISP y luego aparece un icono en la barra de tareas mientras permanece conectado.
- 5. Internet Explorer se inicia automáticamente y ya está listo para explorar el Web o la intranet corporativa.

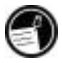

Si no ha utilizado el Acceso telefónico de HP para crear la conexión, deberá activar la conexión que desee en Red remota. En el menú **Start (Inicio)**, apunte a **Programs (Programas)**, apunte a **Communications (Comunicaciones)** y, a continuación, puntee en **Remote Networking (Red remota)**. En la carpeta Red remota, puntee dos veces en el icono de la conexión que desea realizar. Puntee en Connect (Conectar) para empezar a marcar.

Aunque se basa en las excelentes características de entrega de contenido del explorador Web Microsoft Internet Explorer para PC de escritorio, Microsoft Internet Explorer para handheld PC se ha creado especialmente para trabajar de forma eficiente en el compacto handheld PC HP Jornada.

La mayoría de animaciones y elementos gráficos Web se visualizan bien en el HP Jornada, pero algunas animaciones y gráficos de terceros pueden aparecer como una única imagen fija o bien pueden no aparecer. Es posible que también tenga problemas para ver páginas Web que requieren controles o complementos de ActiveX.

Para obtener información más detallada sobre características, configuraciones y personalización de MS Internet Explorer 4.01 para H/PC, consulte los numerosos archivos de ayuda contextual en línea.

HP ChaiVM lleva la Máquina virtual de Java™ al H/PC Jornada

## HP ChaiVM incorpora capacidad Java a Internet Explorer

Para los usuarios, la posibilidad de ver aplicaciones Java en Internet Explorer.

**·** HP ChaiVM permite a los usuarios experimentar muchos efectos Web escritos en Java mientras exploran el Web con Internet Explorer. Muchos elementos dinámicos de páginas Web basados en Java se visualizan automáticamente, proporcionando más calidad a la exploración del Web. El software ChaiVM de HP se incluye en la memoria ROM del H/PC Jornada serie 700.

Para los desarrolladores, una máquina virtual Java incrustada de HP.

**·** HP ChaiVM permite desarrollar aplicaciones Java personalizadas para utilizarlas en el H/PC HP Jornada. ChaiVM es una máquina virtual desarrollada por HP, compatible con la Especificación Java™ Virtual Machine, y

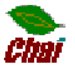

#### 128 **HP Jornada 700 Series Handheld PC**

adaptada específicamente para dispositivos como el H/PC Jornada.

Para obtener más información sobre HP ChaiVM, visite el sitio Web de Chai en: www.chai.hp.com.

# Cómo utilizar HP ChaiVM con Internet Explorer

HP ChaiVM está habilitado en Internet Explorer de manera predeterminada. Las aplicaciones Java se visualizan automáticamente en la pantalla del explorador sin que sea necesario realizar ninguna acción especial.

Con HP ChaiVM habilitado, se requiere un mínimo de 16MB de memoria de programa del sistema. Si es necesario, puede ajustar la configuración de memoria utilizando el panel de control **System** (**Sistema)**.

Para abrir el panel de control Sistema, en el menú Inicio, puntee en Configuración, puntee en Panel de control y, a continuación, puntee en el icono Sistema. Ajuste el control deslizante para cambiar la configuración de asignación de memoria. (Para obtener información más detallada sobre cómo ajustar la configuración de memoria, consulte **Cómo administrar la memoria** en el capítulo 7.)

# Cómo inhabilitar HP ChaiVM en Internet Explorer

Es posible que alguna vez se encuentre que una página Web que utiliza aplicaciones Java no se cargue correctamente, impidiéndole acceder al sitio o provocando el cierre de Internet Explorer. La inhabilitación de HP ChaiVM puede permitirle acceder al sitio, pero le impedirá ver la aplicación Java.

Para inhabilitar HP ChaiVM en Internet Explorer

- 1. Puntee en **Start (Inicio)**, puntee en **Programs (Programas)**, puntee en **HP Applications (Aplicaciones de HP)** y, a continuación, puntee dos veces en **HP ChaiVM**.
- 2. Puntee en **Options (Opciones)** para abrir el cuadro de diálogo Opciones de ChaiVM y desactive la casilla de verificación **Enable HP ChaiVM plug-in in Internet Explorer (Habilitar complemento HP ChaiVM en Internet Explorer)**.
- 3. Puntee en **OK** para guardar los cambios y salir del diálogo Opciones de ChaiVM.
- 4. Cierre HP ChaiVM y vuelva a probar Internet Explorer.

## Cómo limpiar la caché de HP ChaiVM

Algunas aplicaciones Java crean archivos temporales que se guardan en HP ChaiVM. Estos archivos pueden ocupar innecesariamente una valiosa memoria de almacenamiento, haciendo que los programas se ejecuten más despacio o llegando a inmovilizar el Jornada. Es una buena idea limpiar periódicamente la caché de ChaiVM para eliminar estos archivos no deseados y liberar la memoria que consumen.

Para limpiar la caché de HP Chai VM

- 1. Puntee en **Start (Inicio)**, puntee en **Programs (Programas)**, puntee en **HP Applications (Aplicaciones de HP)** y, a continuación, puntee dos veces en **HP ChaiVM**.
- 2. Puntee en **Options (Opciones)** para abrir el cuadro de diálogo Opciones de ChaiVM.
- 3. Puntee en **Clear Cache** (**Limpiar Caché)** para eliminar todos los archivos temporales de ChaiVM.
- 4. Puntee en **OK** para salir del diálogo Opciones de ChaiVM y luego cierre HP ChaiVM.

130 **HP Jornada 700 Series Handheld PC**

Ė

# **7 | Cómo optimizar el HP Jornada**

En este capítulo se detallan las diversas maneras de optimizar el HP Jornada utilizando el Panel de Control y Utilidades de HP, y se describen los modos de aumentar las características y la funcionalidad del HP Jornada mediante la adición de software y accesorios. En este capítulo también se ofrecen sugerencias sobre cómo utilizar el HP Jornada mientras viaja y cómo mantenerlo seguro. Estas sugerencias le ayudarán a ser más productivo y a trabajar con el HP Jornada de manera más cómoda y amena.

En las páginas siguientes aprenderá a:

- Agregar componentes al HP Jornada—Agregue programas, fuentes, sonidos y papel tapiz de escritorio.
- Utilizar accesorios—Utilice tarjetas CompactFlash, Tarjetas de PC card y tarjetas SmartCard para aumentar la capacidad de almacenamiento, la seguridad y la potencia del HP Jornada.
- Administrar la memoria—Aprenda a asignar memoria de almacenamiento y de programa para un rendimiento óptimo.
- Administrar la energía de las baterías—Aprenda a cambiar y a aprovechar al máximo las baterías.
- Ajustar el rendimiento—Utilice el panel de control para establecer diferentes opciones, como por ejemplo personalizar las teclas de aceleración de HP y establecer configuraciones generales del sistema.
- Viajar con el HP Jornada—Siga unas instrucciones sencillas para optimizar su dispositivo cuando esté fuera de la oficina, incluyendo una lista de verificación de todo lo que necesita llevarse consigo.
- Proteger el HP Jornada—Proteja el HP Jornada de robo y pérdida de datos.

# **Cómo agregar programas, fuentes, sonidos e imágenes**

Esta sección describe cómo agregar funcionalidad al HP Jornada instalando software, y cómo personalizar el escritorio de MS Windows para H/PC 2000 y el entorno de trabajo.

# Cómo instalar programas

Puede agregar incluso mayor funcionalidad al HP Jornada instalando software de terceros. Existe una gran variedad de software comercial para el sistema operativo MS Windows para H/PC 2000, desde las aplicaciones y utilidades del sistema para su empresa, hasta juegos y programas de entretenimiento. Algunos programas están disponibles en el disco compacto de Microsoft ActiveSync incluido en el HP Jornada.

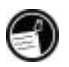

Los únicos programas que se ejecutarán en el HP Jornada son los que han sido diseñados específicamente para MS Windows para H/PC 2000. Los programas diseñados para Windows 95/98/NT/2000 u otras plataformas de dispositivos móviles de Windows, como Pocket PC, no se pueden ejecutar en el HP Jornada.

El sitio Web de HP Jornada (www.hp.com/jornada/solutions/) incluye muchos programas descargables que le permitirán aumentar la productividad.

En el sitio Web de HP Jornada, también encontrará enlaces a numerosos recursos para el H/PC en el Web, así como información sobre una amplia variedad de accesorios y programas para el HP Jornada.

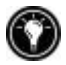

Puede visitar el sitio Web de HP Jornada eligiendo presionando simultáneamente la tecla all y la tecla de aceleración  $\mathcal O$  (la tecla de aceleración  $\mathcal O$  de Internet Explorer).

*(Tenga en cuenta lo siguiente: Cuando utilice Internet Explorer, es posible que encuentre una pantalla de presentación para el HP Jornada 720, o una etiqueta con favoritos para el IE aunque éste no sea el modelo que ha adquirido. Estos vínculos le conectarán al sitio Web del HP Jornada, donde podrá acceder rápidamente a los recursos en línea de su propio módelo).*

Puede encontrar muchos otros programas útiles en el sitio Web de Hewlett-Packard, en www.hp.com/jornada. Hewlett-Packard no admite el uso de programas que no hayan sido homologados por Microsoft.

Normalmente, la instalación del software en el H/PC se realiza cargando primero los archivos de instalación en el PC de escritorio, como se describe en el siguiente procedimiento.

Si un programa está diseñado para ser instalado directamente, es posible que pueda cargar o instalar el programa desde el Web al HP Jornada. El sitio Web del desarrollador del software debería contener las instrucciones para instalar el programa.

# Para instalar software

1. Busque programas que sean compatibles con el procesador StrongARM SA111X de HP Jornada.

Asegúrese de elegir sólo los programas que han sido diseñados para el procesador StrongARM SA111X de HP Jornada.

2. Descargue el programa en el equipo de escritorio

—o bien—

inserte el CD o disco flexible que contiene el programa.

- 3. Conecte el dispositivo y el equipo de escritorio.
- 4. Haga doble clic en el archivo \*.exe.
- · Si el software incluye un programa instalador (denominado normalmente Setup.exe o Install.exe), haga doble clic en dicho programa instalador en el PC de escritorio y se iniciará el asistente de instalación. Siga las instrucciones que aparecen en pantalla. Una vez que el software se ha instalado en el equipo de escritorio, el programa instalador transferirá automáticamente el software al dispositivo.
- · Si el software no tiene un programa de instalación o configuración asociado, arrastre el archivo del programa (normalmente del tipo \*.exe) sobre el icono Mi handheld PC en la ventana Dispositivos móviles.

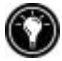

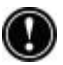

5. Si se lo solicita el programa de instalación, realice una reinicialización por software del H/PC. Para obtener más información, consulte la sección **Cómo reinicializar** en el capítulo 8.

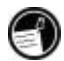

Instale el software arrastrando el archivo del programa hasta la ventana Dispositivos móviles sólo en el caso de que no exista ningún programa instalador. Es posible que el software instalado de este modo no aparezca en la lista **Remove Programs (Quitar programas)**, y puede que tenga que eliminar el programa manualmente si desea quitarlo del HP Jornada

Después de instalar un programa en el HP Jornada, puede utilizar la herramienta **Add/Remove Programs (Agregar/quitar programas)** de ActiveSync para quitar el programa o para reinstalarlo una vez quitado. Si no tiene suficiente memoria de almacenamiento en el HP Jornada, puede utilizar la herramienta **Add/Remove Programs (Agregar/quitar programas)** para quitar temporalmente programas que ya no utiliza o programas que utiliza muy pocas veces.

## Para agregar o quitar programas con la herramienta Agregar/quitar programas

- 1. Conecte el HP Jornada al PC de escritorio y, a continuación, abra la ventana de ActiveSync.
- 2. En el menú **Tools (Herramientas)** de la ventana de ActiveSync, haga clic en **Add/Remove Programs (Agregar/quitar programas)**.
- 3. En la lista de programas, active la casilla de verificación que está junto al programa que desea instalar. **–**o bien– Deseleccione la casilla de verificación del programa quitar.
- 4. Si el programa que desea quitar no aparece en la lista, deberá quitarlo manualmente.

## Cómo quitar programas

Puede utilizar Agregar/quitar programas (en el PC de escritorio) o el panel de control Quitar programas (en el HP Jornada) para quitar programas.

Para quitar un programa del HP Jornada con el panel de control Quitar programas.

- 1. En el menú **Start (Inicio)**, apunte a **Settings (Configuración)** y luego puntee en **Control Panel (Panel de control)**.
- 2. Puntee dos veces en el icono **Quitar programas**.
- 3. En la lista **Programs (Programas)**, seleccione el programa que desea quitar.
- 4. Puntee en **Remove** (**Quitar)**.

Los programas almacenados en la memoria ROM no pueden quitarse. (Para obtener una lista de estos programas, consulte la sección **Programs (Programas) de HP Jornada** en el capítulo 1.)

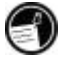

# Cómo agregar fuentes

El HP Jornada se suministra con una selección de fuentes incorporadas. Puede agregar fuentes de Windows (archivos .fon) o fuentes TrueType (archivos .ttf) al HP Jornada para utilizarlas en los documentos de Pocket Word y en las hojas de cálculo de Pocket Excel. Dado que las fuentes ocupan una cantidad importante de memoria de almacenamiento, instale sólo las fuentes que necesite y elimine las que no necesite. (Las fuentes incorporadas no pueden eliminarse.)

## Para agregar fuentes

- 1. Conecte el HP Jornada a un PC de escritorio y, a continuación, inicie Microsoft ActiveSync.
- 2. En el **Windows Explorer (Explorador de Windows)** del PC de escritorio, seleccione los archivos de fuentes que desea copiar.
- 3. Arrastre los archivos de fuentes a la carpeta Windows\fonts del HP Jornada Si está copiando una fuente de Windows, se le solicitará que seleccione los tamaños en puntos y los estilos que desea copiar.

# Cómo agregar sonidos

El HP Jornada puede reproducir sonidos Wave (archivos .wav). Puede copiar un archivo de sonido desde el PC de escritorio al HP Jornada sin convertir el archivo. Si desea utilizar un sonido como parte de una combinación de sonidos o para establecer una alarma o un recordatorio, copie el archivo de sonido en la carpeta Windows del HP Jornada. Para obtener más información, consulte el tema **Cómo establecer alarmas** en la Ayuda en línea.

# Cómo agregar papel tamiz de escritorio

El HP Jornada puede visualizar imágenes de mapa de bits de 65.536 colores (archivos .bmp) o mapas de bits de MS Windows para H/PC 2000 (archivos .2bp). Puede copiar imágenes de mapa de bits desde el PC de escritorio al HP Jornada sin convertir los archivos, y puede utilizar estas imágenes como papel tamiz del escritorio de MS Windows para H/PC 2000.

## Para agregar papel tamiz de escritorio

- 1. Conecte el HP Jornada a un PC de escritorio e inicie Microsoft ActiveSync.
- 2. Arrastre la imagen de mapa de bits que desea copiar desde su ubicación en el PC de escritorio al icono Mi PC de bolsilo de la ventana Dispositivos móbiles.
- 3. En el menú **Start (Inicio)** del HP Jornada, apunte a **Settings (Configuración)** y luego puntee en **Control Panel (Panel de control)**.
- 4. Puntee dos veces en el icono **Display** (**Pantalla)**.
- 5. En la ficha **Background** (**Fondo)**, puntee en **Browse (Examinar)** y luego seleccione el archivo de mapa de bits que se visualizará como fondo.

# **Accesorios**

Se encuentran disponibles los accesorios opcionales de Hewlett-Packard que se indican a continuación. (entre paréntesis se muestran los números de elemento de HP). Compruebe en el sitio Web de Hewlett-Packard, en www.hp.com/jornada, las actualizaciones de esta lista.

- Cable de sincronización serie (HP F1258A)— Conecte el HP Jornada a un puerto serie de comunicaciones de un PC de escritorio con Windows NT, Windows 95/98 o Windows 2000.
- Soporte de acoplamiento (HP F1822A)—Conecte instantáneamente al PC asociado mediante un puerto serie (con Windows NT, Windows 95/98 o Windows 2000) o un puerto USB (sólo Windows 98 y Windows 2000). Incluye el cable de sincronización serie y el cable USB.
- Adaptador de CA (HP F1279B)— En cualquier lugar del mundo en el que se encuentre, conecte el Pocket PC a la alimentación de CA mediante este adaptador de tensión universal
- Batería estándar (HP F1281A)—El conjunto recargable de baterías de iones de litio proporciona hasta 9 horas de vida útil de la batería (dependiendo del uso)
- Batería extendida (HP F1840A)—El conjunto recargable de baterías de iones de litio de capacidad extendida proporciona hasta 24 horas de vida útil de la batería (dependiendo del uso)
- Cargador externo (HP F1841A)— Permite cargar simultáneamente el HP Jornada y una batería adicional (batería adicional disponible separadamente).
- Estuche de cuero (HP F1227A)—Protege el HP Jornada con elegancia
- Cable de impresora paralelo (HP F1274A)—Permite la conexión a impresoras PCL3. (Para obtener una lista de impresoras recomendadas, consulte el sitio Web de HP www.hp.com.)
- Tarjeta HP VGA out (HP F1252A)—Le permite conectar el HP Jornada a un monitor externo o proyector para realizar presentaciones
- Adaptador serie (HP F1295A)—Proporciona una interfaz mecánica estándar de 9 pines
- Lápiz (HP F1842A)—Recambio en caso de que se pierda o se estropee el lápiz

# **Cómo utilizar Tarjetas de PC card, tarjetas CompactFlash y tarjetas SmartCard**

Las Tarjetas de PC card, las tarjetas CompactFlash y las tarjetas SmartCard ofrecen una gran variedad de funcionalidades adicionales, como memoria adicional, almacenamiento extraíble, conexión a un monitor externo, conexión a una red, o bien seguridad de los datos y autenticación de usuarios. Para obtener una lista de tarjetas compatibles, vaya al sitio Web de HP Jornada, en www.hp.com/jornada*.*)

Antes de utilizar una tarjeta determinada, es posible que necesite instalar el controlador de software para dicha tarjeta. Los controladores para el sistema operativo MS Windows para H/PC 2000 deben incluirse en la tarjeta, o bien pueden obtenerse del fabricante de la tarjeta. Instale los controladores de software tal como lo haría para cualquier otro programa de software. Para obtener más información, consulte la sección **Cómo instalar programas** en este capítulo.

Las tarjetas CompactFlash sin memoria que requieren una conexión por cable (es decir, tarjetas de interfaz de red, paginadores o tarjetas de módem), deben insertarse en la ranura de Tarjeta de PC card y no en la ranura de la tarjeta CompactFlash. Para ello, necesitará un adaptador de Tarjeta de PC card. Para obtener una lista de adaptadores de Tarjetas de PC card recomendados, vaya al sitio Web de HP Jornada, en www.hp.com/jornada*.*)

Cómo instalar una Tarjeta de PC card, una tarjeta CompactFlash o una tarjeta SmartCard El HP Jornada acepta Tarjetas de PC card, tarjetas CompactFlash y tarjetas SmartCard por separado o en combinación.

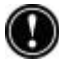

Muchas Tarjetas de PC card consumen una cantidad considerable de energía y pueden agotar rápidamente la batería. Conecte a la alimentación CA mientras utilice Tarjetas de PC card.
Los módulos de memoria de la Tarjeta de PC card y CompactFlash aparecen como carpetas en la carpeta My handheld PC (Mi PC de bolsillo). Si tiene instaladas dos tarjetas, las carpetas se visualizan en el orden en que se insertaron. En algunos casos, pueden aparecer carpetas adicionales. Puede eliminar las carpetas que no se utilicen realizando una reinicialización por software. (Para obtener más información, consulte la sección **Cómo reinicializar** en el capítulo 8.)

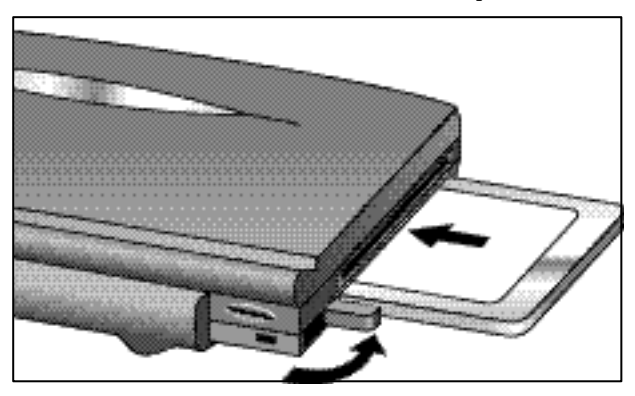

Inserción de la Tarjeta de PC card en el HP Jornada, con la pestaña de liberación extendida como indica la flecha curvada

## Cómo utilizar Tarjetas de PC card, tarjetas CompactFlash y tarjetas SmartCard

El HP Jornada está equipado con una ranura de Tarjeta de PC card, un compartimiento para la tarjeta CompactFlash y una ranura para el lector de tarjetas SmartCard que lo convierten en increíblemente ampliable y versátil. Puede instalar una Tarjeta de PC card, una tarjeta CompacFlash o una tarjeta SmartCard, o bien instalarlas todas a la vez.

Tarjeta de PC card

La Tarjeta de PC card se coloca en la ranura del lado izquierdo del HP Jornada.

#### Para instalar una tarjeta de PC card

**·** Deslice con cuidado la tarjeta en la ranura de Tarjeta de PC card cara arriba.

#### Para retirar una Tarjeta de PC card

- 1. Presione la pestaña de liberación de la Tarjeta de PC card. No obstruya la abertura de la ranura. La Tarjeta de PC card saldrá ligeramente de la ranura.
- 2. Sujetando la Tarjeta de PC card, estírela hasta retirarla completamente de la ranura. Cuando utilice Tarjetas de PC card más gruesas (por ejemplo, tarjetas PCMICIA de E/S), es posible que inicialmente note una pequeña resistencia al estirar la tarjeta.
- 3. Vuelva a colocar la pestaña de liberación de la Tarjeta de PC card en la parte lateral del dispositivo.

#### Tarjeta SmartCard

La tarjeta SmartCard se coloca en la ranura del lado izquierdo del HP Jornada, justo por encima de la ranura de Tarjeta de PC card.

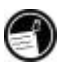

Para obtener información sobre las aplicaciones de la tarjeta SmartCard en el HP Jornada, vaya al sitio Web de HP Jornada, en: www.hp.com/jornada

#### Para instalar una tarjeta SmartCard

• Deslice con cuidado la tarjeta, cara abajo, en la ranura del lector de tarjetas SmartCard.

#### Para retirar una tarjeta SmartCard

• Sujetando bien la tarjeta SmartCard, estírela suavemente de la ranura del lector de tarjetas SmartCard.

# Tarjeta CompactFlash

La puerta de la ranura de la tarjeta CompactFlash se encuentra en la base de la unidad, cerca de la ranura del lápiz. Deslice el pestillo en la dirección de la flecha impresa sobre su cara para abrir la puerta.

#### Para instalar una tarjeta CompactFlash

1. Con el dedo, deslice el pestillo de la puerta de la ranura de la tarjeta CompactFlash en la dirección de la flecha. La puerta se abrirá.

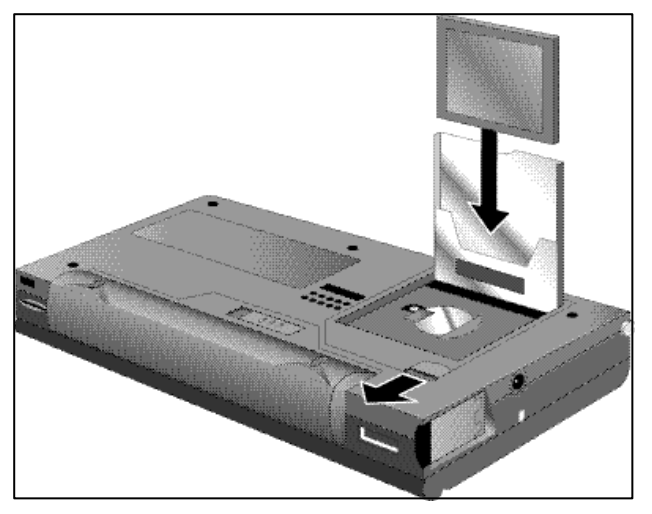

2. Deslice la tarjeta CompactFlash hacia dentro la ranura, presionando la tarjeta suavemente pero con firmeza hasta que quede perfectamente colocada dentro de la ranura.

La tarjeta CompactFlash sólo puede colocarse de una manera en la ranura, insertando primero el extremo del conector, dejando al descubierto la zona de la tarjeta donde se desliza con el dedo (extremo con relieve) en el lado de cierre de la puerta.

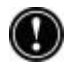

3. Cierre la puerta de la ranura de la tarjeta CompactFlash presionándola hacia abajo hasta que quede perfectamente encajada.

#### Para retirar una tarjeta CompatFlash

- 1. Con el dedo, deslice el pestillo de la puerta de la tarjeta CompactFlash en la dirección de la flecha. La puerta se abrirá.
- 2. Agarre el extremo superior de la tarjeta, sujetando la zona con relieve entre los dedos, y estire suavemente la tarjeta hasta retirarla de la ranura.
- 3. Cierre la puerta de la ranura de la tarjeta CompactFlash presionándola hacia abajo hasta que quede perfectamente encajada.

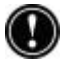

No emplee demasiada fuerza al instalar o retirar una Tarjeta de PC card, tarjeta SmartCard o tarjeta CompactFlash.

# **Cómo administrar la memoria**

La memoria del HP Jornada se asigna entre la memoria de almacenamiento y la memoria de programa. Puede especificar la cantidad de memoria total que se utiliza para almacenamiento y la cantidad que se utiliza para ejecutar programas. Si observa que el HP Jornada va lento o que los programas no se ejecutan debidamente, pruebe de aumentar la memoria de programa. Si necesita más memoria para guardar archivos y documentos, aumente la memoria de almacenamiento.

Para ajustar la asignación de memoria

- 1. Salga de todas aplicaciones que se encuentran en ejecución.
- 2. En el menú **Start (Inicio)**, apunte a **Settings (Configuración)** y luego puntee en **Control Panel (Panel de control)**.
- 3. Puntee dos veces en el icono Sistema.
- 4. En la ficha **Memory** (**Memoria)**, desplace el control deslizante hacia la izquierda para aumentar la memoria de programa, o bien desplácelo hacia la derecha para aumentar la memoria de almacenamiento.

Puede disponer de más memoria si actualiza la memoria del sistema.

#### Para actualizar la memoria del sistema

- 1. Cierre todos los documentos abiertos y salga de las aplicaciones que se encuentren en ejecución.
- 2. Con el lápiz presione el botón Reinicialización, que se encuentra en el lado izquierdo del teclado, para realizar una reinicialización por software. (Para obtener más información, consulte la sección **Cómo reinicializar** en el capítulo 8.)

La Papelera de reciclaje del escritorio del HP Jornada funciona de la misma manera que la Papelera de reciclaje del PC de escritorio. Cuando se elimina un archivo del HP Jornada, el archivo se lleva a la Papelera de reciclaje. De hecho, no se elimina de la memoria hasta que se vacía la Papelera de reciclaje.

Puede establecer opciones que limitan la cantidad de memoria reservada para la Papelera de reciclaje, o para pasar por alto la Papelera de reciclaje y eliminar inmediatamente los archivos.

#### Para establecer opciones de la Papelera de reciclaje

1. Presione la tecla  $\boxed{\text{alt}}$  mientras puntea en el icono

#### **Recycle Bin (Papelera de reciclaje)**.

2. En el menú emergente, puntee en **Properties (Propiedades)**.

#### Sugerencias para ahorrar memoria

- Sincronice sólo una o dos semanas de datos de Calendario y sólo los Contactos o Tareas seleccionados. (Para obtener más información, consulte la sección **Cómo sincronizar datos seleccionados** en el capítulo 3.)
- Establezca opciones en la Bandeja de entrada para cargar sólo cabeceras de mensajes y no cargar datos adjuntos. (Para obtener más información, consulte la sección **Cómo utilizar la Bandeja de entrada** en el capítulo 6.)
- Utilice el Administrador de aplicaciones para quitar los programas que no necesite (consulte la sección **Cómo instalar programas** en este capítulo).
- Quite las fuentes, sonidos y papel tamiz que no necesite.
- Elimine los archivos y recordatorios de voz que no necesite, o bien transfiéralos al PC de escritorio para almacenarlos y elimínelos del HP Jornada.
- Limpie la caché de HP Chai VM, eliminando los archivos temporales innecesarios para liberar memoria de almacenamiento. (Consulte **Cómo limpiar la caché de HP ChaiVM** en el capítulo 6 para obtener instrucciones detalladas.)

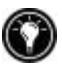

Puede aumentar la memoria de almacenamiento agregando un módulo de memoria en una Tarjeta de PC card o tarjeta CompactFlash. Para obtener más información, consulte la sección Accesorios en este capítulo.

# **Cómo administrar la energía de la batería**

Como los datos que guarda en el HP Jornada se almacenan en la memoria RAM, es de crucial importancia mantener un suministro continuo de energía al HP en todo momento. Si el HP Jornada pierde energía, se perderá toda la información que haya introducido. El sistema operativo y los programas de MS Windows para H/PC 2000 se almacenan en la memoria ROM y no pueden borrarse; sin embargo, se perderán los programas que haya agregado así como las configuraciones personalizadas de los programas existentes.

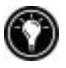

Los datos almacenados en una Tarjeta de PC card o tarjeta CompactFlash se guardarán, aunque el H/PC pierda energía. Para proteger los datos, realice periódicamente copias de seguridad en una Tarjeta de PC card o tarjeta CompactFlash con Copia de seguridad de HP.

HP Jornada utiliza dos tipos de baterías. La batería principal suministra energía siempre que el HP Jornada no esté conectado a una fuente de alimentación de CA. La batería de seguridad protege los datos cuando la batería principal no está instalada (por ejemplo, mientras se cambia la batería principal).

# Batería principal

La batería principal es la Batería estándar de HP Jornada, un grupo de baterías de iones de litio recargable. Utilice sólo la Batería estándar de HP Jornada (HP F1281A) o la Batería extendida de HP Jornada (HP F1840A) con el HP Jornada. Estas baterías están diseñadas para ser utilizadas solamente con el HP Jornada y no deben emplearse para alimentar otros dispositivos.

En circunstancias normales, la batería principal proporcionará hasta 9 horas de uso continuo sin recargar. La vida útil real de la batería variará en función del brillo de la pantalla, de las aplicaciones que se utilicen y de las condiciones de funcionamiento. Cuando la batería principal esté muy baja, el HP Jornada se apagará, y no podrá reiniciarlo hasta que cambie la batería principal, recargue la batería o lo conecte a una fuente de alimentación de CA.

Cuando cambie la batería principal, la nueva batería debe estar cargada antes de encender el HP Jornada. Para obtener información sobre cómo cargar la batería principal, consulte la sección **Cómo conectar el adaptador de CA** en el capítulo 2.

Asegúrese de que la batería de seguridad esté en buen estado antes de retirar la batería principal. Si la batería de seguridad está baja, o no está seguro de ello, conecte el dispositivo a la alimentación de CA antes de retirar la batería principal.

## Para cambiar la batería principal

- 1. Apague el HP Jornada y desconecte el cable de sincronización serie, si está conectado, o retírelo del soporte de acoplamiento (en opción para el HP Jornada 710).
- 2. Deslice la pestaña de liberación de la batería en la base del HP Jornada y sujétela en posición abierta mientras retira el grupo de baterías del dispositivo.
- 3. Inserte el grupo de baterías de recambio y empújelo con decisión hasta que quede perfectamente colocado en su sitio.

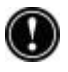

## Batería de seguridad

La batería de seguridad de iones de litio tipo botón no proporciona suficiente energía para el funcionamiento del HP Jornada. Está prevista sólo para proteger los datos hasta que se recarga la batería principal (una semana como máximo si la batería tipo botón está en buen estado). Cuando aparezca un mensaje de aviso de batería baja, cargue inmediatamente la batería principal para evitar una pérdida de datos.

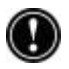

Asegúrese de que la batería de principal esté cargada antes de retirar la batería de seguridad. Si la batería principal está baja, o no está seguro de ello, conecte el dispositivo a la alimentación de CA antes de retirar la batería de seguridad.

#### Para cambiar la batería de seguridad

- 1. Gire el Jornada 180º y abra la puerta de CompactFlash.
- 2. Abra completamente la cubierta de la batería de seguridad para poner al descubierto la batería de seguridad.

La batería de seguridad está sometida a una cierta tensión del muelle. Cuando intente retirarla, cubra la batería con los dedos para evitar que salte fuera del compartimiento.

- 3 Con el lápiz u otro instrumento pequeño y puntiagudo, haga palanca suavemente en la batería de seguridad para retirarla del compartimiento. (Tenga cuidado en no dañar el lápiz ni el compartimiento de la batería.)
- 4 Asegúrese de que la cubierta de la batería de seguridad esté abierta e inserte la batería de recambio con el **lado impreso hacia arriba** en el compartimiento de la batería
- 5 Cierre la cubierta de la batería de seguridad para fijar la batería y luego cierre la puerta de CompactFlash

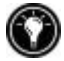

La cubierta de la batería de seguridad está diseñada para ser abierta y cerrada fácilmente con la punta del lápiz. Simplemente inserte la punta del lápiz en el pequeño orificio de la cubierta y girando rápidamente podrá abrirla o cerrarla. Asegúrese de cerrar la cubierta de la batería de seguridad antes de cerrar la puerta de CompactFlash con el fin de no dañar estos componentes.

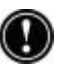

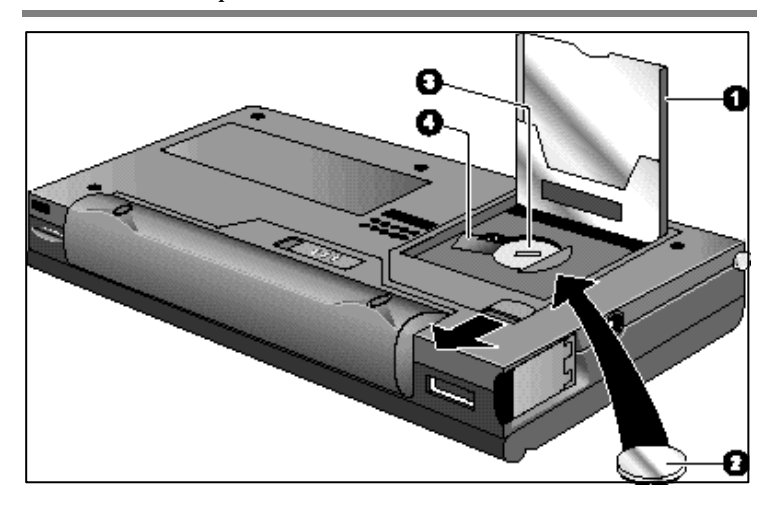

Cómo instalar la batería de seguridad

- Puerta de CompactFlash abierta
- Batería de seguridad CR2032 tipo botón de 3V
- Compartimiento de la batería de seguridad
- Cubierta de la batería de seguridad en posición abierta

No mutile, perfore ni deseche las baterías en el fuego. Las baterías pueden estallar o explotar, liberando productos químicos peligrosos. Reemplace las baterías sólo por los tipos recomendados en esta Guía del Usuario. Deseche las baterías gastadas según las instrucciones del fabricante.

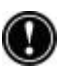

# Cómo utilizar el panel de control Alimentación

Utilice el panel de control Alimentación para comprobar el estado de la batería principal y de seguridad, y para establecer opciones que pueden aumentar la vida útil de la batería. Se incluyen opciones de configuración para suspensión automática, encendido, y controles de configuración para atenuar o apagar automáticamente la pantalla.

#### Para abrir el panel de control Alimentación

**·** En el menú **Start (Inicio)**, apunte a **Settings (Configuración)**, puntee en **Control Panel (Panel de Control)** y, a continuación, puntee dos veces en el icono **Power** (**Alimentación)**. –o bien–

Puntee dos veces en el icono de estado de la alimentación en el área de estado de la barra de tareas.

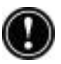

El icono de estado de la alimentación sólo aparece en la barra de tareas en determinadas condiciones, como por ejemplo cuando la energía de la batería está baja o cuando el HP Jornada está conectado a una fuente de alimentación externa y se está cargando la batería principal.

## Cómo comprobar el estado de la batería

El área de alimentación del panel de control Alimentación indica si el HP Jornada funciona con energía de la batería o está conectado a la alimentación de CA, y muestra el estado de la batería principal y de la batería de seguridad. Además, el icono de la batería en el área de estado de la barra de tareas indica si el HP Jornada funciona con la alimentación de CA o con la energía de la batería y muestra el estado de la batería principal.

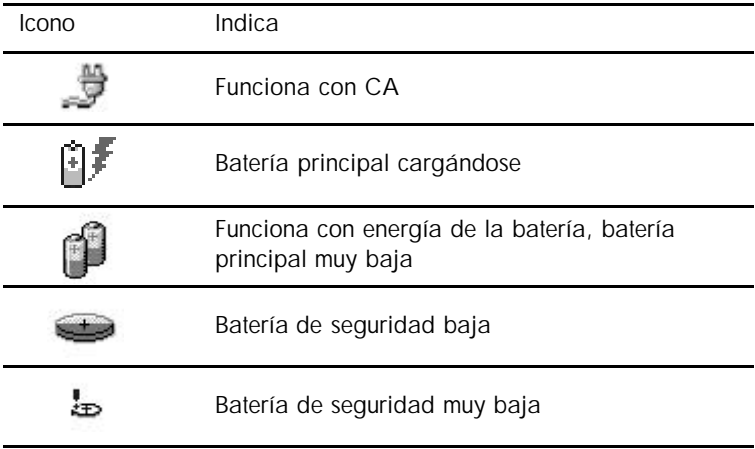

Es importante que actúe inmediatamente cuando visualice un aviso de batería baja Cuando la batería principal esté baja, simplemente conecte el HP Jornada a la alimentación de CA para recargarla. (Puede seguir utilizando el HP Jornada mientras se está cargando la batería.) Cuando la batería de seguridad esté baja, cámbiela lo antes posible. Se recomienda realizar copias de seguridad de los datos y de utilizar el HP Jornada sólo con la alimentación de CA hasta que haya cambiado la batería de seguridad.

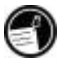

## Cómo ahorrar energía de la batería

En circunstancias normales, la Batería estándar de HP Jornada debería proporcionar hasta 9 horas de uso continuo; sin embargo, algunas tareas requieren más energía y agotan antes la batería principal. Siga estas sugerencias para maximizar la vida útil de la batería.

#### Cómo configurar la suspensión automática

Para ahorrar energía de la batería, MS Windows para H/PC 2000 apagará o suspenderá automáticamente el HP Jornada después de un período de tiempo de inactividad continuada.

Para establecer o reducir el tiempo de suspensión automática

1. En el menú **Start (Inicio)**, apunte a **Settings (Configuración)**, puntee en **Control Panel (Panel de Control)** y, a continuación, puntee dos veces en el icono **Power** (**Alimentación)**.

–o bien–

Puntee en el icono de hardware de configuración de HP y luego puntee en el icono de la batería.

2. En la ficha **Power Saving (Ahorro de energía)**, debajo de **While on battery power and no user input (Durante uso de la batería y sin entrada de usuario)**, junto a **Auto-suspend after (Suspensión automática después de)**, ajuste el número de minutos antes de que se produzca la suspensión automática.

El tiempo de inactividad predeterminado es de 3 minutos. Para cambiar el tiempo de inactividad, seleccione un número de la lista. Al aumentar el tiempo de inactividad puede disminuir la vida útil de la batería.

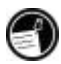

El HP Jornada utiliza la Administración inteligente de energía para apagarse automáticamente después de mucho tiempo de inactividad, y para detectar y avisarle de las conexiones que están activas en el momento de apagarse.

#### Cómo configurar la opción de encendido

También puede establecer que el HP Jornada se encienda automáticamente cuando toque la pantalla.

Para establecer la opción de encendido

1. En el menú **Start (Inicio)**, apunte a **Settings (Configuración)**, puntee en **Control Panel (Panel de Control)** y, a continuación, puntee dos veces en el icono **Power** (**Alimentación)**.

–o bien–

Puntee en el icono de hardware de configuración de HP y luego puntee en el icono de la batería en la ventana **HP Setting (Configuración de HP)**.

2. En la ficha **Power On (Encendido)**, seleccione **Touch screen to Power On (Tocar pantalla para encender)**.

Cómo configurar la pantalla de Jornada para que se atenúe o se apague automáticamente

Atenuar o apagar la pantalla del HP Jornada ayudará a ahorrar energía de la batería. Utilice la ficha **Power Saving (Ahorro de energía)** del diálogo **Power Properties** (**Propiedades de energía**) para establecer opciones de atenuación automática mientras se utiliza la batería, o para apagar la pantalla cuando se están ejecutando procesos del sistema (p.e., reproducir música o una conexión de Internet) que no permiten al Jornada realizar una suspensión automática.

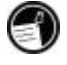

La opción de apagar la pantalla cuando el Jornada no puede realizar una suspensión automática se selecciona de manera predeterminada.

Para establecer la atenuación automática

- 1. En el menú **Start (Inicio)**, apunte a **Settings (Configuración)**, puntee en **Control Panel (Panel de Control)** y, a continuación, puntee dos veces en el icono **Power (Alimentación)**. Aparecerá el diálogo Propiedades de energía.
- 2. En la ficha **Power Saving** (**Ahorro de energía)**, debajo de **While on battery power and no user input (Durante uso de la batería y sin entrada de usuario)**, seleccione la casilla de verificación **Dim display after (Atenuar pantalla después de)**.
- 3. Seleccione un intervalo de tiempo del cuadro de lista de la derecha para establecer cuánto tiempo deber estar inactivo el HP Jornada antes de que se atenúe la pantalla.
- 4. Haga clic en OK para guardar la configuración y salir.

Para establecer o inhabilitar la opción de apagar pantalla

- 1. En el diálogo Propiedades de energía, en la ficha Ahorro de energía, seleccione la casilla de verificación **Apagar la pantalla cuando el sistema no puede realizar una suspensión automática debido a procesos activos del sistema**. (Para inhabilitar la opción de apagar pantalla, desactive la casilla.)
- 2. Haga clic en OK para guardar la configuración y salir.

Otras sugerencias para ahorrar energía de la batería

• **Reduce the brightness of the display (Reducir el brillo de la pantalla)**—Compense la baja luz aumentando el contraste. (Consulte la sección **Cómo utilizar la aplicación de la configuración de HP** en este capítulo). Utilice el panel de control Alimentación para establecer la función de atenuación automática.

- **Turn off the display manually (Apagar la pantalla manualmente)**—Para ahorrar energía de la batería cuando esté conectado al PC de escritorio, utilice la combinación de teclas alt + tecla de aceleración para apagar manualmente la pantalla sin tener que esperar la función de apagado automático de la pantalla.
- **Suspend frequently (Suspender a menudo)**—Utilice el panel de control Alimentación para reducir el período de tiempo de inactividad continuada antes de que el HP Jornada realice una suspensión automática. Presione la tecla Encendido/Apagado o bien puntee en **Suspend (Suspender)** en el menú **Start (Inicio)** para apagar el HP Jornada cuando no se esté utilizando, aunque sea por poco tiempo.
- **Utilizar siempre la alimentación de CA para conectar el HP Jornada al PC de escritorio**—Tenga en cuenta que el HP Jornada no realizará la suspensión automática mientras esté conectado.
- **Turn off sounds (Desactivar los sonidos)**—Utilice la aplicación de la configuración de HP para silenciar el altavoz del HP Jornada, o bien utilice el panel de control Sonido y volumen para activar solamente los sonidos más necesarios del sistema.
- **Avoid using PC Cards while on battery power (Evitar el uso de Tarjetas de PC card mientras se utilice energía de la batería)**—Algunas Tarjetas de PC card (especialmente los módems de Tarjeta de PC card) consumen mucha energía y agotan rápidamente la batería.

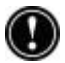

Utilice el adaptador de CA para enchufar el HP Jornada a una fuente de alimentación externa siempre que sea posible, especialmente cuando lo conecte a un PC de escritorio o cuando utilice un módem de Tarjeta de PC card, una tarjeta de interfaz de red (NIC) u otro periférico. No deje que el LED de notificación de alarmas parpadee durante mucho tiempo

# **Cómo ajustar el rendimiento**

Esta sección ofrece información que le ayudará a personalizar el HP Jornada para adaptarlo a su forma de trabajar.

## Cómo configurar las opciones generales

Al igual que hace en el PC de escritorio, utilice el Panel de control para cambiar la mayoría de opciones del HP Jornada.

Para abrir el Panel de control

**·** En el menú **Start (Inicio)**, apunte a **Settings (Configuración)** y luego puntee en **Control Panel (Panel de control)**.

Puntee dos veces en cualquiera de los iconos del Panel de control para explorar las opciones que contiene dicha característica. A continuación se describen las opciones específicas del Panel de control. Para obtener más información sobre un determinado panel de control, consulte el tema **Settings (Configuración)** en la Ayuda en línea.

- **Communications (Comunicaciones)**—Utilice el panel de control Comunicaciones para establecer opciones de conexión entre el HP Jornada y el PC de escritorio.
- **Dialing (Marcado)**—Utilice el panel de control Marcado para crear manualmente ubicaciones para el marcado y establecer opciones de marcado para conectar a un proveedor de servicio o a un equipo remoto.
- **Display (Pantalla)**—El panel de control Pantalla le permite establecer la imagen de fondo y el aspecto del escritorio de MS Windows para H/PC 2000.
- **HP Hot keys (Teclas de aceleración de HP)**—Utilice el panel de control Teclas de aceleración de HP para personalizar las teclas de aceleración y los iconos de hardware del HP Jornada. Para obtener más información, consulte la sección **Cómo personalizar las teclas de aceleración y los iconos de hardware de HP** en este capítulo.
- **HP Security (Seguridad de HP)**—Establezca la protección por contraseña principal y contraseña recordatorio para controlar el acceso al HP Jornada, y utilice el registro de seguridad para anotar los intentos de acceso.
- **Internet Options (Opciones de Internet)**—Contiene controles para la configuración del explorador, que incluyen la conexión y el marcado automático, los niveles de seguridad de Internet, las páginas de inicio y búsqueda predeterminadas, la configuración de la caché y la configuración del historial.
- **Keyboard (Teclado)**—El panel de control Teclado permite establecer opciones para la velocidad con que se repiten los caracteres cuando se mantiene presionada un tecla en el teclado del HP Jornada.
- **Network (Red)**—Utilice el panel de control Red para configurar los controladores y tarjetas de interfaz de red, e introducir su nombre y contraseña para conectarse a una red.
- **Owner (Propietario)**—El panel de control Propietario le permite almacenar información personal, como por ejemplo su nombre y dirección, y elegir si desea visualizar esta información cada vez que encienda el HP Jornada.
- **Power (Alimentación)**—El panel de control Alimentación es el lugar donde se comprueba el estado de las baterías y donde se pueden establecer opciones para ahorrar energía de la batería. Para obtener más información, consulte la sección **Cómo administrar la energía de la batería** en este capítulo.
- **Regional Settings (Configuración regional)**—El panel de control Configuración regional le permite establecer el formato de hora, fecha, números y moneda según su región geográfica. Elija el formato a partir de los esquemas preestablecidos o bien establezca opciones individuales.
- **Remove Programs (Quitar programas)**—El panel de control Quitar programas es la mejor forma de eliminar o desinstalar los programas que ya no utiliza.
- **Socket LP-E/EIO (Conectores LP-E/EIO)**—El panel de control le permite comprobar la información IP de red y controlar los iconos de estado, la configuración de retardo de los controladores de ethernet y de inicio de programas que se utilizarán con las tarjetas de PC card de la LAN de conectores LP-E/EIO.
- **Stylus (Lápiz)**—El panel de control Lápiz le permite calibrar el lápiz o establecer opciones para la velocidad y área del punteado doble.
- **System (Sistema)**—El panel de control Sistema muestra información sobre la configuración de hardware y software, y le permite ajustar la asignación de memoria de programa y de memoria de almacenamiento.
- **Volume & Sounds (Volumen y sonidos)**—El panel de control Volumen y sonidos le permite establecer el volumen del altavoz y activar o desactivar los sonidos asociados con diferentes acciones del sistema. Puede guardar las opciones seleccionadas en forma de una combinación de sonidos, de la misma manera que se hace con Windows 95/98.
- **World clock (Hora internacional)**—El panel de control Hora internacional le permite establecer la hora del sistema, establecer alarmas y recordatorios y seleccionar la ciudad local y la ciudad que está visitando. La Hora Internacional también muestra información de almanaque, como por ejemplo el aeropuerto más próximo, las horas de salida y puesta de sol, y la distancia entre ciudades seleccionadas.

Para abrir el panel de control Hora internacional, puntee dos veces en el reloj en el área de estado de la barra de tareas.

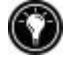

## Cómo personalizar las teclas de aceleración y los iconos de hardware de HP

Las teclas de aceleración de HP (en la fila superior del teclado) y los iconos de hardware de HP (verticalmente el extremo derecho de la pantalla) le permiten acceder mediante una sola pulsación a sus programas favoritos. Simplemente presione una tecla de aceleración o puntee en un icono de hardware para abrir el programa correspondiente.

Utilice la aplicación de las teclas de aceleración de HP para asignar cualquier programa o archivo de HP Jornada a una tecla de aceleración o icono de hardware.

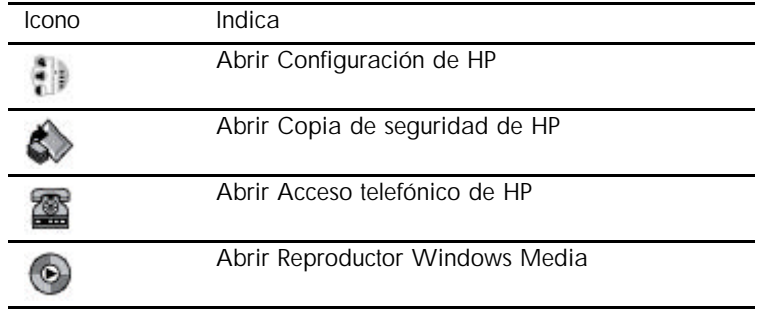

Asignaciones predeterminadas de programas a iconos de hardware de HP

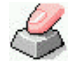

Para iniciar la aplicación de las teclas de aceleración de HP

**·** En el menú **Start (Inicio)**, apunte a **Programs (Programas)**, apunte a **HP utilities (Utilidades de HP)** y, a continuación, puntee en **HP Hot keys (Teclas de aceleración de HP)**.

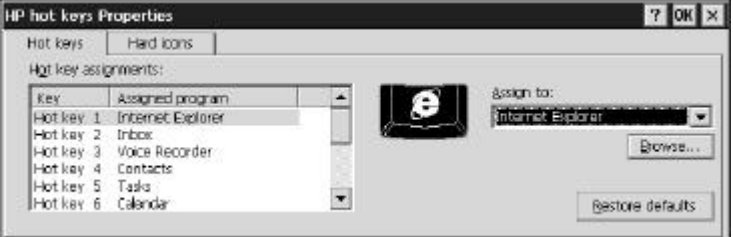

Cuando inicie la aplicación de las teclas de aceleración de HP, las asignaciones actuales de las teclas de aceleración se visualizan en una lista en la ficha **Hot keys (Teclas de aceleración)**. Las asignaciones predeterminadas de teclas corresponden a los iconos de programas impresos en las teclas de aceleración de HP.

También puede personalizar las teclas de aceleración según sus preferencias personales asignando diferentes programas o archivos a cada tecla de aceleración o icono de hardware.

#### Para asignar un programa o archivo a una tecla de aceleración o icono de hardware

- 1. Inicie la aplicación de las teclas de aceleración de HP.
- 2. En la ficha **Hot keys (Teclas de aceleración)** o en la ficha **Hard icons (Iconos de hardware)**, seleccione la tecla o icono que desea cambiar.
- 3. En **Assign to (Asignar a)**, seleccione un programa de la lista desplegable. –o bien– Puntee en **Browse (Examinar)** para seleccionar un programa o archivo que no se visualiza. (Algunos archivos o programas no se ejecutarán cuando se invoquen con una tecla de aceleración o icono de hardware.)
- 4. Puntee en **OK** para guardar la nueva configuración y cerrar la aplicación de las teclas de aceleración de HP.

Para ver los programas que están seleccionados actualmente a los iconos de hardware de HP, puntee y mantenga el lápiz en cualquier icono de hardware. Una ventana emergente muestra las asignaciones actuales a los iconos de hardware.

Para restaurar las teclas de aceleración o iconos de hardware predeterminados, que corresponden a los iconos impresos en las teclas o en la pantalla, puntee en **Restore defaults (Restaurar predeterminados)** en la ficha **Hot Keys (Teclas de aceleración)** o en la ficha **Hard icons (Iconos de hardware)**.

### Cómo utilizar la aplicación de la configuración de HP

La aplicación de la configuración de HP le permite cambiar o ajustar la configuración de la pantalla o del sonido y le permite comprobar de un vistazo el estado de la información que cambia constantemente sobre el HP Jornada, como por ejemplo la memoria disponible y la energía de la batería.

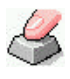

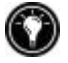

#### Para abrir la configuración de HP

**·** En el menú **Start (Inicio)**, apunte a **Programs (Programas)**, apunte a **HP utilities (Utilidades de HP)** y, a continuación, puntee en **Settings (Configuración)**. –o bien– Presione el icono de hardware **de HP Setting (Configuración de HP)**.

#### Cómo configurar el brillo y el contraste.

La ficha Perfiles de pantalla incluye controles deslizantes para el brillo y el contraste, así como botones para seleccionar los perfiles de las configuraciones guardadas. Desplace los controles deslizantes para ajustar la configuración de la pantalla a un nivel que le resulte cómodo.

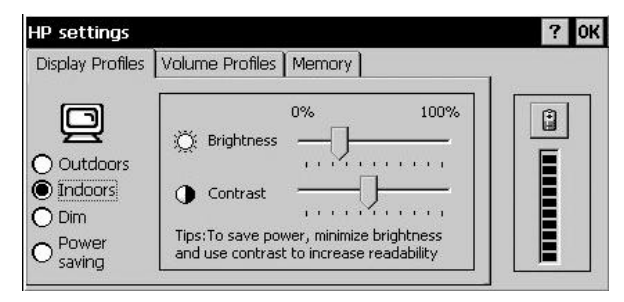

#### Cómo configurar los niveles de volumen.

La ficha **Volume Profiles (Perfiles de volumen)** incluye controles deslizantes para el volumen de sonido y el volumen del módem, así como botones para seleccionar los perfiles de las configuraciones de volumen guardadas. Desplace los controles deslizantes para ajustar la configuración del volumen a un nivel que le resulte cómodo.

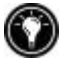

Sólo puede adquirir el control deslizante del módem con los módelos del HP Jornada con módem incorporado; el control deslizante del volumen del módem no está disponible en las versiones del HP Jornada que no incluyen un módem.

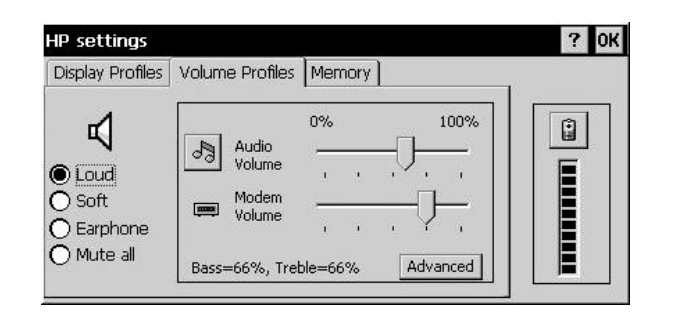

En la ficha Perfiles de volumen, puntee en  $\sqrt{3}$  para abrir el cuadro de diálogo Propiedades del volumen y sonidos.

Cómo configurar los niveles de bajos y agudos

En la ficha Perfiles de volumen, los niveles actuales de bajos y agudos aparecen en forma de porcentajes. Para ajustar la configuración de bajos y agudos, presione el botón Avanzado. En el diálogo Configuración de bajos/agudos, utilice los controles deslizantes para ajustar la configuración de bajos y agudos al nivel deseado.

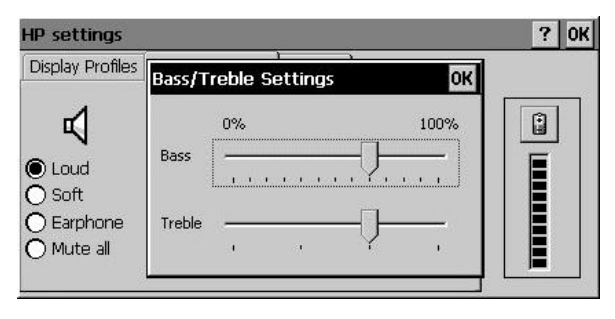

Cómo personalizar los perfiles de la configuración de HP

El HP Jornada tiene cuatro perfiles de configuración de HP preestablecidos tanto en la ficha **Display Profiles (Perfiles de pantalla)** como en la ficha **Volume Profiles (Perfiles de volumen)**. Puede iniciar cualquier perfil de estas fichas simplemente seleccionándolo. También puede ajustar cualquier configuración de cualquier perfil según sus preferencias.

Para cambiar los perfiles de configuración de HP

1. En el menú **Start (Inicio)**, apunte a **Programs (Programas)**, apunte a **HP utilities (Utilidades de HP)** y, a continuación, puntee en **Settings (Configuración)**.

–o bien–

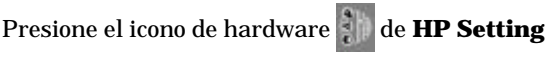

**(Configuración de HP)**.

- 2. En la ficha **Display Profile (Perfiles de pantalla)** o en la ficha **Volume Profile** (**Perfiles de volumen)**, seleccione el perfil que desea cambiar.
- 3. Ajuste los controles deslizantes de **brillo** y **contraste** según sus preferencias.

—o bien—

ajuste los controles deslizantes de volumen de sonido y volumen del módem (solamente para los módelos del HP Jornada con módem incorporado) según sus preferencias.

4. Puntee en **OK** para salir y guardar la configuración.

Cómo cambiar los perfiles de configuración de HP

#### Para cambiar rápidamente el perfil actual de pantalla o de volumen:

- **Presione la combinación de teclas <b>alt** + **para elegir un** perfil de pantalla distinto. —o bien—
	- **Presione la combinación de teclas <b>alt** + **para elegir un** perfil de volumen distinto.

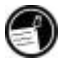

**Alt hot keys (Las teclas de aceleración Alt)** se indican mediante iconos azules estarcidos sobre las tres teclas de aceleración situadas en el lado izquierdo del teclado de HP Jornada, inmediatamente debajo del panel de la pantalla. Para activarlas, mantenga presionada la tecla all y presione cualquiera de las teclas de aceleración que se indican en la tabla siguiente.

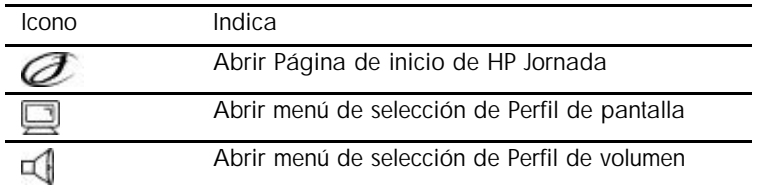

Iconos de las teclas de aceleración Alt de HP Jornada

Cómo visualizar información sobre alimentación y memoria

La ventana **HP Setting (Configuración de HP)** también muestra el estado de energía de la batería principal. La ficha **Memory** (**Memoria**) muestra la Memoria de programa , la Memoria de almacenamiento y la Memoria de la tarjeta de almacenamiento disponible.

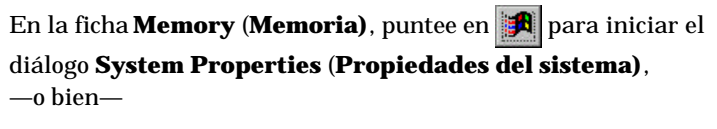

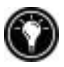

siempre que lo desee en la ventana **HP Setting (Configuración de HP)**, puntee en  $\left| \begin{array}{c} \end{array} \right|$  para visualizar el diálogo **Power Properties** (**Propiedades de energía)**.

# **Seguridad**

En esta sección se ofrecen varias sugerencias para proteger el HP Jornada y los datos que contiene de robo y pérdida de datos.

## Cómo agregar información del propietario

Si pierde el HP Jornada, las propiedades del propietario proporcionan a quien lo encuentre una manera sencilla de identificarle como propietario legítimo y de devolverle el HP Jornada. Es posible que haya introducido su nombre y dirección como parte del Asistente de bienvenida de MS Windows para H/PC 2000. Si no lo hizo, o si desea actualizar la información (por ejemplo para incluir la dirección del hotel o de la oficina que está visitando), utilice el panel de control Propietario.

Para agregar o cambiar las Propiedades del propietario

- 1. En el menú **Start (Inicio)**, apunte a **Settings (Configuración)** y puntee en **Control Panel (Panel de control)**.
- 2. Puntee dos veces en el icono Propietario.
- 3. En la ficha **Identification** (**Identificación)**, escriba su nombre, dirección y/o número de teléfono.
- 4. En la ficha **Notes** (**Notas)**, escriba cualquier otra información que desee que se visualice (por ejemplo una dirección temporal o el ofrecimiento de una recompensa a quien devuelva el HP Jornada).

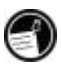

Para visualizar la información de propiedades del propietario cada vez que encienda el HP Jornada, en la ficha Identificación debajo de Al encender, seleccione la casilla de verificación **Display Owner Identification (Visualizar identificación del propietario)**.

# **Panel de control Seguridad de HP**

Utilice la aplicación **HP Security (Seguridad de HP)** para impedir el acceso no autorizado al HP Jornada y para proteger la confidencialidad e integridad de los datos importantes.

# 圓

#### Mediante la utilización de **HP Security (Seguridad de HP)** podrá:

- **·** Establecer una contraseña para controlar el acceso al HP Jornada y proteger los datos.
- **·** Establecer una contraseña recordatorio para poder acceder al HP Jornada en caso de que se le olvide la contraseña principal.
- **·** Utilizar el registro de seguridad para anotar las veces que se ha intentado acceder a los datos del HP Jornada.

**Precaución:** Si olvida la contraseña principal y también la contraseña recordatorio, no podrá acceder al HP Jornada hasta que realice una reinicialización predeterminada de fábrica, que borrará toda la información que haya guardado. Para obtener más información, consulte la sección **Cómo reinicializar** en el capítulo 8.

#### Para iniciar Seguridad de HP

**·** En el menú Inicio, puntee en Configuración, puntee en Panel de control y luego puntee dos veces en el icono Seguridad de HP.

—o bien—

En el menú Inicio, puntee en Programas, puntee en Aplicaciones de HP y, a continuación, puntee en Seguridad de HP.

#### Cómo establecer una contraseña principal

Utilice la ficha Principal para establecer la contraseña principal y activar la protección por contraseña principal. Una vez activada la protección por contraseña principal, debe introducir su contraseña cada vez que inicie el HP Jornada o que abra la aplicación de seguridad de HP.

#### Para establecer una contraseña principal y activar la protección por contraseña principal:

- 1. En la ficha **Primary** (**Principal)**, puntee en el cuadro de entrada de texto **Primary Password** (**Contraseña principal)** y escriba la contraseña que desee. (Una contraseña puede contener hasta 40 caracteres alfanuméricos que distinguen las mayúsculas de las minúsculas.)
- 2. Puntee en el cuadro de entrada de texto **Confirm** (**Confirmar)** y vuelva a escribir la contraseña que ha elegido.
- 3. Seleccione la casilla de verificación **Enable Primary Password Protection (Activar protección por**

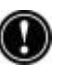

**contraseña principal)** para activar la protección por contraseña.

4. Haga clic en OK para salir y guardar la configuración.

Las contraseñas son alfanuméricas y distinguen las mayúsculas de las minúsculas. Asegúrese de desactivar el **teclado numérico** (  $\left[\text{fn}\right] + \left[\text{num}\right]$  ) y /o **Bloq Mayús** (  $\left[\text{fn}\right] +$ **DESERVIERED (CARGE)** ) antes de establecer o introducir la contraseña. Es posible las pulsaciones de teclas no se reconozcan como sería de esperar si uno de estos iconos **de la parece en el área de** estado de la barra de tareas. Utilice las combinaciones de teclas mostradas más arriba más desactivar estas características del teclado antes de establecer o introducir contraseñas. (Consulte *Cómo utilizar el teclado de HP Jornada* en el capítulo 2 para obtener información sobre la utilización de las teclas Bloq Núm y Bloq Mayús.)

Para desactivar la protección por contraseña principal:

**·** En la ficha Principal, puntee en la casilla de verificación Activar protección por contraseña principal para eliminar la marca de verificación y desactivar la protección por contraseña.

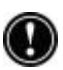

NOTA: Incluso con la protección por contraseña principal desactivada, se le solicitará la contraseña cada vez que abra Seguridad de HP a menos que elimine su contraseña como se describe a continuación.

#### Para eliminar la contraseña principal:

- 1. En la ficha Principal, resalte el texto (punteando dos veces) en el cuadro de entrada de texto Contraseña y, a continuación, presione la tecla SUPR.
- 2. Puntee dos veces en el cuadro de entrada de texto Confirmar y vuelva a presionar la tecla SUPR.
- 3. De esta forma, se eliminará la contraseña y ya no se le solicitará más cuando abra el panel de control Seguridad de HP.

4. Haga clic en OK para salir y guardar la configuración.

#### Retardo en la activación de la contraseña

Si a menudo apaga el HP Jornada durante breves períodos de tiempo para ahorrar energía, establezca un retardo en la activación de la contraseña. Cuando vuelva a encender el HP Jornada dentro del período de retardo, no se le solicitará la contraseña.

Una vez que ha establecido un retardo de contraseña, puede utilizar las teclas  $\left[\frac{\ln x}{1} + \frac{\ln x}{1} \right]$ **encendido/apagado**" para apagar el sistema y activar inmediatamente la protección por contraseña, pasando por alto el retardo.

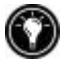

Para establecer un retardo en la contraseña:

- 1. Establezca la contraseña principal.
- 2. En la ficha **Primary** (**Principal)** debajo de **Activation** (**Activación)**, seleccione la casilla de verificación **Delay password activation after suspend for (Retardo en la activación de la contraseña tras una suspensión)**.
- 3. En el cuadro de entrada **minutes** (**minutos)**, escriba el número de minutos que desea que se retarde la solicitud de la contraseña.
- 4. Haga clic en OK para salir y guardar la configuración.

Cómo establecer una contraseña recordatorio

Utilice la ficha Recordatorio para establecer una contraseña recordatorio y activar la protección por contraseña recordatorio. Con la protección por contraseña recordatorio activada, se le solicitará que introduzca su contraseña recordatorio después de un número establecido de intentos no satisfactorios de inicio de sesión con la contraseña principal.

Para establecer y activar una contraseña recordatorio:

1. En la ficha **Reminder** (**Recordatorio)**, debajo de **Reminder Password** (**Contraseña recordatorio)**, puntee en el cuadro de entrada de texto **Question** (**Pregunta)** y escriba una pregunta que desee. (Una contraseña puede contener hasta 40 caracteres

alfanuméricos que distinguen las mayúsculas de las minúsculas.)

- 2. Puntee en el cuadro de entrada de texto **Question** (**Pregunta)** y escriba la respuesta a la pregunta del paso uno.
- 3. Seleccione la casilla de verificación **Enable Reminder Password (Habilitar contraseña recordatorio)**.
- 4. En el cuadro (**Prompt for Reminder Password after) Preguntar contraseña recordatorio después de**, escriba el número permitido de errores de entrada de contraseña principal antes de que se le formule la pregunta de la contraseña recordatorio.
- 5. Haga clic en OK para salir y guardar la configuración.

#### Cómo utilizar el registro de seguridad

Utilice la ficha Registro para anotar todos los intentos de acceder al HP Jornada, así como los intentos de modificar la configuración de la contraseña.

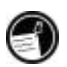

Puede ver el registro en el HP Jornada o exportarlo como un archivo para guardarlo, visualizarlo o editarlo en el PC de escritorio.

Para habilitar el registro de seguridad:

- 1. En la ficha **Log** (**Registro)**, seleccione la casilla de verificación **Enable logging** (**Activar registro**).
- 2. Las entradas aparecen en la tabla de la ficha **Log** (**Registro)**.
- 3. Para borrar todas las entradas, puntee en **Clear Log** (**Borrar registro)**.
- 4. Para exportar el registro a un archivo, puntee en **Export Log** (**Exportar registro)**.
- 5. Haga clic en OK para salir y guardar la configuración.

# **Viajar con el HP Jornada**

El tamaño compacto y la portabilidad hacen del HP Jornada un compañero perfecto de viaje. Con las soluciones de sincronización y conectividad del HP Jornada, la potencia del equipo de escritorio está siempre en las yemas de sus dedos, tanto si trabaja en su ciudad como en cualquier parte del país.

Siga las sugerencias que se indican a continuación para que su viaje vaya como la seda.

## Qué debe llevarse consigo

Asegúrese de empaquetar todo lo necesita para utilizar el HP Jornada:

- **Adaptador de CA y cable de alimentación**—Si viaja a un país extranjero, asegúrese de obtener también un adaptador para el enchufe del cable de alimentación. O bien, es posible que pueda comprar un cable de alimentación para el país que visite en una tienda o distribuidor de HP local.
- **Tarjeta de módem y cable**—Si el HP Jornada no tiene módem interno, necesitará un módem de Tarjeta de PC card para conectarse a Internet o llamar a su oficina\* .
- **Números de acceso**—Consulte a su proveedor de servicio o administrador de red para averiguar si proporcionan acceso telefónico local. Un número local permite ahorrar mucho dinero en las llamadas de larga distancia.
- **Cable de sincronización serie**—Si va a conectar a un PC de escritorio cuando llegue a su destino, llévese el cable de sincronización. No hace falta llevar un soporte de acoplamiento.
- **Batería principal adicional (F1281A)**—Llévese una batería de repuesto en caso de que quede aislado o que no pueda conectar a la alimentación de CA durante un largo período de tiempo.
- **Tarjeta CompactFlash**—Proteja sus datos cuando viaje realizando copias de seguridad en una tarjeta CompactFlash.

## Antes de salir

.

Antes de poner el HP Jornada en el maletín, dedique unos minutos a preparar lo siguiente para asegurar que su viaje vaya a la perfección:

<sup>\*</sup> El módem se compra por separado. Es posible que el contenido de algunos sitios Web no estén disponibles.

- **Identifique el HP Jornada**—Si va a viajar durante un largo período de tiempo, actualice las propiedades del propietario para incluir su dirección o información de contacto en el destino.
- **Sincronice**—Asegúrese de que las bases de datos de calendario, contactos y tareas estén actualizadas antes de salir. Sincronice todos los elementos justo antes de realizar la copia de seguridad y desconecte.
- **Realice una copia de seguridad de los datos**—Realice una copia de seguridad completa en su equipo de escritorio y en una Tarjeta de PC card o tarjeta CompactFlash. Llévese consigo la tarjeta de almacenamiento—si el HP Jornada pierde energía durante el viaje, en un momento podrá recuperarlo todo y seguir trabajando como si nada hubiese ocurrido. Para obtener más información, consulte la sección **Cómo realizar copias de seguridad** en el capítulo 5.
- **Cargue las baterías**—Asegúrese de que la batería principal está completamente cargada y que la batería de seguridad está en buen estado. Utilice el panel de control Alimentación para comprobar el estado de la batería; conecte a la alimentación de CA si la batería principal está baja o cambie la batería de seguridad si está baja. Para obtener más información, consulte la sección **Cómo administrar la energía de la batería** en este capítulo.
- **Bloquee los botones de sonido para evitar que inadvertidamente se active el Windows Media Player (Reproductor Windows Media)**—Deslice el botón de bloqueo de sonido hacia la izquierda para que las funciones de reproducción no se activen accidentalmente.
- **Establezca su equipo de escritorio para permitir la conexión telefónica**—Si tiene intención de conectarse a su equipo de escritorio o de realizar una sincronización desde su destino, asegúrese de dejar preparado el equipo de escritorio para ello, y de que nadie lo apagará mientras esté fuera. Para obtener detalles sobre cómo configurar el equipo de escritorio para la sincronización remota, consulte la sección **Cómo sincronizar desde una ubicación remota** en el capítulo 3.

# **8 | Resolución de problemas**

Si surgen dificultades mientras utiliza el HP Jornada handheld PC, este capítulo le ayudará a encontrar respuestas a sus preguntas. Si necesita información sobre cómo resolver problemas de Microsoft ActiveSync, haga clic en **Connecton Settings (Configuración de conexión)** en el menú **File (Archivo)** y luego haga clic en el botón de ayuda.

La información contenida en este capítulo le ayudará a:

- Mantener el HP Jornada en perfecto estado de funcionamiento.
- Solucionar problemas básicos
- Solucionar problemas con conexiones remotas
- Solucionar problemas de la pantalla
- Solucionar problemas al conectar mediante infrarrojos
- Reinicializar el HP Jornada

# **Cómo mantener el HP Jornada**

Si lo trata correctamente, el HP Jornada será un compañero fiable del PC de escritorio. Siga estas sugerencias para garantizar un uso prolongado y sin problemas:

## Mantenga limpia la unidad

Al tocar la pantalla del HP Jornada con las manos se deja una traza de grasa que puede dificultar la lectura de la misma. Para limpiar la pantalla, utilice un limpiador de cristales convencional pulverizado en un paño suave. No pulverice directamente sobre la pantalla.

Cerciórese de apagar el HP Jornada antes de limpiar la pantalla táctil

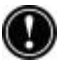

Tenga cuidado que no entre arena ni suciedad en la unidad. Si cree que el HP Jornada tiene arena o suciedad dentro de la caja de la unidad, póngase en contacto con un distribuidor autorizado de Hewlett-Packard.

#### Siga las precauciones generales de seguridad

Para mantener el HP Jornada en buen estado de funcionamiento, siga estas instrucciones:

- Abra la caja del HP Jornada sólo hasta donde permitan las bisagras.
- No emplee una fuerza excesiva al insertar o retirar tarjetas CompactFlash o Tarjetas de PC card, o bien cuando abra o cierre la puerta de la tarjeta CompactFlash.
- Mantenga siempre el cable conectado mientras esté realizando una sincronización con el PC asociado hasta que haya finalizado la sincronización.

#### Evite que se produzcan daños

Tenga cuidado en evitar que el HP Jornada se caiga, reciba golpes o se aplaste. Colocar algún objeto pesado sobre el HP Jornada o que éste se caiga puede provocar daños a los componentes delicados, como la pantalla. Los daños accidentales no están cubiertos por la garantía expresa de Hewlett-Packard.

#### Evite la interferencia radiada

La interferencia radiada de otros equipos electrónicos puede afectar a la apariencia de la pantalla y al funcionamiento del módem del HP Jornada. Al retirar el HP Jornada de la fuente de interferencia, la pantalla y el módem volverán a su estado normal.

#### Evite temperaturas altas

El HP Jornada está diseñado para funcionar a temperaturas entre 0 y 40 ºC (32 y 104 ºF) y mantener datos a temperaturas entre 0 y 55 ºC (32 y 131 ºF). Someter el dispositivo a temperaturas que estén fuera de este margen, puede dañarlo o provocar la pérdida de datos. Tenga sumo cuidado de no dejar el HP Jornada expuesto a la luz directa del sol o en un vehículo donde las temperaturas pueden aumentar a niveles nocivos.

# **Resolución de problemas básicos**

Si tiene un problema específico, revise la información que se ofrece a continuación para intentar encontrar la solución rápidamente. O bien, visite el sitio Web de HP Jornada, en www.hp.com/jornada, para obtener información actualizada acerca de los problemas habituales.

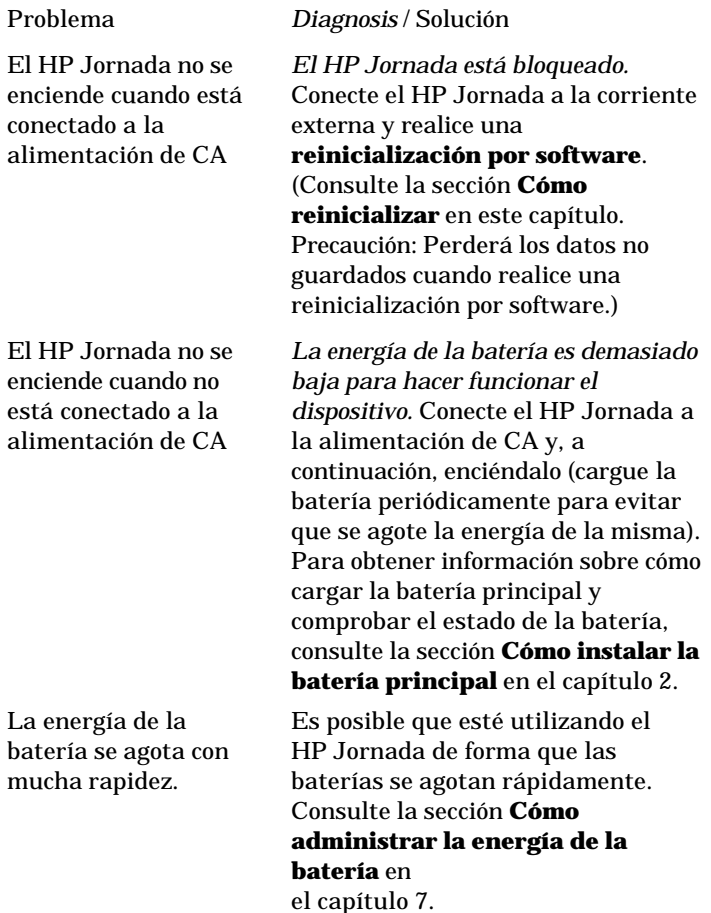

El HP Jornada no entra en suspensión automática cuando está conectado a un PC de escritorio o cuando utiliza el módem.

#### Problema *Diagnosis* / Solución

Problema *Diagnosis* / Solución

El HP Jornada está diseñado para permanecer encendido mientras está conectado a un equipo. Éste es el comportamiento correcto. No es necesaria ninguna acción. Sin embargo, el dispositivo pasará a modo de pantalla apagada para ahorrar energía de la batería si no hay ninguna entrada por teclado o pantalla táctil

El HP Jornada se apaga o entra en suspensión automáticamente.

Problema *Diagnosis* / Solución

*La batería principal está demasiado baja para hacer funcionar el dispositivo.*Cuando se detecta una situación crítica de batería baja, el HP Jornada inicia una desconexión de seguridad. Conecte el dispositivo a la alimentación de CA y cargue la batería principal. No retire la batería de seguridad.

—o bien—

*Se ha activado la suspensión automática.* Para ahorrar energía, el HP Jornada entra en suspensión automática si permanece inactivo durante 1 minuto inmediatamente después de haberlo encendido. También entra en suspensión automática si permanece inactivo durante 3 minutos.

—o bien—

*El HP Jornada está bloqueado.* Conecte el HP Jornada a la corriente externa y realice una **reinicialización por software**. (Consulte la sección **Cómo reinicializar** en este capítulo. Precaución: Perderá los datos no guardados cuando realice una reinicialización por software.)

Problema *Diagnosis* / Solución El HP Jornada se

bloquea cuando ejecuta aplicaciones.

Problema *Diagnosis* / Solución

*Queda poca memoria de programa.* Para obtener instrucciones detalladas sobre cómo aumentar la memoria de programa, consulte la sección **Cómo administrar la memoria** en el capítulo 7.

—o bien—

*El HP Jornada está bloqueado.* Conéctelo a la alimentación de CA y realice una reinicialización por software. (Consulte la sección **Cómo reinicializar** en este capítulo.)

Nota: Compruebe periódicamente el nivel de energía de la batería para asegurar que no se agote la batería principal

El HP Jornada no se enciende o la pantalla parece estar apagada, incluso cuando el dispositivo está encendido.

*El contraste de la pantalla es muy bajo.* Presione **all para** aumentar el contraste. (Para obtener más información, consulte la sección **Cómo utilizar la configuración de HP** en el capítulo 2.)

—o bien—

*La batería principal del HP Jornada está descargada*. Conecte el dispositivo a la alimentación de CA y cargue la batería principal.
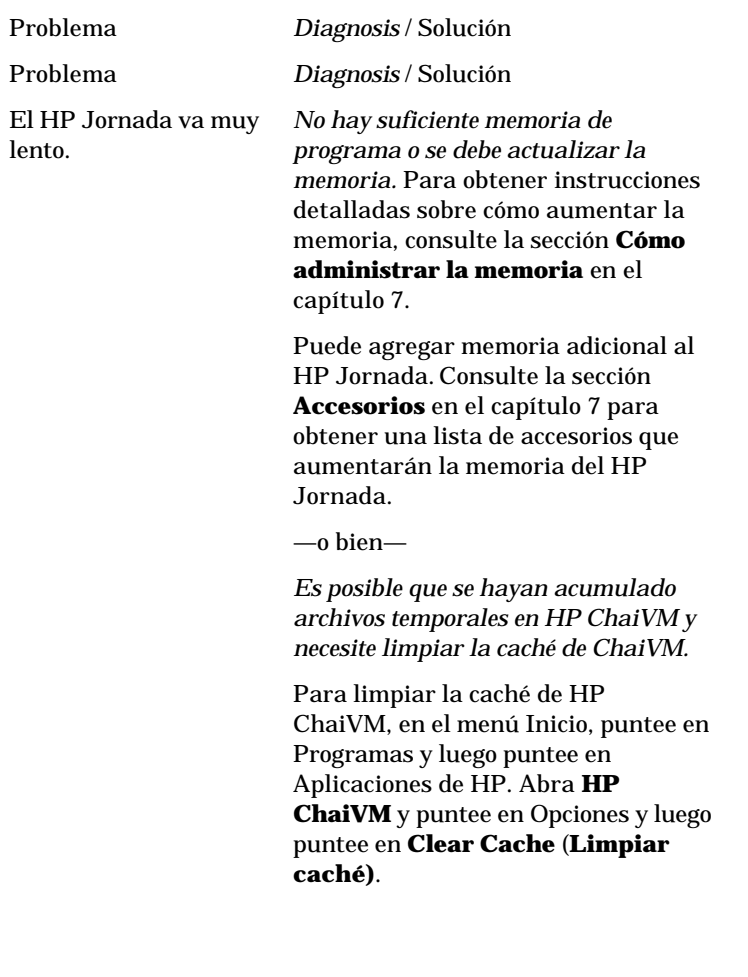

Se produce un error de memoria insuficiente cuando se ejecuta una aplicación.

#### Problema *Diagnosis* / Solución

HP Jornada se ha quedado sin memoria de programa para ejecutar la aplicación.

Para obtener instrucciones detalladas sobre cómo aumentar la memoria de programa, consulte la sección **Cómo administrar la memoria** en el capítulo 7.

—o bien—

*HP ChaiVM está habilitado en Internet Explorer, consumiendo un mínimo de 16MB de memoria de programa.*

Utilizando el panel de control **System** (**Sistema)**, ajuste la configuración de memoria para aumentar la memoria de programa disponible (consulte Cómo administrar la memoria en el capítulo 7).

Si no puede aumentar suficientemente la memoria de programa disponible, inhabilite el complemento HP ChaiVM de Internet Explorer. Para hacerlo, en el menú Inicio, puntee en Programas y luego puntee en Aplicaciones de HP. Abra **HP ChaiVM** y puntee en Opciones y luego quite la marca de verificación para inhabilitar el complemento ChaiVM de IE. (Consulte la sección **Cómo inhabilitar HP ChaiVM en Internet Explorer** en el capítulo 6 .)

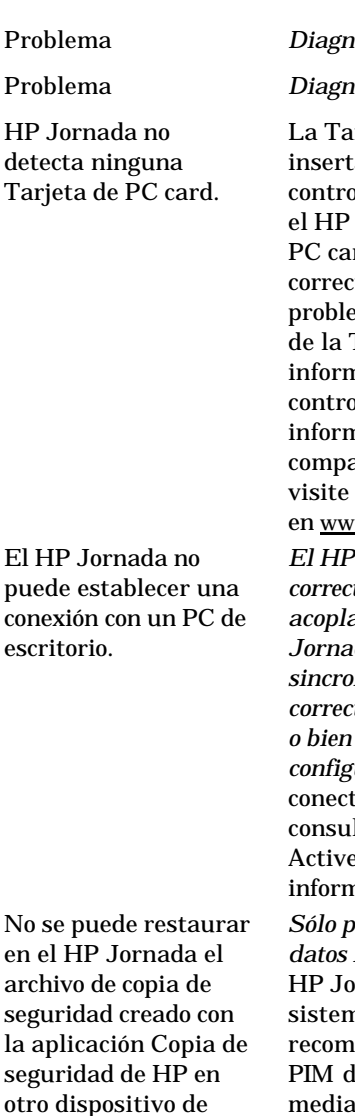

bolsillo de HP.

Problema *Diagnosis* / Solución

Problema *Diagnosis* / Solución

rjeta de PC card no está ada correctamente o los controladores no están instalados en Jornada. Retire la Tarjeta de rd y vuelva a insertarla tamente. Si esto no soluciona el ema, consulte la documentación Tarjeta de PC card para obtener nación sobre cómo instalar los dadores. (Para obtener más nación acerca de los módems atibles de la Tarjeta de PC card, el página Web del HP Jornada, w.hp.com/jornada.)

*El HP Jornada no está colocado correctamente en el soporte de acoplamiento (en opción para el HP Jornada 710), el cable de sincronización serie no está conectado correctamente al PC o al HP Jornada, o bien las comunicaciones no están configuradas correctamente.* Vuelva a car correctamente el cable o bien lte la Ayuda de Microsoft eSync para obtener más nación.

*Sólo puede migrar al HP Jornada 700 datos PIM.* Debido a que el rnada serie 720 utiliza un na operativo más avanzado, se ienda que restaure los datos le los dispositivos anteriores mediante Microsoft ActiveSync o Microsoft Outlook, en vez de hacerlo con Copia de seguridad de HP. Sincronice el handheld PC de HP anterior mediante Microsoft Outlook, en el PC de escritorio, y a continuación, establezca una nueva asociación para transferir datos al

#### 178 **HP Jornada 700 Series Handheld PC**

Problema *Diagnosis* / Solución nuevo HP Jornada.

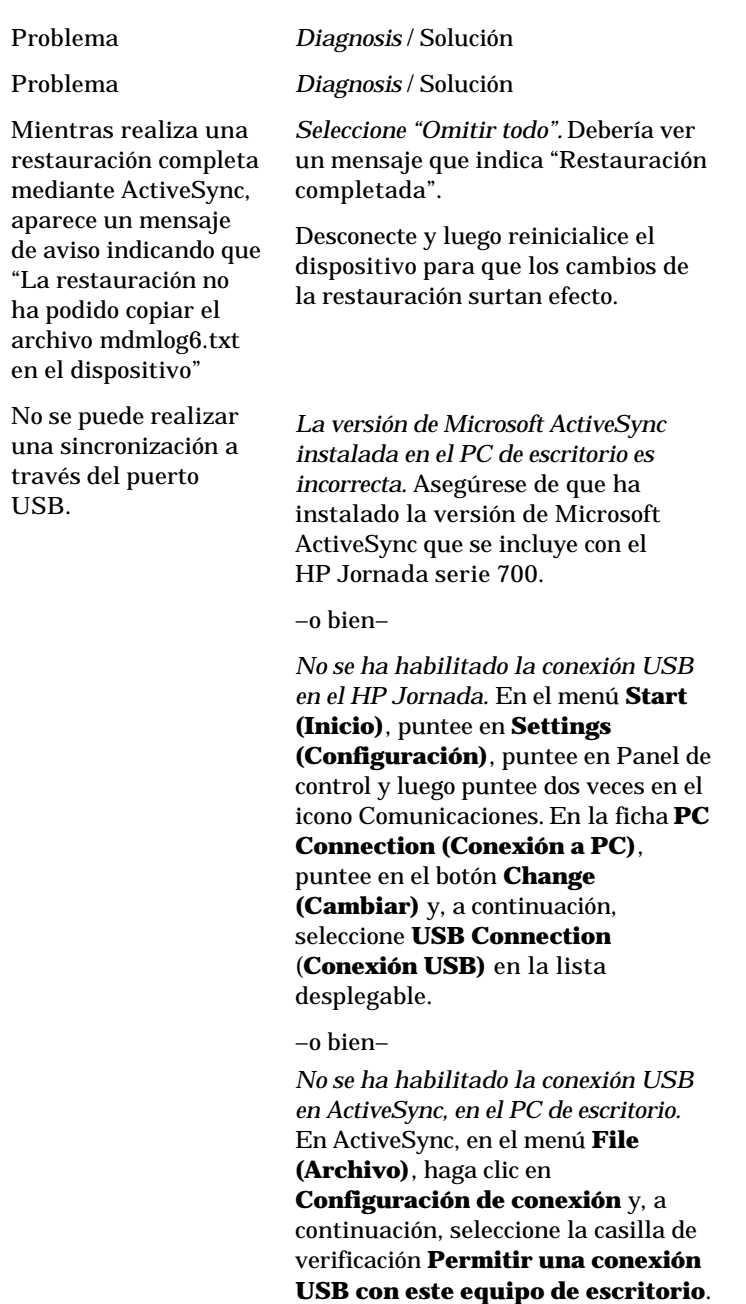

Ė

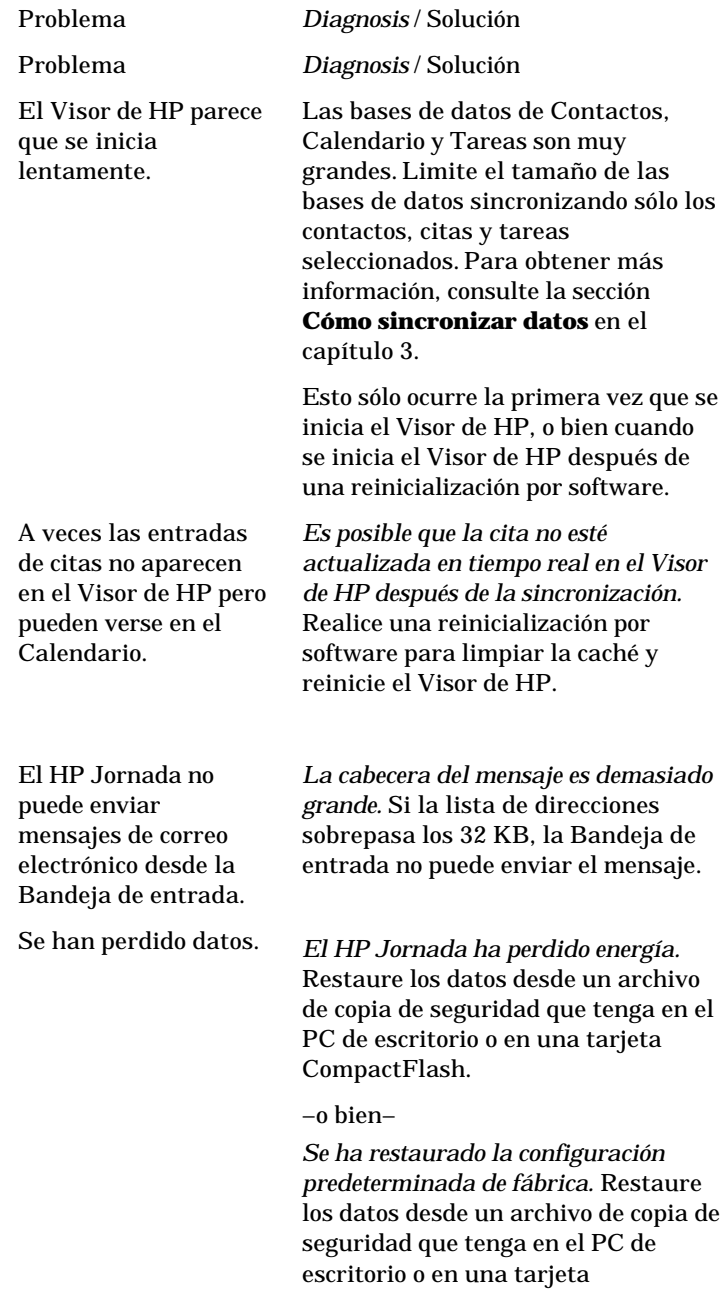

Problema *Diagnosis* / Solución CompactFlash.

Los datos adjuntos de archivos en los mensajes de correo electrónico están dañados.

Al imprimir varios archivos, el cuadro de mensaje de impresión no desaparece una vez que se ha acabado de imprimir el primer archivo.

Algunos de los iconos del escritorio desaparecen.

*El servidor de correo del emisor o del destinatario no admite la codificación MIME.* Desactive la codificación MIME. Si ha creado el servicio de correo electrónico utilizando el Acceso telefónico de HP, consulte **Cómo crear y modificar conexiones** en el capítulo 6 para obtener instrucciones sobre cómo cambiar la configuración del servicio de correo electrónico. Si ha creado el servicio de correo electrónico en la Bandeja de entrada, puntee en Opciones del menú Servicios para modificar las propiedades del servicio de correo electrónico.

*No hay suficiente memoria de programa o se debe actualizar la memoria.* Para obtener instrucciones detalladas sobre cómo aumentar la memoria, consulte la sección **Cómo administrar la memoria** en el capítulo 7.

Puede agregar memoria adicional al HP Jornada. Consulte la sección **Accesorios** en el capítulo 7 para obtener una lista de accesorios que aumentarán la memoria del HP Jornada.

No hay suficiente memoria de programa o se debe actualizar la memoria. Para obtener instrucciones detalladas sobre cómo aumentar la memoria, consulte la sección **Cómo administrar la memoria** en el capítulo 7. Puede agregar memoria adicional al HP Jornada. Consulte la sección **Accesorios** en el capítulo 7

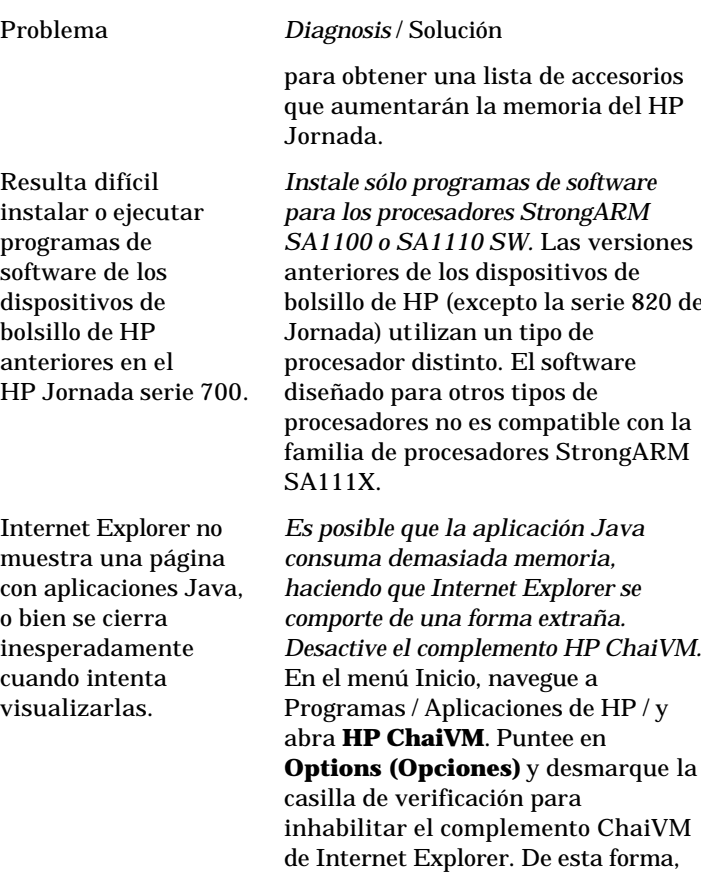

La respuesta al punteo del lápiz es incorrecta.

bolsillo de HP (excepto la serie 820 de

**Options (Opciones)** y desmarque la se impedirá que la aplicación Java pueda ejecutarse.

*Es posible que la pantalla táctil se tenga que recalibrar* Para recalibrar la pantalla táctil, puntee en el menú **Start (Inicio)**, luego en **Settings (Configuración)**, luego puntee en **Control Panel (Panel de control)** y, a continuación, puntee dos veces en el icono **Stylus (Lápiz)**. En la ficha **Calibration** (**Calibración)**, puntee en el botón **Recalibrate (Recalibrar)** y siga las instrucciones que aparecen en la pantalla.

## **Resolución de problemas de conexiones remotas**

En esta sección se ofrece ayuda para la resolución de problemas al intentar conectar el HP Jornada a otros equipos. Para los problemas de comunicación con el PC de escritorio, consulte la Ayuda de Microsoft ActiveSync.

#### No se puede marcar utilizando el módem

- Si está utilizando un módem de Tarjeta de PC card, verifique que el módem esté correctamente instalado y conectado a una línea telefónica.
- Si está utilizando el módem interno (para los módelos con módem incorporado), verifique que está utilizando una línea telefónica analógica. (La mayoría de líneas telefónicas domésticas son analógicas, mientras que la mayoría de líneas telefónicas de las empresas son digitales.)
- Verifique que ha establecido correctamente las propiedades de marcado para esta conexión.
- Compruebe si el módem está esperando un tono de marcado. Para hacerlo, en el menú **Start (Inicio)**, apunte a **Programs (Programas)**, apunte a **Communications (Comunicaciones)** y, a continuación, puntee en **Remote Networking (Red remota)**. Seleccione la conexión y luego puntee en **Properties (Propiedades)** en el menú **File (Archivo)**. En el cuadro de diálogo **Dial-up Connection (Conexión de acceso telefónico)**, puntee en **Configure** (**Configurar)** y luego puntee en la ficha **Call Options** (**Opciones de llamada)**. Verifique que se ha seleccionado **Wait for dial tone before dialing (Espere a escuchar el tono antes de marcar)**.
- En algunos países, es posible que tenga que desmarcar la casilla de verificación **Wait for dial tone before dialing (Espere a escuchar el tono antes de marcar)**.
- Deje que transcurra más tiempo de conexión si está intentando realizar una llamada internacional. En la ficha **Call Options (Opciones de llamada)**, descrita en el paso anterior, desmarque la opción **Cancel the call if not connected**

#### **within (Cancelar la llamada si no hay conexión en el plazo de)** o bien aumente el número de segundos permitidos.

#### Se puede marcar, pero es imposible conectarse correctamente

- Verifique que la red a la que está intentando conectarse admite PPP (Protocolo punto a punto) o SLIP (Protocolo de Internet de línea serie).
- Verifique que la ubicación para el marcado seleccionada es correcta. En el menú **Start (Inicio)**, apunte a **Settings (Configuración)**, puntee en **Control Panel (Panel de Control)** y, a continuación, puntee dos veces en el icono **Dialing** (**Marcado)**. Asegúrese de que la configuración de la ubicación refleja la ubicación actual, que el patrón de marcado para la ubicación es el adecuado y que el código de país y el código de provincia son correctos.

#### La conexión no es fiable

- Asegúrese de que el módem se encuentra correctamente instalado y conectado al HP Jornada y al conector telefónico.
- Inhabilite la llamada en espera. En el menú **Start (Inicio)**, apunte a **Settings (Configuración)**, puntee en **Control Panel (Panel de Control)** y, a continuación, puntee dos veces en el icono **Dialing** (**Marcado)**. Seleccione **Disable call waiting by dialing (Inhabilitar llamada en espera mediante marcado)** e introduzca el código especificado por la compañía de teléfonos para inhabilitar esta función.

#### La conexión de red no aparece en el cuadro de diálogo de ActiveSync

- Cierre el cuadro de diálogo, espere unos minutos y vuelva a intentarlo.
- Reinicialice el HP Jornada. (Consulte la sección **Cómo reinicializar** en este capítulo.)

### Transferencia por infrarrojos entre dispositivos basados en MS Windows para H/PC 2000

Si no puede transferir información entre dispositivos H/PC 2000 mediante infrarrojos, intente lo siguiente.

- Transfiera un sólo archivo o no más de 25 tarjetas de contactos a la vez.
- Sitúe los puertos de infrarrojos de modo que queden alineados y se encuentren separados a menos de 1 metro (3 pulgadas), pero a más de 5 cm (2 pulgadas).
- Asegúrese de que no hay ningún obstáculo entre los dos puertos de infrarrojos.
- Ajuste la iluminación de la habitación. Algunos tipos de iluminación interfieren con la comunicación por infrarrojos. Pruebe a cambiar de lugar o apague algunas luces.

# **Pantalla**

Si tiene problemas para visualizar los datos, a continuación se ofrecen algunos consejos.

## La pantalla está en blanco

Si el HP Jornada no responde al presionar brevemente el botón Encendido/Apagado, asegúrese de presionar el botón con firmeza. Si esto no funciona:

- Compruebe que la batería principal está instalada correctamente.
- Ajuste el contraste de la pantalla. En algunos dispositivos, la pantalla puede oscurecerse o aclararse hasta el punto que parece estar apagada
- Reinicialice el HP Jornada. (Consulte la sección **Cómo reinicializar** en este capítulo.)
- Recargue la batería principal.

### La pantalla está oscura

La exposición prolongada a la luz solar directa puede provocar el oscurecimiento temporal de la pantalla del HP Jornada. Se trata de un comportamiento normal de las pantallas LCD y no es permanente.

# **Cómo reinicializar**

De vez en cuando necesitará reinicializar el HP Jornada, como por ejemplo, después de restaurar datos del PC de escritorio o cuando el sistema operativo deja de responder. Existen dos formas de reinicializar:

- **Reinicialización por software**—Una reinicialización por software (también llamada "arranque en caliente") es similar a reiniciar el PC de escritorio. Reinicia el sistema operativo y conserva los datos guardados.
- **Reinicialización predeterminada de fábrica**—Una reinicialización predeterminada de fábrica (también llamada como "reinicialización por hardware") restaura el HP Jornada a su estado original, borrando toda la información que se ha introducido.

Para garantizar la seguridad de la información en caso de tener que realizar una reinicialización predeterminada de fábrica, se recomienda que realice periódicamente una copia de seguridad de los datos en el PC de escritorio (mediante Microsoft ActiveSync) o en una tarjeta CompactFlash o Tarjeta de PC card (mediante la aplicación de la copia de seguridad de HP). Para obtener más información acerca de cómo realizar una copia de seguridad de los datos, consulte la sección **Cómo realizar copias de seguridad y restauración de datos** en el capítulo 5.

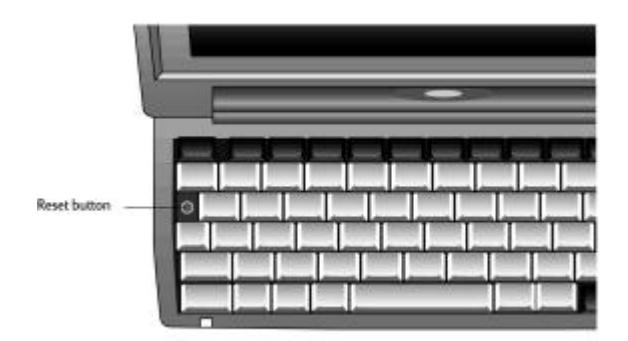

## Reinicialización por software

Realice una reinicialización por software tras restaurar datos de un archivo de copia de seguridad o cuando el HP Jornada parezca estar inmovilizado o bloqueado.

#### Para realizar una reinicialización por software

- 1. Desconecte el cable de sincronización y/o la línea telefónica del HP Jornada, o bien retírelo del soporte de acoplamiento (en opción para el HP Jornada 710).
- 2. Con el lápiz presione el botón Reinicialización.

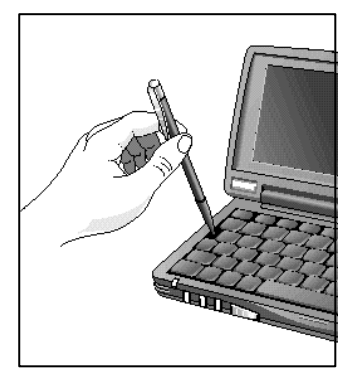

Utilización del lápiz para realizar una reinicialización por software

Cuando realice una reinicialización por software, perderá los datos no guardados en todos los documentos o programas abiertos.

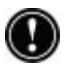

## Reinicialización predeterminada de fábrica

Realice una reinicialización predeterminada de fábrica sólo cuando el HP Jornada no responda a una reinicialización por software. Una reinicialización predeterminada de fábrica borrará todos los datos que haya introducido, incluidos todos los archivos, la configuración del sistema y los programas que haya instalado. Si ha olvidado la contraseña principal y la contraseña recordatorio, también deberá realizar una reinicialización predeterminada de fábrica.

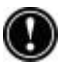

Cuando se realiza una reinicialización predeterminada de fábrica se borran todos los archivos, programas y citas que haya introducido. Puede recuperar sólo los datos de los que haya realizado una copia de seguridad previa en el PC de escritorio o en una tarjeta CompactFlash o Tarjeta de PC card. (Para obtener más información, consulte la sección **Cómo realizar copias de seguridad y restauración de datos** en el capítulo 5).

#### Para realizar una reinicialización predeterminada de fábrica

- 1. Desconecte todos los cables del HP Jornada, incluido el adaptador de CA.
- 2. Retire la batería de seguridad. Para obtener más información, consulte la sección **Cómo cambiar la batería de seguridad** en el capítulo 7.)
- 3. Retire la batería principal.
- 4. Espere al menos 5 minutos, transcurridos los cuales vuelva a conectar el adaptador de CA, reinstale la batería principal y luego reinstale la batería de seguridad. (Para obtener más información, consulte la sección **Cómo instalar el HP Jornada** en el capítulo 2.) El HP Jornada debe encenderse automáticamente y mostrar el Asistente de bienvenida de MS Windows para H/PC 2000. Para obtener más información sobre este asistente, consulte la sección **Cómo completar el Asistente de bienvenida** en el capítulo 2.
- 5. Restaure los datos en el HP Jornada a partir del archivo de copia de seguridad más reciente. Para obtener más información, consulte la sección **Cómo realizar copias de seguridad y restauración de datos** en el capítulo 5.

# **9 | Soporte y servicio**

# **Sitio Web**

En nuestra dirección Web de cobertura mundial puede obtener información sobre el producto, así como sugerencias y consejos acerca de cómo conseguir un mayor rendimiento del HP Jornada. Este servicio informático es totalmente gratuito: tan sólo deberá abonar el cargo de la llamada telefónica o la cuota del servicio Internet.Para conectarse a este sitio Web desde un equipo a través de Internet, vaya a www.hp.com/jornada.

# **Servicio al cliente**

Si surgen preguntas a las que no responde esta Guía del Usuario (después de revisar el contenido y el índice), póngase en contacto con el Departamento de Soporte y Servicio Internacionales de Hewlett-Packard para Productos Portátiles, en los números de teléfono que aparecen en la tabla que se muestra a continuación.

Si necesita reparar el HP Jornada, antes de enviarlo para su reparación póngase en contacto con Hewlett-Packard, para obtener información acerca del servicio de reparación, las instrucciones de envío y los costes adicionales aplicables fuera del período de garantía.

Aquellos usuarios cuyo país no esté incluido en la tabla, pueden ponerse en contacto con un distribuidor autorizado o con la oficina de ventas de Hewlett-Packard.

# **Servicio**

Para obtener instrucciones de diagnóstico y otra información de asistencia, póngase en contacto con uno de los números de teléfono que se facilitan. No envíe el producto a reparar sin haber contactado previamente con una oficina de Hewlett-Packard. Si el producto está cualificado para recibir el servicio de asistencia establecido por la garantía, es posible que tenga que presentar la factura de compra. Aquellos usuarios cuyo país no esté incluido en la tabla, pueden ponerse en contacto con un distribuidor autorizado o con una oficina de ventas de Hewlett-Packard.

Si va a solicitar asistencia, antes de ponerse en contacto con nosotros asegúrese de lo siguiente:

- 1. Revise los manuales, siempre que le sea posible.
- 2. Tenga a mano la siguiente información relativa al producto:
- **·** Número de modelo
- **·** Número de serie
- **·** Fecha de compra
- 3. Asegúrese de que su dispositivo está listo para ser utilizado. Es posible que el personal de asistencia le pida que realice una serie de pruebas y operaciones.
- 4. Organice su pregunta o problema. Cuanto más detallada sea la información que proporciona, mayor será la rapidez con que el personal de asistencia podrá ayudarle.

# **Cómo contactar con Hewlett-Packard en todo el mundo**

Nos complace comunicarle que nuestro compromiso de calidad no termina en el momento de la venta. Nuestra red mundial de asistencia al cliente está a su disposición para proporcionarle asistencia personal telefónica en caso necesario.

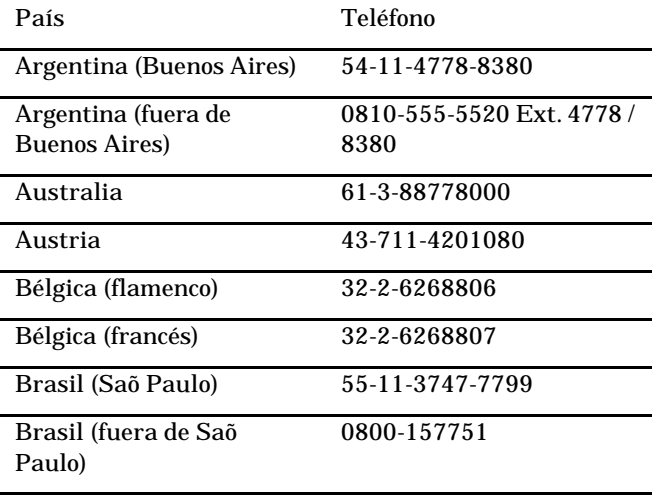

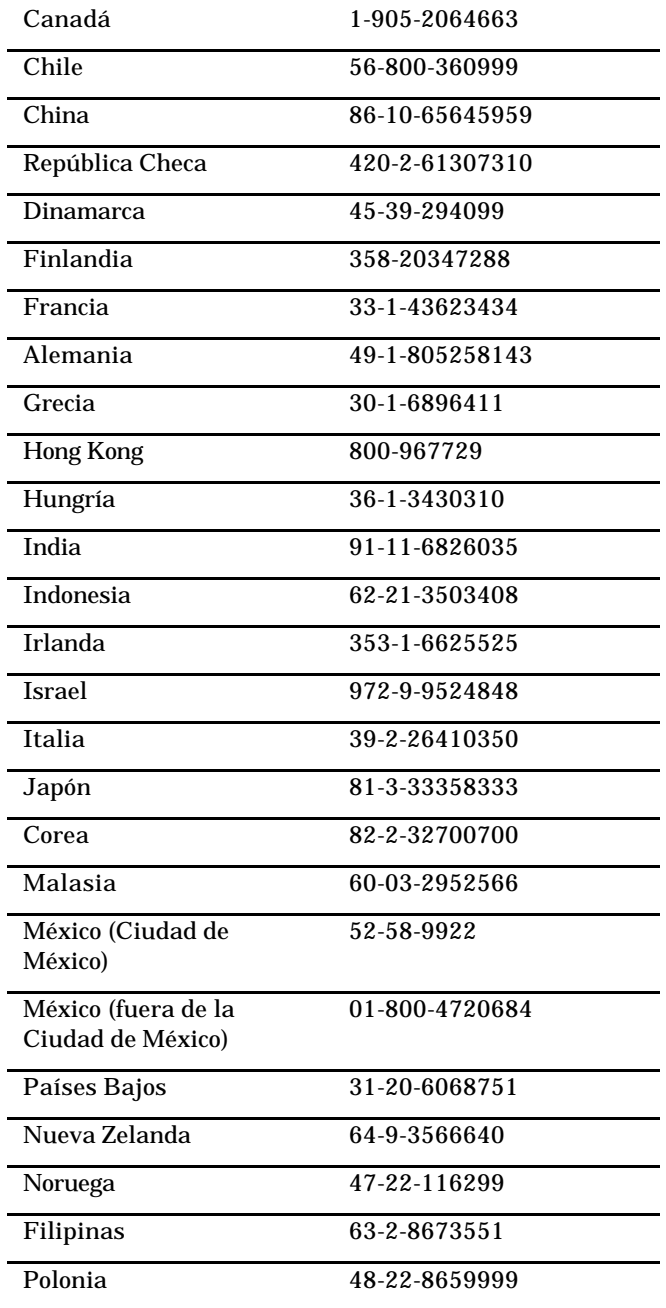

#### 192 **HP Jornada 700 Series Handheld PC**

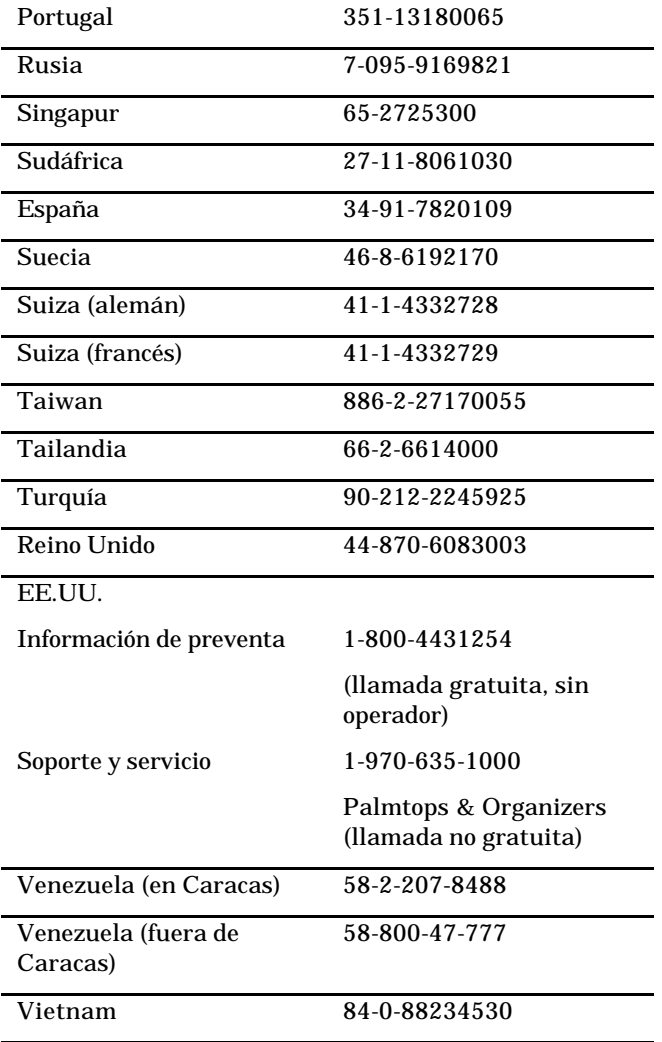

Todos los Centros de atención al cliente están disponibles durante el horario de oficina. La información de preventa en EE.UU. esta disponible las 24 horas del día, 7 días a la semana. La asistencia y servicio en EE.UU. está disponible desde las 5 AM hasta las 5 PM, hora del Pacífico, de lunes a viernes.

# **Apéndice A | Ergonomía**

Este capítulo ofrece orientación y consejos que le ayudarán a trabajar en un entorno cómodo y de bajo riesgo desde el punto de vista ergonómico. Si siente dolor o molestias mientras utiliza éste o cualquier otro equipo, debe dejar de trabajar y leer este capítulo. Si las molestias continúan, deje de utilizar el equipo y consulte a un médico lo antes posible.

# **Cómo instalar y utilizar los equipos**

Algunas personas sufren molestias físicas cuando trabajan con un PC. A veces estas molestias llegan a producir una Lesión por fatiga repetitiva (RSI), también conocida trastorno de trauma acumulativo o lesión por movimiento repetitivo. Instalar y utilizar correctamente los equipos puede ayudar a minimizar estas molestias. Un equipo bien diseñado y correctamente ajustado puede no ser suficiente para eliminar todos los problemas potenciales. La forma de realizar las actividades en el PC también es un factor importante.

# **¿Qué es la RSI?**

La RSI es un tipo de lesión producida por la irritación o inflamación de los tejidos blandos, como músculos, nervios o tendones. En casos extremos, este irritación puede llevar a una lesión permanente de los tejidos. La RSI es un problema que se ha observado en trabajadores que realizan determinadas tareas, como por ejemplo el trabajar en una línea de montaje, cargar carnes, coser, tocar instrumentos musicales y trabajar con un PC. También puede ser el resultado de realizar otras actividades, como por ejemplo jugar a tenis.

# **¿Qué es lo que produce la RSI?**

La RSI está causada por determinadas actividades agotadoras que sobrepasan la capacidad del cuerpo. Los factores comunes asociados con la RSI incluyen el exceso de repeticiones ininterrumpidas de una actividad o movimiento, realizar una actividad en una postura incómoda o antinatural, mantener una postura estática durante largos períodos de tiempo, no tomar descansos cortos y frecuentes y padecer estrés. Determinadas condiciones médicas, como la artritis reumatoide y la diabetes, pueden contribuir a la RSI.

# **Síntomas de la RSI**

Si se siguen las instrucciones sobre cómo instalar y utilizar correctamente los equipos y el entorno de trabajo, se puede reducir el riesgo de desarrollar una RSI. Sin embargo, si sufre alguna molestia, vaya a buscar consejo profesional inmediatamente. Normalmente, cuanto antes se diagnostica y se trata un problema, más fácil es su resolución.

# **Cómo evitar la RSI**

La literatura reciente sugiere que puede existir una relación entre la lesión en los tejidos blandos, especialmente en las manos y brazos, y el uso prolongado de teclados u otros equipos que requieren un movimiento repetitivo de manos y antebrazos. La literatura también sugiere que hay muchos otros factores de riesgo que pueden aumentar las posibilidades de padecer dichas lesiones en los tejidos blandos. Se puede minimizar el riesgo de padecer una RSI si se siguen los consejos indicados en este capítulo.

# **Cómo establecer el entorno de trabajo**

Debe tener suficiente espacio para moverse y cambiar de posición. Para evitar el cansancio de la vista, el techo, las paredes y el suelo deben tener un nivel de reflectancia medio (aproximadamente 75 por ciento de reflectancia en el techo, 40 por ciento de reflectancia en las paredes y 30 por ciento de reflectancia en el suelo). Procure que no exista un contraste excesivo entre la pantalla y sus

alrededores. El entorno de trabajo debe ser lo más tranquilo y relajante posible, con un ruido de fondo inferior a los 58 dBA. Siempre que sea posible, la humedad relativa del aire debe oscilar entre el 40 al 60 por ciento. La temperatura ambiente recomendada es de 19 a 23 ºC (66 a 73 ºF). Si es posible, ajuste la temperatura a un nivel que le resulte cómodo. El lugar de trabajo debe estar bien ventilado.

Preste atención a la postura; relaje los hombros y mantenga las muñecas rectas. Esta postura es más fácil cuando el teclado puede colocarse exactamente debajo de las manos doblando los codos 90º. Mueva la barbilla hacia adentro para mirar abajo e intente reclinarse en la silla. La parte cóncava de la espalda debe apoyarse en el respaldo de la silla.

# **Cómo reducir el cansancio de la vista**

Hágase revisar la vista periódicamente y, en caso de tener que llevar gafas, asegúrese de que éstas son adecuadas para trabajar delante de una pantalla. Aparte la vista de la pantalla de vez en cuando. Enfoque la vista brevemente en objetos distantes. Parpadear periódicamente ayuda a lubricar los ojos.

# **Cómo evitar la tensión muscular**

Evite mantener los músculos tensos durante largos períodos de tiempo. Mantenga los dedos y el cuerpo relajados. Cambiar a menudo de tareas ayuda a prevenir la tensión muscular. Alternar entre teclear, escribir a mano, archivar y moverse por el entorno de trabajo ayuda a mantener los músculos relajados.

# **Descansos cortos y frecuentes**

Cuando tenga que trabajar en su PC durante largos períodos de tiempo, tómese descansos cortos y frecuentes. Como regla general, un descanso de 5 a 10 minutos cada hora es una buena idea. Es mejor tomar descansos cortos a menudo que descansos más largos con menos frecuencia.Los datos demuestran que las personas que trabajan durante largos períodos de tiempo sin interrupción son más propensos a padecer una lesión. De vez en cuando, estire los músculos de las manos, brazos, hombros, cuello y espalda. Debería hacerlo al menos una vez cada hora.

196 **HP Jornada 700 Series Handheld PC**

Ì. **Service Control**  # **Apéndice B | Cómo migrar datos desde otros dispositivos**

# **Cómo transferir datos desde un PC de mano o de bolsillo**

Si tiene un PC de mano o un handheld PC que funciona con Windows, puede transferir los datos al HP Jornada. Si en la Bandeja de entrada del PC de mano o del handheld PC tiene carpetas para trabajar sin conexión con mensajes de correo electrónico que desea transferir al Pocket PC, deberá seguir un procedimiento distinto, que se indica más adelante.

Transferir datos PIM desde un dispositivo PDA de mano equipado con IrDA es fácil con **HP Info Change (Intercambio de información de HP)**. Consulte **Cómo utilizar HP Info Change (Intercambio de información de HP)** en el capítulo 4 de esta guía.

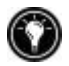

Para transferir datos desde otros dispositivos que funcionan con Windows

- 1. Instale Microsoft ActiveSync 3.1 en el PC de escritorio. Para obtener información acerca de cómo instalar ActiveSync, consulte el folleto *Guía de Iniciación a Microsoft ActiveSync.*
- 2. Sincronice el dispositivo con el PC de escritorio, de tal manera que se actualice la información en el PC de escritorio.
- 3. Si tiene en el dispositivo archivos que desea transferir, como notas y grabaciones del Anotador, desactive las opciones de conversión de archivos en ActiveSync para que los archivos permanezcan en el formato del dispositivo, y utilice el Explorador de ActiveSync para copiar los archivos al PC de escritorio. Para obtener instrucciones específicas, consulte la Ayuda de ActiveSync en el PC de escritorio.
- 4. Sincronice el HP Jornada con el PC de escritorio. Esto actualizará el HP Jornada con los datos actuales del PC de escritorio.
- 5. Reinstale los programas. Compruebe con el distribuidor de los programas si han salido al mercado nuevas versiones optimizadas para el HP Jornada.
- 6. Mediante el Explorador de ActiveSync, copie al HP Jornada los archivos transferidos al PC de escritorio en el paso 3.
- 7. En ActiveSync, vuelva a activar la conversión de archivos.
- 8. Especifique la información de configuración y de las conexiones en el Pocket PC.

#### Para transferir carpetas para trabajar sin conexión

- 1. Conecte el PC de mano o de bolsillo al PC de escritorio y, a continuación, haga clic en **Windows CE Inbox Transfer** (**Transferencia de la Bandeja de entrada de Windows CE**) en el menú **Tools** (**Herramientas)** de Microsoft Outlook.
- 2. Seleccione **Copy** (**Copiar**) or move selected messages to your desktop computer (Copiar **o mover los mensajes seleccionados al equipo de escritorio)** y, a continuación, haga clic en el botón de examinar.
- 3. Seleccione la carpeta que contiene los mensajes que desea transferir al PC de escritorio y, a continuación, haga clic en **OK**.
- 4. Haga clic en el botón de transferencia y seleccione la carpeta a la que desea transferir los mensajes, o bien haga clic en **New Folder** (**Nueva carpeta)** para crear una carpeta nueva. Haga

clic en **OK** para transferir los mensajes. Ahora debe transferir los mensajes desde el PC de escritorio al HP Jornada.

- 5. En la Bandeja de entrada del HP Jornada, puntee en **Tools (Herramientas)** y, a continuación, en **New Folder** (**Nueva carpeta)** para crear una carpeta para los mensajes que va a transferir.
- 6. En Outlook, en el PC de escritorio, seleccione los mensajes que desea transferir.
- 7. Conecte el HP Jornada al PC de escritorio y, a continuación, haga clic en **Windows CE Inbox Transfer** (**Transferencia de la Bandeja de entrada de Windows CE**) en el menú **Tools** (**Herramientas)** de Outlook.
- 8. Seleccione **Copy selected messages to your mobile device (Copiar los mensajes seleccionados en el dispositivo móvil)** y, a continuación, haga clic en el botón de examinar.
- 9. En el dispositivo, seleccione la carpeta para trabajar sin conexión a la que desea transferir los mensajes y, a continuación, haga clic en **OK**.
- 10. Haga clic en el botón de transferencia. Los mensajes seleccionados se moverán al HP Jornada.

# **Cómo migrar datos desde dispositivos Palm**

#### Cómo migrar datos desde dispositivos Palm III y productos más recientes

Los organizadores de las series Palm V™ y Palm III™ pueden sincronizar datos con Microsoft Outlook. Desde MS Outlook puede sincronizar los datos con el HP Jornada mediante ActiveSync. Utilice PocketMirror® de Chapura™ (que se incluye con el software de escritorio del organizador Palm™) para sincronizar datos entre el dispositivo de bolsillo Palm y Microsoft Outlook.

Para utilizar PocketMirror de Chapura, debe instalar primero el software de escritorio para Palm™ que se incluye con el organizador Palm IIIx™ o Palm V™. Si elige sincronizar con Microsoft Outlook, PocketMirror se instalará con el software de

escritorio para el Palm. Para obtener más información, visite el sitio Web de los dispositivos Palm, en www.palm.com.

#### Cómo migrar datos desde organizadores Palm anteriores

Si desea utilizar PocketMirror para sincronizar el organizador PalmPilot o el Pilot con Microsoft Outlook, necesitará adquirir la versión comercial del software de Chapura, el fabricante de PocketMirror. Consulte el sitio Web de Chapura Web, en www.chapura.com.

# **Glosario**

- **ActiveSync** Software de Microsoft que administra la sincronización de datos entre el HP Jornada y el PC de escritorio. Puede especificar el tipo de datos que desea sincronizar.
- **adaptador de CA** Conector que proporciona alimentación externa (no energía de la batería) al HP Jornada. Para obtener información sobre cómo instalar y utilizar el adaptador de CA, consulte la sección **Cómo instalar el HP Jornada** en el capítulo 2.
- **archivo de copia de seguridad** Copia duplicada de los archivos y datos del HP Jornada que se almacena en el PC de escritorio o en una Tarjeta de PC card. Este archivo no incluye la configuración de HP Jornada ni la información almacenada en la memoria ROM, como por ejemplo el software instalado de fábrica. Utilice el archivo de copia de seguridad para restaurar el HP Jornada a su estado anterior si los datos del dispositivo se han dañado o destruido, o bien si ha realizado una reinicialización predeterminada de fábrica.
- **asociación** Relación establecida entre el HP Jornada y el PC de escritorio con el fin de sincronizarlos y transferir datos. El HP Jornada puede tener asociaciones hasta con dos equipos de escritorio.
- **caché** Mecanismo de almacenamiento especial de alta velocidad que guarda copias temporales de páginas Web y otros tipos de archivos mientras se visualizan. Su equipo puede mostrar rápidamente las páginas Web que se han visitado recientemente, ya que Internet Explorer puede abrirlas desde la caché en lugar de tener que cargarlas de nuevo desde el Web. Si se aumenta el espacio designado

para la carpeta de la caché aumenta la rapidez con que se visualizan los archivos visitados recientemente, pero disminuye la cantidad de espacio disponible para los otros archivos del HP Jornada. Puede elegir vaciar la caché cuando salga de Internet Explorer. De esta forma, se ahorra espacio en el dispositivo.

- **conexión de acceso telefónico** Conexión entre el HP Jornada y otro equipo a través de un módem. Puede tener una conexión de acceso telefónico con un ISP, una red o con un módem incorporado a un PC.
- **conexión directa** Conexión entre el HP Jornada y otro equipo mediante el cable de sincronización serie, el cable USB o el puerto infrarrojo.
- **conexión remota** Conexión entre el HP Jornada y un equipo o servidor remoto.
- **cookies** Paquete de mensajes que un servidor Web pasa al explorador Web. Cuando entre en un sitio Web que utiliza cookies, es posible que se le pida que rellene un formulario con información, como por ejemplo su nombre y sus aficiones. Esta información se pasa al explorador Internet Explorer en forma de una cookie (en forma de un archivo de texto llamado cookie.txt). La próxima vez que visite ese sitio Web, Internet Explorer volverá a pasar la cookie al servidor Web, el cual utilizará esta información para presentarle, por ejemplo, páginas Web personalizadas con información de su interés. Por ejemplo, en lugar de serle presentada una página de bienvenida genérica, podría recibir una página de bienvenida en la que apareciese su nombre.
- **cuenta RAS (Servicio de acceso remoto)** Cuenta de red que permite al HP Jornada acceder remotamente a la red de Windows NT.
- **DNS (Sistema de nombres de dominio)** Servicio de Internet que traduce nombres de dominio en direcciones IP. Por ejemplo, el nombre de dominio www.jornada.com podrá traducirse como 198.125.247.4.
- **iconos de hardware** Los iconos que se encuentran en el lado derecho de la pantalla táctil son iconos de hardware. Puntee en estos iconos para abrir las aplicaciones Configuración de HP, Copia de seguridad de HP, Acceso telefónico de HP y Reproductor Windows Media.
- **IP (Protocolo Internet)** Especifica el formato de los paquetes, también llamados datagramas, y el esquema de direccionamiento del Web. De forma muy parecida a un sistema de correo postal, IP le permite direccionar un paquete y dejarlo en el sistema, pero el paquete no se entrega inmediatamente al destinatario. Los paquetes simplemente se entregan a un servidor hasta que el destinatario los carga cuando inicia una sesión en el servidor ISP.
- **IrDA (Asociación de datos por infrarrojos)** Estándar internacional para el hardware y software utilizados en los enlaces de comunicaciones por infrarrojos.
- **Java** Lenguaje de programación orientado a objetos utilizado para crear aplicaciones que se ejecutan en equipos cliente o servidor, así como aplicaciones (applets) que se utilizan en una página Web.
- **LAN (Red de área local)** Grupo de equipos, normalmente muy cerca unos de otros (en el mismo edificio o en edificios muy próximos entre sí), que se encuentran enlazados para compartir archivos e intercambiar datos.
- **lápiz** Utensilio parecido a un lápiz diseñado para navegar por una pantalla táctil.

#### **MIME (Extensiones del correo de Internet**

**multipropósito)** Estándar que permite transmitir datos binarios (como por ejemplo gráficos o documentos) a través de Internet sin antes convertirlos en texto ASCII. Muchos programas de correo electrónico utilizan MIME para permitir que los archivos se envíen o reciban como datos adjuntos a los mensajes de correo electrónico.

**NIC (Tarjeta de interfaz de red)** Tarjeta que se instala en un PC para que pueda conectarse a una red. Las tarjetas de interfaz de red pueden ofrecer una conexión dedicada a tiempo completo a una red.

#### **ODBC (Conectividad abierta de bases de datos)** Método de acceso a bases de datos estándar. El objetivo de ODBC es hacer posible el acceso a cualquier tipo de datos desde cualquier aplicación, independientemente del sistema de administración de bases de datos.

**pantalla táctil** Pantalla sensible al tacto que le permite abrir archivos, iniciar programas y seleccionar texto tocando o punteando en la misma con el lápiz.

#### **PCT(Tecnología para las comunicaciones privadas)** Protocolo que mantiene la seguridad e integridad de las comunicaciones de Internet utilizando encriptación, autenticación y códigos de autenticación de mensajes. El protocolo es independiente de la aplicación y lo utilizan exploradores Web y clientes de correo electrónico para enviar datos a través de Internet. PCT puede negociar claves de encriptación así como autenticar un servidor antes de que la aplicación de mayor nivel intercambie datos.

**POP (Protocolo de oficina de correo)** El primer protocolo utilizado para recuperar correo electrónico de un servidor de correo. La mayoría de aplicaciones de correo electrónico (a veces llamadas clientes de correo electrónico) utilizan el protocolo POP, aunque es posible que algunas utilicen el protocolo más nuevo IMAP (Protocolo de acceso a mensajes de Internet).

- **PPP (Protocolo punto a punto)** Método predeterminado que utiliza el HP Jornada para comunicarse con el servidor de red ISP.
- **Proveedor de servicios Internet (ISP)** Empresa que ofrece acceso a Internet.
- **RAM (Memoria de acceso aleatorio)** Memoria que contiene datos y programas mientras está encendido un dispositivo; también se la suele llamar como memoria "volátil" ya que toda la información se borra cuando se apaga el equipo.
- **reinicialización** Proceso que hace que se reinicie el HP Jornada (**reinicialización por software**) o que se borren todos los datos almacenados en la memoria RAM (**reinicialización predeterminada de fábrica**). Para obtener más información, consulte la sección **Cómo reinicializar** en el capítulo 8.
- **reinicialización por software** Proceso de volver a iniciar el HP Jornada y reinicializar el sistema operativo MS Windows para H/PC 2000. Una operación de reinicialización por software borrará los datos no guardados de los documentos abiertos, pero conservará los datos guardados. (También se denomina "arranque en caliente.")
- **reinicialización predeterminada de fábrica** Proceso que lleva al HP Jornada a su estado original quitando toda la alimentación y, por tanto, borrando todos los archivos y datos que haya guardado. Para obtener más información, consulte la sección **Cómo reinicializar** en el capítulo 8. (También llamada "reinicialización por hardware".)
- **restauración** Proceso que lleva al equipo al estado en que estaba cuando se realizó la última copia de seguridad. Esto implica transferir los datos de la copia de seguridad al HP Jornada.
- **ROM (Memoria de sólo lectura**) Memoria del sistema que contiene datos que normalmente sólo pueden leerse,

pero no grabarse en ella, y que contiene la programación para iniciar el equipo cada vez que éste se enciende. A diferencia de la memoria de acceso aleatorio (RAM), los datos de la memoria ROM no se pierden cuando se apaga el equipo.

- **SLIP (Protocolo de Internet de línea serie)** Protocolo más antiguo y más simple que el PPP. La conexión a Internet mediante SLIP es muy similar a la conexión mediante PPP.
- **soporte de acoplamiento** (en opción para el HP Jornada 710) Coloque el HP Jornada en el soporte de acoplamiento para una conexión inmediata con su PC asociado. Una vez que haya colocado el HP Jornada en el soporte de acoplamiento, puede realizar una sincronización con el PC asociado, transferir documentos, enviar correo electrónico y cargar la batería principal.
- **teclas de aceleración** Teclas situadas en la fila superior del teclado de HP Jornada, justo por debajo de la pantalla de visualización. Las teclas de aceleración permiten acceder mediante una sola pulsación a los programas que utilizan más frecuentemente en el HP Jornada.
- **USB (Bus serie universal)** Método de conexión y protocolo de cableado estandarizado para conectar periféricos y otros dispositivos a equipos autónomos.

# **Índice**

#### **A**

Acceder equipo que no está en la red, 57 redes corporativas, 56 Acceso telefónico de HP Asistente de instalación, 104 Acceso telefónico de HP, descripción, 10 Accessories (Accesorios), 134 ActiveSync, 174, 175, 193 **acerca de**, 37 Asistente de instalación acerca de, 36 extensiones de la Bandeja de entrada, agregar, 36 requisitos, 38 transferir mensajes, 36 copia de seguridad y restauración en PC, 90 Cuadro de diálogo Configuración de conexión, 57 definición, 197 instalación, 36 instalar, 38 Solucionador de problemas, 47

adaptador de CA, 40, 41, 42, 197 Adaptador de CA viajar con, 165 Adaptadores de Tarjeta de PC card, recomendados, 136 Administración inteligente de energía, 148 Agregar o quitar programas, 132 Agregar/quitar programas, 132 Alarmas, establecer, 134 Alimentación resolución de problemas, 169 visualizar información sobre, 159 Alt + teclas de aceleración definidas, 158 Aplicación de la copia de seguridad de HP Jornada, 89, 92 archivo .doc, 120 archivo .pwd, 120 archivo .rtf, 120 archivo .txt, 120 **Archivo de copia de seguridad**, 197 archivo doc, 120 archivo pwd, 120 archivo rtf, 120 archivo txt, 120

Archivos abrir desde el escritorio, 52 acceder de una red, 113 datos adjuntos, 120 datos adjuntos dañados, 177 opciones de conversión, 60 organizar en el escritorio, 51 transferir, 60 archivos .2bp, 134 archivos .bmp, 134 archivos .fon, 133 archivos .ttf, 133 archivos .wav, 134 archivos bmp, 134 archivos wav, 134 Asistente de nuevas asociaciones, 44 Asociación Asistente de nuevas asociaciones, 44 establecer, 44 Asociación entre PC y HP Jornada, 197 conexiones automáticas, 48 descricpión, 43 futuras conexiones, 48 resolución de problemas, 44 Atenuación, automática, configurar, 149

#### **B**

Bajos y agudos configurar, 157 Bandeja de entrada, 68, 107, 193, 194, 195

conectarse al ISP (Proveedor de servicios Internet) desde, 119 configuración, 119 error al enviar, 176 utilizar, 117 Bases de datos, crear, 86 Batería principal, 143 seguridad, 144 seguridad, cambiar, 144 Batería agotada, resolución de problemas, 169 Batería principal, 143 cuando viaje, 165 Batería principal, cambiar, 143 Beneficios, descripción, 5 Bloquear, resolución de problemas, 171 Botones de sonido bloquear, 166 utilización, 32

#### **C**

Cable de impresora paralelo de HP (F1274A), 88 Cable de sincronización serie, 35, 40, 135, 165 Cable telefónico, 40 Cables impresora en paralelo de HP, 88 sincronización, 40 sincronización serie, 40 USB, 135 Calculadora, descripción, 11 Calendario, 64 Calendario, descripción, 8 Campos, asignaciones, 77

Canales móviles, 39 Carpeta My handheld PC, 137 Carpeta Red remota, 58 Carpeta Windows, 133 Casilla de verificación Enviar utilizando formato MIME, 121 Casilla de verificación Utilizar dirección IP asignada por el servidor, 59 CD-ROM de ActiveSync, 37, 39 Cómo conectar HP Jornada a un PC, 35 HP Jornada a un PC alternativo, 50 Cómo migrar datos desde otros dispositivos, 193 Cómo reinicializar, 182 Cómo transferir archivos, 60 Conectar mediante puerto serie, 40 mediante USB, 42 Conectar a Internet, cuentas personales Cuenta PPP (Protocolo punto a punto), 99 módems, 99 Conectar a PC con soporte de acoplamiento, 41, 42 puerto serie de 9 pines, 40 sin soporte de acoplamiento, 40 conector de CA, 40, 41, 42 Conexión a PC dificultades con, 174 Conexión de acceso telefónico, 99, 198

Conexión de red (LAN), 101 Conexión por infrarrojos, establecer, 50 Conexión serie, 45 Conexiones acceso telefónico, 99, 101 asociación automáticas, 48 infrarrojos, 49 **directas**, 198 red crear sin el Acceso telefónico de HP, 115 Conexiones a Internet cuenta corporativa con acceso desde fuera de la empresa, 100 cuenta corporativa sin acceso desde fuera de la empresa, 101 cuenta personal, 99 opciones, general, 97 Conexiones a intranets, 122 Conexiones de acceso telefónico múltiples, 114 Conexiones de correo electrónico, opciones, 97 Conexiones de red acceder a cuentas corporativas, 56 crear sin el Acceso telefónico de HP, 115 inicio de sesión dentro de la empresa, 112 Conexiones remotas, 198 configuración de la ubicación para el marcado, 59 Configuracdión de HP abrir, 156

descripción, 10, 155 Configuración de HP perfiles, 157 perfiles, cambiar, 158 perfiles, configurar, 157 perfiles, teclas de aceleración, 158 Configurar ActiveSync para la conexión por infrarrojos, 49 HP Jornada para conexión por infrarrojos, 50 Contactar con HP, 186 Contactos, 66 Contraseña principal eliminar, 162 establecer, 161 Contraseña recordatorio establecer, 163 Contraseñas limitaciones, 162 Contrato de licencia del software HP, 218 Controladores instalar, 136 NIC, 111 Controladores de software, instalar, 136 **Cookies**, 198 Copia de seguridad en una tarjeta CompactFlash, 92 Copia de seguridad de HP, 92, 93, 174 descripción, 10 Copia de seguridad y restauración de datos, 89, 201 Correo electrónico

conectarse al proveedor de servicio desde la Bandeja de entrada, 119 datos adjuntos de archivos dañados, 177 Cuadro de diálogo Abrir presentación, 84 Cuadro de diálogo Conexión de acceso telefónico, 59 Cuadro de diálogo Configuración de red, 112 Cuadro de diálogo Crear nueva conexión, 58 Cuadro de diálogo Estado de la conexión, 45, 48 Cuadro de diálogo Habilitar emisión de direcciones, 118 Cuadro de diálogo Propiedades de conversión de archivos, 60 Cuadro de diálogo Resolver conflictos, 54 Cuentas de correo electrónico, corporativas acceso desde fuera de la empresa, 100 configuración, 118 sins acceso desde fuera de la empresa, 101 Cuentas de correo electrónico, personal configuración, 99

#### **D**

Datos adjuntos codificación MIME, 121 guardar en tarjetas de almacenamiento, 121
Datos adjuntos de archivos codificación MIME, 121 guardar en tarjetas de almacenamiento, 121 Datos adjuntos de correo electrónico, 120 Datos generales sincronizar, 52 Datos seleccionados sincronizar, 53 Detección de la Tarjeta de PC card dificultades con, 174 Dificultades con la pantalla, 181 Dificultades en la transferencia por infrarrojos, 180 Dirección asignada por el servidor, 106 dirección del servidor WINS, 111 **Dirección DNS**, 199 dirección IP (Protocolo Internet), 103, 199 Dirección IP asignada por el servidor, 106 Dispositivos basados en MS Windows para H/PC 2000 dificultades en la transferencia por infrarrojos, 180 DNS dirección, 103 dirección del servidor, 111 Documentos de Office, imprimir, 88 Dominio red, 105 Dominio de red, 107

# **E**

Energía Administración inteligente de energía, 148 Energía de la batería administrar, 142 ahorrar, 147 estado, 146 suspensión automática, 147 Ergonomía, 189 Escritorio, HP Jornada abrir archivos, 52 archivos, trabajar con, 51 examinar, 51 Establecer alarmas, 134 Examinar en el escritorio del HP Jornada, 51 Explorar el Web, 122 Explorar el Web, 124

# **F**

Favoritos móviles, 39 Ficha Ahorro de energía, 147 Ficha Fondo, 134 Ficha Iconos de hardware, 155 Ficha Identificación, 160 Ficha Memoria, 140, 159 Ficha Notas, 160 Ficha Perfiles de pantalla, 156 Ficha Perfiles de volumen, 156

Ficha Teclas de aceleración, 154 Formatos de archivo grabación, 79 GSM, 80 Microsoft Pocket Word, 82 PCM, 80 Fuentes, agregar, 133 TrueType (archivos .ttf), 133 Windows (archivos .fon), 133

# **G**

Garantía hardware, 215 software, 217 Grabación formatos, 79 Grabar, 79

# **H**

Hora internacional panel de control, 153 HP ChaiVM, 125 caché, limpiar, 127 descripción, 10 inhabilitar, 126 Internet Explorer, utilizar con, 126 HP F1227A, 135 HP F1252A, 135 HP F1258A, 135 HP F1274A, 135 HP F1279B, 135 HP F1281A, 135, 143 HP F1295A, 135 HP F1822A, 135 HP F1840A, 135, 143

HP F1841A, 135 HP F1842A, 135 HP Jornada, conexión por infrarrojos, configurar, 50

# **I**

Iconos de hardware definición, 199 personalizar, 153 Iconos de hardware de HP personalizar, 153 restaurar la asignación predeterminada, 155 Imágenes de mapa de bits (archivos .bmp), 134 Impresora PCL equipada con infrarrojos, 88 Imprimir documentos de Microsoft Pocket Office, 88 documentos de office, 88 mediante infrarrojos, 88 opción de puerto IrDA, 88 Información, fuentes, 2 Instalación Microsoft ActiveSync, 39 Microsoft Pocket Outlook, 36 Instalar aplicaciones, 130, 131 Intercambio de información de HP, 75 descripción, 10 Interferencias eléctricas, 168 Interferencias, eléctricas, 168 Internet Explorer, 125

configurar Acceso telefónico automático, 123 cuadro de diálogo de opciones, 123 explorar el Web, 122 iniciar, 124 ISP (Proveedor de servicios Internet, 102 ISP (Proveedor de servicios Internet), 105, 201 conexión, configurar, 103

# **J**

Java aplicaciones, 125 definición, 199 script, 125

#### **L**

LAN (Red de Área Local), 39, 101, 199 Líneas telefónicas acceso, 99 conectar a módems, 108

#### **M**

Mantenimiento y limpieza, 167 Memoria actualizar, 141 administrar, 140 ahorrar, 141 asignaciones, ajustar, 140 visualizar información, 159 memoria de almacenamiento, 79

Memoria de almacenamiento, 79, 80, 127, 132, 140 Memoria de programa, 126, 140, 159, 171, 172, 177 Mensaje Esperando que se desconecte el dispositivo móvil, 57 Mensajes de correo electrónico dificultades al enviar, 176 eliminar, 122 sincronizar, 55 Microsoft ActiveSync Ayuda, 167 configurar conexioneos por infrarrojos, 49 descripción, 36 solucionador de problemas, 47 Microsoft Ink Writer descripción, 89 Microsoft Internet Explorer, 37, 125 Microsoft Outlook 2000, 37, 44, 174, 194, 195, 196 Microsoft Pocket Access crear una base de datos en, 86 crear una tabla en, 86 descripción, 86 Microsoft Pocket Excel descripción, 85 Microsoft Pocket Office, 7 descripción, 82 Microsoft Pocket Outlook, 8, 63 instalación, 36 Microsoft Pocket **PowerPoint** descripción, 83

#### 214 **HP Jornada 700 Series Handheld PC**

Microsoft Pocket Word descripción, 82 MIME codificación, 121 definición, 200 Módem de 56K V.90, 101 Módems dificultades de conexión, 180 dificultades de marcado, 179 instalar y configurar, 101 Monitor, dificultades de visualización, 181 MS Windows para H/PC 2000 Agregar/quitar programas, 132 barra de direcciones, 113 mapas de bits (archivos .2bp), 134

#### **N**

NIC (Tarjeta de interfaz de red), 200 configurar, 112 NIC de la Tarjeta de PC card controladores, 111 No hay convertidor seleccionado, 131 Números de acceso, 165 Números de parte HP F1252A, 135 HP F1258A, 135 HP F1274A, 135 HP F1279B, 135 HP F1281A, 135, 143 HP F1295A, 135 HP F1822A, 135

HP F1840A, 135, 143 HP F1841A, 135 HP F1842A, 135 HPF1227A, 135

# **O**

ODBC definición, 200 OmniSolve de Landwear descripción, 94 Opción Conexión automática, 57 **Opción Conexión de dispositivo a través de la red**, 58 Opción de encendido, configurar, 148 Opción de puerto IrDA, imprimir, 88 Opciones de ActiveSync, 53, 55 Opciones de la lista de módems, 58

# **P**

Palm, dispositivos migrar datos, 195, 196 Panel de control abrir, 151 tipos de, 151 Panel de control Alimentación, 152 abrir, 146 descripción, 145, 152 Panel de control Comunicaciones, 151 Panel de control Conectores LP-E/EIO, **152**

Panel de control Configuración regional, 152 Panel de control Lápiz, 153 descripción, 153 Panel de control Marcado, 151 Panel de control Opciones de Internet, 152 Panel de control Pantalla, 151 Panel de control Propietario, 152 Panel de control Quitar programas, 152 Panel de control Red, 152 Panel de control Seguridad de HP, 152, 160 Panel de control Sistema, 153 Panel de control Teclado, 152 Panel de control Teclas de aceleración de HP, 151 Panel de control Volumen y sonidos, 153 Pantalla apagar, 149 atenuación, configurar, 148 Pantalla, dificultades de visualización, 181 Papel tamiz de escritorio, 134 Papelera de reciclaje, opciones, 141 PC Link, 48 PCM, 80 **PCT (Tecnología para las comunicaciones privadas)**, 200

Pérdida de datos, 176 Perfiles de configuración, 157 Personalizar iconos de hardware de HP, 153 opciones generales, 151 teclas de aceleración deHP, 153 PIM (administrador de información personal), 44, 174 Pocket Access, descripción, 7 Pocket Excel, descripción, 7 Pocket Outlook, 63 Bandeja de entrada, 68 Calendario, 64 Contactos, 66 Tareas, 67 Pocket PowerPoint, descripción, 7 Pocket Word, descripción, 7 **POP3**, 200 PPP (Protocolo punto a punto), 99, 180, 201 Precauciones de seguridad, 168 Privilegios de visita, red, 112 Programas disponibles en el sitio Web de HP, 130 instalar, 130 quitar, 132 Propiedades del propietario, modificar, 160 Protección por contraseña principal desactivar, 162 Proveedor de servicios Internet (ISP), 102

#### 216 **HP Jornada 700 Series Handheld PC**

Puerto infrarrojo, 49, 88 Puerto serie realizar conexiones, 40 puerto serie de 9 pines, 40 Puertos infrarrojos, 49 serie de 9 pines, 40

# **R**

Radiaciones, 168 Red acceder a un equipo que no está en la red, 57 privilegios de visita, 112 Redes corporativas acceso remoto, 56 Registro de seguridad utilizar, 164 Reinicializar definición, 201 por software, 182, 183, 201 predeterminada de fábrica, 182, 183, 201 Rendimiento, ajustar, 151 Resolución de conflictos predeterminada, 55 Resolución de conflictos, configuración predeterminada, 55 Resolución de problemas apagar/suspender, 170 bloquear, 171 Copia de seguridad deHP, 174 imprimir, 177 instalar software, 178 memoria insuficiente, 173 pantalla, 171 respuesta del lápiz, 178

Restauración completa, 94 mensaje de aviso, 175 Restaurar bases de datos PIM, 93 utilizando ActiveSync, 91 Restaurar datos, 89, 201 Restitutir o quitar aplicaciones, 132 Retardo en la activación de la contraseña, 163 Roturas, 168

## **S**

Seguridad, 159 Seguridad de HP, 160 descripción, 10 Servicio al cliente, 185 Servicio de correo electrónico configurar, 106 Servicio Web, 107 **Servicios de acceso remoto (RAS)**, 198 Servidor IMAP4, 103 Servidor proxy, 107 Servidor SMTP, 103 Sincronización, 36, 44 con Active Sync, 36 cuadro de diálogo Resolver conflictos, 54 resolver conflictos, 54 Sincronizar archivos, 53 datos, 52 datos de Microsoft Pocket Outlook, 53 datos seleccionados, 53 desde una ubicación remota, 55

mensajes de correo electrónico, 53, 55 remotamente, 56 Sitio Web de HP Jornada serie 700, 158 SLIP (Protocolo de Internet de línea serie), 99, 180 Sonido agregar, 134 ajustar, 150 Sonidos Wave (archivos .wav), 134 Soporte, 185 Soporte de acoplamiento, 40 definición, 202 Suspender, 15, 29 Suspensión, 150 automática, 145 retardo, 147 Suspensión automática anómala, 170 Suspensión automática, configurar, 147 SVGA de 256 colores, 38

# **T**

Tablas, crear, 86 Tarjeta CompactFlash cuando viaje, 165 descripción, 136 instalar, 136, 139 retirar, 140 Tarjeta de interfaz de red (NIC), 101 Tarjeta de módem y cable, 165 Tarjeta de PC descripción, 136 Tarjeta de PC card instalar, 136, 138

retirar, 138 Tarjeta SmartCard instalar, 136, 138 retirar, 138 TCP/IP, 106 Tecla de aceleración Perfil de pantalla, 158 Tecla de aceleración Perfil de volumen, 158 Teclado rápido, 72 Teclado rápido de HP, 72 descripción, 10 utilizar, 73 Teclas de aceleración definición, 202 perfiles de pantalla, 158 perfiles de volumen, 158 personalizar, 153 Teclas de aceleración de HP descripción, 10 personalizar, 153 restaurar la asignación predeterminada, 155 Tecnología Rich Ink, 89 Teléfono cables, 40 Temperaturas moderadas, 168 Tipos de archivo archivo .rtf, 120 archivo .txt, 120 archivo de Word (.doc), 120 archivos de Pocket Word (.pwd), 120 Transferir datos dificultades, 180

# **U**

Ubicaciones para el marcado, establecer, 59 Ubicaciones remotas sincronizar desde, 55 USB, 45, 175 definición, 202 realizar una conexión, 42 **Uso de caché**, 197

**V**

Ventana Dispositivos móviles, 52, 131 Viajar con el HP Jornada,

164

Visor, 69 Visor de HP, 69 descripción, 9 dificultades para iniciarlo, 176 Visualización dificultades, 181

# **W**

Web, explorar, 122

# **Y**

Yahoo Messenger utilizar, 95

**Índice** | 219

J.

# **Garantía**

**Importante:** esta es la declaración de garantía del hardware del producto. Léala detenidamente.

Los términos de la garantía pueden ser distintos en su país. Si así fuera, el Distribuidor autorizado de HP o la oficina de Ventas y servicio de Hewlett-Packard pueden ofrecerle más detalles.

# **Garantía limitada de un año**

Hewlett-Packard (HP) garantiza que este producto de hardware está exento de defectos de materiales y fabricación durante un período de un año a partir de la fecha de recepción por parte del usuario final.

Si HP recibe aviso de alguno de los defectos mencionados durante el período de garantía, HP reparará o sustituirá (a su criterio) los productos defectuosos.

Si HP no pudiera reparar o sustituir el producto dentro de un período razonable de tiempo, la única alternativa del cliente será la devolución del importe de la compra, una vez que éste haya remitido el producto.

# **Limitación de la garantía**

La presente garantía no cubre los defectos ocasionados por: uso indebido; modificación sin autorización; apertura, por cualquier motivo, excepto para llevar a cabo una actualización oficial mediante un kit de actualización de HP; funcionamiento o almacenamiento en condiciones que no se ajustan a las especificaciones ambientales para el producto; la batería de seguridad tipo botón o daños causados por esta batería; daños en el transporte; mantenimiento inadecuado; daños físicos a la unidad, como por ejemplo una pantalla agrietada o rota o defectos que deriven del uso de programas de software, soportes, repuestos o consumibles no fabricados por HP, o

cualquier otro elemento que no haya sido diseñado para ser utilizado con este producto.

HP no otorga ninguna otra garantía, sea escrita u oral, para este producto.

Cualquier otra garantía implícita de comerciabilidad o adecuación a un fin particular se limita al año de duración de esta garantía escrita.

Algunos estados, provincias o países no permiten limitar la duración de una garantía implícita, por tanto, la limitación o exclusión anterior podría no ser aplicable en su caso.

Esta garantía le otorga derechos legales específicos, que pueden ir acompañados de otros derechos en función del estado, la provincia o el país donde resida.

# **Limitación de responsabilidad y derechos**

Todo lo expuesto anteriormente será única y exclusivamente derecho y acción del cliente.

HP no asume en ningún caso responsabilidad alguna por los daños directos, indirectos, especiales, incidentales o emergentes (incluida la pérdida de beneficios), ya estén basados en una garantía, un contrato, un acto doloso o en cualquier otra teoría legal.

Algunos estados, provincias o países no admiten la exclusión o limitación de los daños incidentales o emergentes (incluida la pérdida de beneficios), por lo que las limitaciones o exclusiones anteriores podrían no ser aplicables en su caso.

# Transacciones del consumidor en Australia, Nueva Zelanda y Reino Unido

Las renuncias o limitaciones anteriores no se aplicarán a las transacciones de los consumidores en Australia, Nueva Zelanda y el Reino Unido, y no afectarán a los derechos legales de los consumidores.

# Para los consumidores de Australia

Los términos anteriores o cualquier otra declaración de garantía que se suministre con este producto, a excepción de los aspectos contemplados por la Ley, no excluyen, restringen ni modifican los derechos legales implícitos en el Acta de Prácticas Comerciales de 1974 (Trade Practices Act 1974) o cualquier otra legislación territorial o estatal aplicable a la venta de este producto, sino que se suman a ellos. Si tiene alguna duda acerca de sus derechos, póngase en contacto con el Centro de atención al cliente de Hewlett-Packard en el teléfono 61-3-88778000.

# Para los consumidores de Nueva Zelanda

Los términos anteriores o cualquier otra declaración de garantía que se suministre con este producto, a excepción de los aspectos contemplados por la Ley, no excluyen, restringen ni modifican los derechos legales implícitos en el Acta de Garantías del Consumidor de 1993 (Consumer Guarantees Act 1993) aplicable a la venta de este producto, sino que se suman a ellos. Si tiene alguna duda acerca de sus derechos, póngase en contacto con la línea de Asistencia al usuario final de Hewlett-Packard en el teléfono 0800-733547.

# **Contrato de licencia del software HP y garantía limitada del software HP**

Este producto HP contiene programas de software preinstalados. Lea el Contrato de licencia del software HP antes de continuar.

Importante: lea detenidamente este Contrato de licencia y la Declaración de garantía limitada antes de utilizar el equipo. Se otorga licencia para los derechos sobre el software, pero no se venden dichos derechos. HP o los otorgantes de licencias continúan ostentando la titularidad de todos los derechos de propiedad intelectual sobre el software, mientras que al usuario se le otorgan ciertos derechos sobre el uso del mismo, siempre que acepte esta licencia. Los derechos sobre el software se le ofrecen sólo a condición de que acepte todos y cada uno de los términos y condiciones del Contrato de licencia. La utilización del equipo se entenderá como una aceptación de esos términos y condiciones. Si no está de acuerdo con el Contrato de licencia, puede devolver el paquete completo y recibirá el importe de compra.

# Contrato de licencia del software HP

El Contrato de licencia del software HP establecerá el uso de todo el software que forme parte de este producto de HP (exceptuando el software de Microsoft) que se facilite al cliente. La licencia para los productos de Microsoft se otorga por medio del Contrato de licencia de usuario final (CLUF) que se incluye en la documentación de Microsoft. El uso del software de otros fabricantes quedará establecido mediante los términos de la garantía que el distribuidor de dicho software facilite en línea o a través de la documentación, o en cualquier otro material incluido en el paquete del producto.

El uso del software queda establecido en los siguientes Términos de la licencia:

#### Uso

Sólo podrá utilizar el software en un único equipo. No podrá invertir el código del software, ensamblarlo o descompilarlo.

Transacciones en los estados miembros de la Unión Europea: la prohibición de descompilación está sujeta a la Directiva 91/250/EEC.

# Copias y adaptaciones

Podrá realizar copias o adaptaciones del software (a) con objeto de tener una copia de seguridad del mismo, o (b) cuando la copia o adaptación sea un procedimiento esencial para el uso del software en un equipo, siempre y cuando tal copia o adaptación no sea utilizada para otros fines.

No tiene derecho a realizar copias a menos que adquiera una licencia apropiada de HP, lo cual es posible para algunos programas de software.

El cliente reconoce que las copias o adaptaciones están exentas de garantía e instalación o formación gratuitas por parte de HP.

Todas las copias y adaptaciones del software deben incluir los avisos de copyright del original.

# Titularidad

El cliente acepta que la presente licencia no le concede ninguna titularidad sobre el software, salvo la dimanante de la posesión del medio físico en el que dicho software está almacenado. El cliente reconoce y acepta que el software se encuentra registrado y protegido por las leyes que regulan los derechos de la propiedad intelectual (copyright). El cliente reconoce y acepta que el software o parte de él puede haber sido desarrollado por otro distribuidor de software, cuyo nombre figure especificado en los avisos de copyright incluidos en el software, quien estará autorizado para exigirle las responsabilidades a que hubiere lugar por cualquier infracción de los derechos de autor o incumplimiento de este Contrato de licencia o del propio contrato del distribuidor.

# Transferencia de los derechos sobre el software

Puede ceder derechos sobre el software a un tercero, sólo cuando dichos derechos sean parte de la transferencia de la totalidad de los mismos y exclusivamente si obtiene del tercero la previa aceptación de todos y cada uno de los términos del presente Contrato de licencia. En caso de cesión, el cliente acepta la expiración de sus derechos sobre el software y se obliga a destruir las copias del software y adaptaciones efectuadas o a entregarlas al tercero. La transferencia del software a cualquier agencia o departamento del gobierno de EE.UU., o a un subcontratista del gobierno de EE.UU., sólo se realizará contando con la aceptación previa por escrito de los términos establecidos por HP.

# Sublicencia y distribución

No podrá arrendar, conceder una sublicencia del software ni distribuir al público copias o adaptaciones del software en soportes físicos, mediante sistemas de telecomunicación, ni de ninguna otra manera, sin el consentimiento previo y por escrito de HP.

# Cancelación

HP puede cancelar la presente licencia de software en caso de incumplimiento por parte del cliente de cualquiera de los términos de la misma, siempre y cuando HP le hubiese requerido previamente para que pusiera remedio al incumplimiento y el cliente no hubiera atendido el requerimiento en el plazo de treinta (30) días a partir del aviso.

# Actualizaciones y mejoras

El cliente acepta que el software no incluye las actualizaciones o mejoras que pueden estar disponibles a través de HP mediante un contrato de soporte independiente.

## Cláusula de exportación

El cliente se compromete a no exportar o reexportar el software ni sus copias o adaptaciones en contravención de los reglamentos de la Administración de exportación de los EE.UU. o cualquier otro reglamento aplicable.

# Derechos restringidos del gobierno de los EE.UU.

El software y la documentación han sido desarrollados exclusivamente con medios privados. Se otorga licencia para su uso y se suministran como "software informático de carácter comercial", tal y como contemplan las disposiciones DFARS 252.227-7013 (octubre de 1988), DFARS 252.211-7015 (mayo de 1991) o DFARS 252.227- 7014 (junio de 1995), como "artículo comercial", tal y como contempla la disposición FAR 2.101 (a), o bien como "software informático de uso restringido", tal y como contempla la disposición FAR 52.227-19 (junio de 1987) u otras disposiciones gubernamentales o cláusulas de contrato, cualesquiera que estén en vigor. Sólo tiene aquellos derechos que, para el software y la documentación, se contemplan en las cláusulas FAR o DFARS vigentes, o bien en el contrato estándar de software HP para el producto.

# Garantía limitada del software HP

Importante: esta Garantía limitada del software HP cubre todo el software que se le suministra como parte de este producto HP, incluso el software de cualquier sistema operativo. En el caso de software de otros fabricantes, se aplicarán los términos de la garantía que el distribuidor de dicho software facilite en línea o a través de la documentación o en cualquier otro material incluido en el paquete del producto, reemplazando dichos términos a los de la Garantía limitada del software HP.

# Garantía de software limitada a noventa días

HP garantiza que durante un período de NOVENTA (90) DÍAS a partir de la fecha de compra, el producto de software ejecutará las instrucciones de programación una vez que todos los archivos se encuentren correctamente instalados. HP no garantiza que el software se ejecute ininterrumpidamente o sin errores. En el caso de que este producto de software deje de ejecutar las instrucciones de programación durante el período de garantía, el único derecho del cliente será la sustitución del mismo o la devolución del importe de compra. Envíe los soportes a HP para su sustitución. Si HP no pudiera sustituir el producto dentro de un período razonable de tiempo, le devolverá el importe de la compra una vez que haya remitido el producto y todas las copias.

# Soportes extraíbles (si se suministraron)

HP garantiza que los soportes extraíbles (si se suministraron) en los que el producto está grabado, estarán exentos de defectos de materiales y fabricación en condiciones normales de uso, durante un período de NOVENTA (90) DÍAS a partir de la fecha de compra. En el caso de que los soportes resulten ser defectuosos durante el período de la garantía, el único derecho del cliente será la sustitución de los mismos o la devolución del importe de compra. Envíe los soportes a HP para su sustitución. Si HP no pudiera sustituir los soportes dentro de un período razonable de tiempo, le devolverá el importe de la compra una vez que haya remitido el producto y haya destruido todas las copias del software realizadas en soportes no extraíbles.

## Aviso de reclamaciones en garantía

Debe notificar por escrito a HP de cualquier reclamación, no después de treinta (30) días tras el vencimiento del período de garantía.

#### Limitación de la garantía

HP no otorga ninguna otra garantía, sea escrita u oral, para este producto.

Cualquier otra garantía implícita de comerciabilidad o adecuación a un fin particular se limita a los noventa días de duración de esta garantía escrita. Algunos estados, provincias o países no permiten limitar la duración de una garantía implícita, por tanto, la limitación o exclusión anterior podría no ser aplicable en su caso. Esta garantía le otorga derechos legales específicos, que pueden ir acompañados de otros derechos en función del estado, la provincia o el país donde resida.

#### Limitación de responsabilidad y derechos

TODO LO EXPUESTO ANTERIORMENTE SERÁ ÚNICA Y EXCLUSIVAMENTE DERECHO Y ACCIÓN DEL CLIENTE. HP NO ASUME EN NINGÚN CASO RESPONSABILIDAD ALGUNA POR LOS DAÑOS DIRECTOS, INDIRECTOS, ESPECIALES, INCIDENTALES O EMERGENTES (INCLUIDA LA PÉRDIDA DE BENEFICIOS), YA ESTÉN BASADOS EN UNA GARANTÍA, UN CONTRATO, UN ACTO DOLOSO O EN CUALQUIER OTRA TEORÍA LEGAL. Algunos estados, provincias o países no admiten la exclusión o limitación de los daños incidentales o emergentes (incluida la pérdida de beneficios), por lo que las limitaciones o exclusiones anteriores podrían no ser aplicables en su caso.

La responsabilidad de HP no superará, en ningún caso, el precio de compra del software y/o del producto. Las limitaciones expresadas se aplicarán independientemente de que acepte el software.

Transacciones de los consumidores en Australia y Reino Unido: no se aplicarán las renuncias y limitaciones anteriores, y no afectarán a los derechos legales del consumidor.